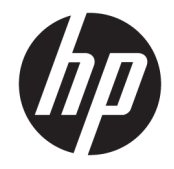

HP DeskJet Ink Advantage Ultra 4720 All-in-One series

# **Kazalo**

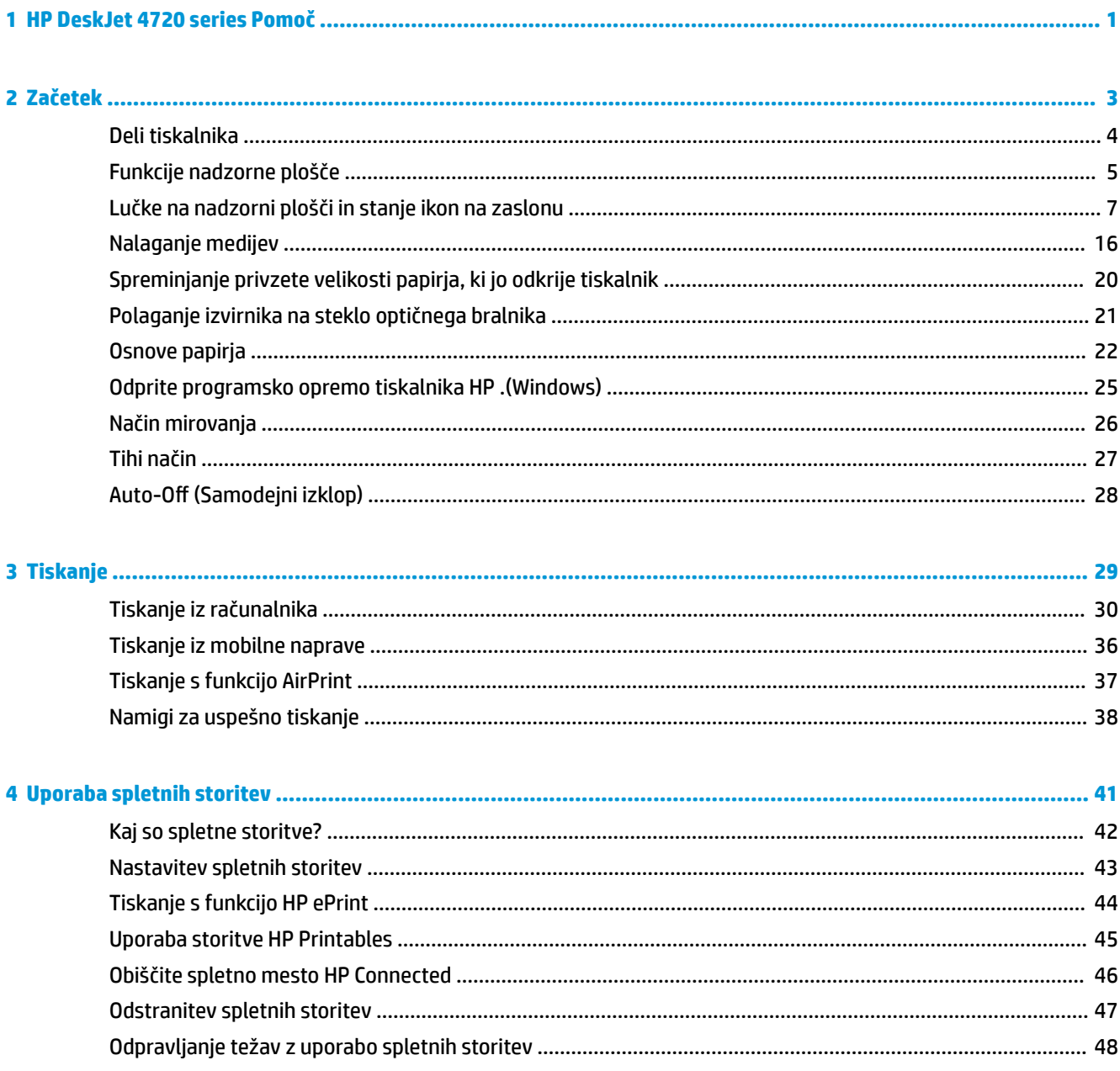

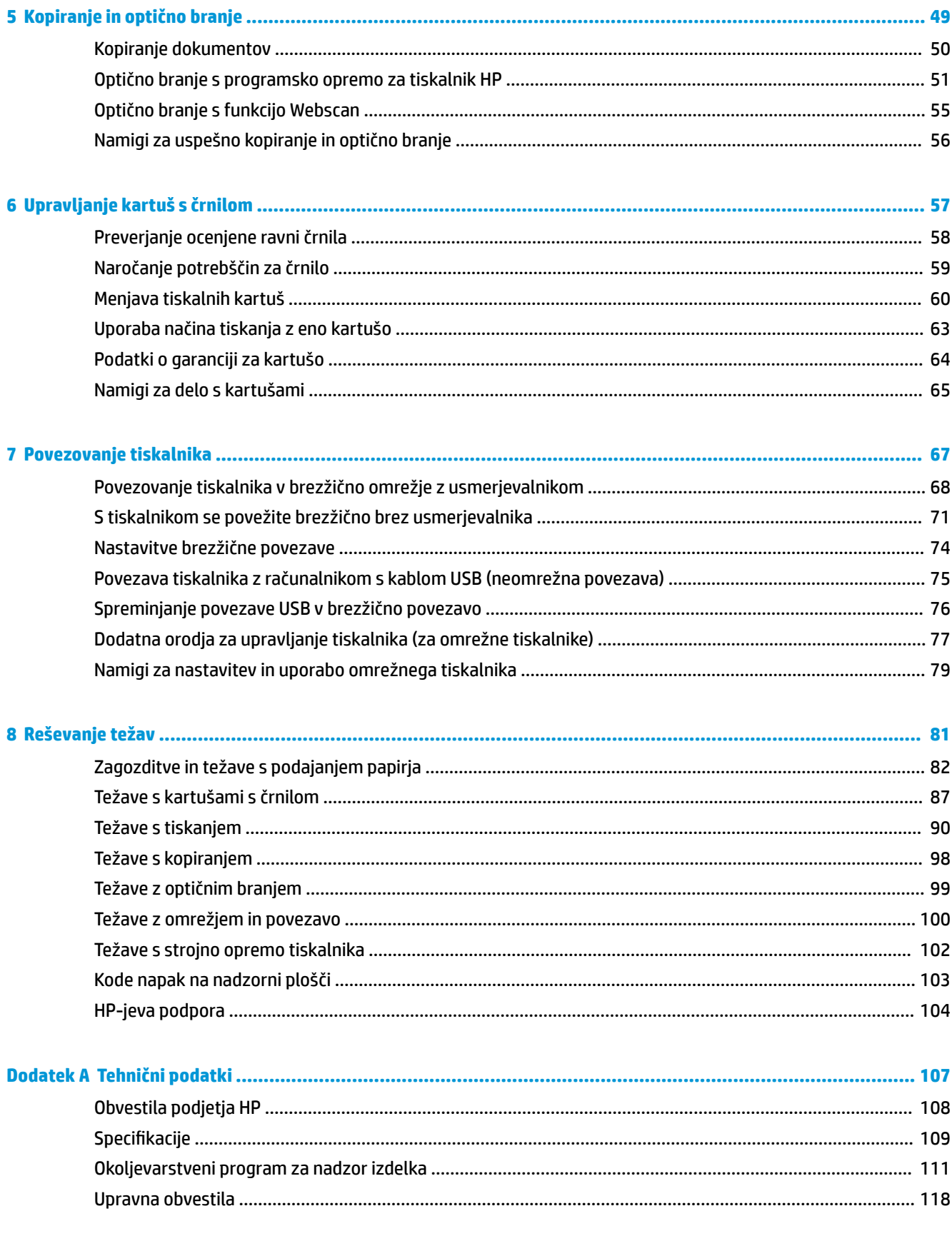

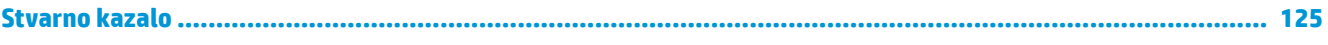

# <span id="page-6-0"></span>**1 HP DeskJet 4720 series Pomoč**

Naučite se uporabljati HP DeskJet 4720 series.

- [Začetek na strani 3](#page-8-0)
- [Tiskanje na strani 29](#page-34-0)
- [Uporaba spletnih storitev na strani 41](#page-46-0)
- [Kopiranje in optično branje na strani 49](#page-54-0)
- [Upravljanje kartuš s črnilom na strani 57](#page-62-0)
- [Povezovanje tiskalnika na strani 67](#page-72-0)
- [Tehnični podatki na strani 107](#page-112-0)
- [Reševanje težav na strani 81](#page-86-0)

# <span id="page-8-0"></span>**2 Začetek**

- [Deli tiskalnika](#page-9-0)
- [Funkcije nadzorne plošče](#page-10-0)
- [Lučke na nadzorni plošči in stanje ikon na zaslonu](#page-12-0)
- [Nalaganje medijev](#page-21-0)
- [Spreminjanje privzete velikosti papirja, ki jo odkrije tiskalnik](#page-25-0)
- [Polaganje izvirnika na steklo optičnega bralnika](#page-26-0)
- [Osnove papirja](#page-27-0)
- [Odprite programsko opremo tiskalnika HP .\(Windows\)](#page-30-0)
- [Način mirovanja](#page-31-0)
- [Tihi način](#page-32-0)
- Auto-Off (Samodejni izklop)

### <span id="page-9-0"></span>**Deli tiskalnika**

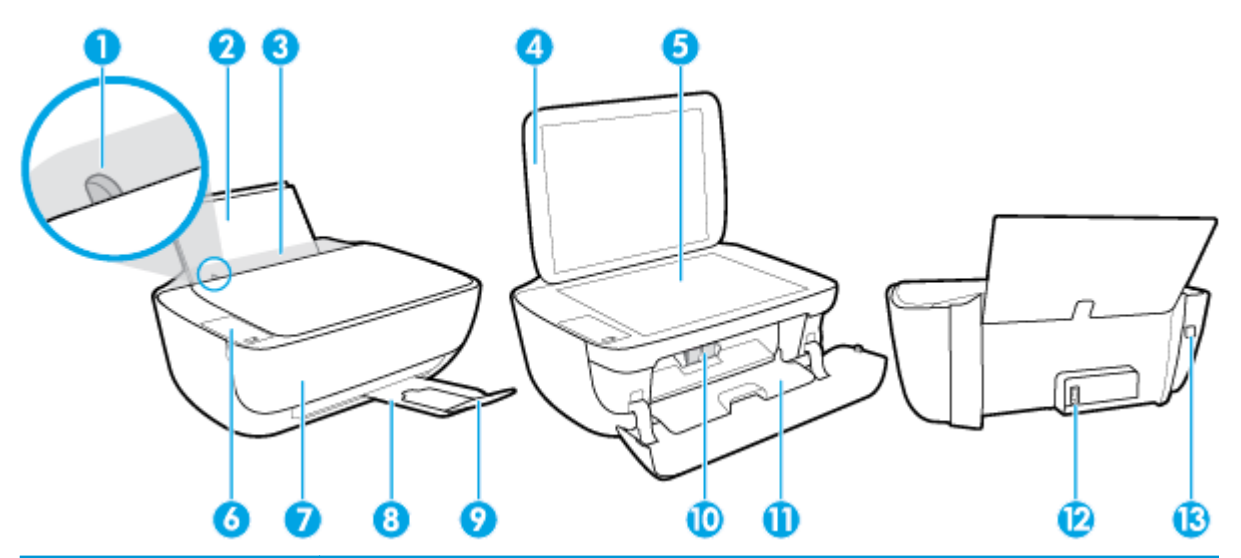

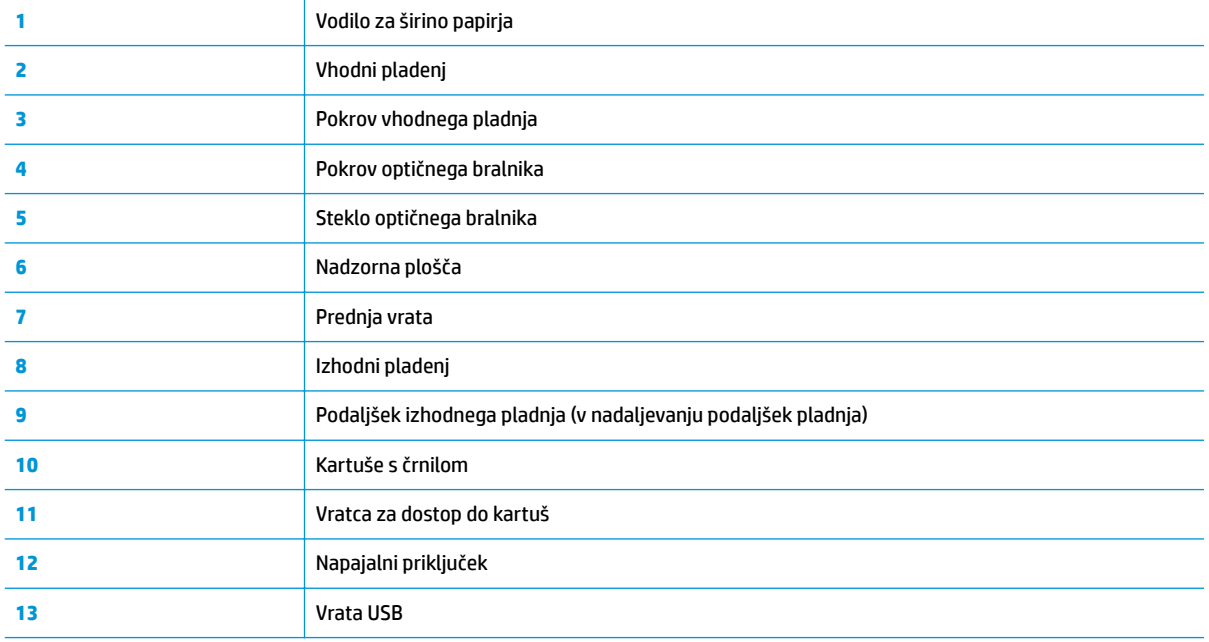

### <span id="page-10-0"></span>**Funkcije nadzorne plošče**

### **Pregled gumbov in lučk**

![](_page_10_Figure_2.jpeg)

![](_page_10_Picture_130.jpeg)

![](_page_11_Picture_143.jpeg)

![](_page_11_Picture_2.jpeg)

![](_page_11_Picture_144.jpeg)

### <span id="page-12-0"></span>**Lučke na nadzorni plošči in stanje ikon na zaslonu**

#### **Lučka gumba Power (Vklop/izklop)**

●

![](_page_12_Picture_183.jpeg)

#### **Lučka in ikone Brezžična povezava :**

● Lučka **Brezžična povezava** zraven gumba **Brezžična povezava** ( ) in ikone stanja brezžične

povezave na zaslonu nadzorne plošče skupaj kažejo stanje brezžične povezave.

![](_page_12_Picture_184.jpeg)

povezava ( $(\!\!(\gamma)\!)$ ).

$$
\text{lim.} \mathbf{e}_1 \mathbf{y} + \cdot \left( \mathbf{y} \right)
$$

Lučka **Brezžična povezava** ne sveti. Brezžična funkcija tiskalnika je izklopljena. Če želite vklopiti

![](_page_12_Figure_10.jpeg)

Lučka **Brezžična povezava** utripa, ikona **Brezžična povezava** 

Tiskalnik vzpostavlja povezavo z brezžičnim omrežjem ali pa

brezžično funkcijo tiskalnika, pritisnite gumb **Brezžična** 

je vklopljena in ikona **Črtice za signal** se preklaplja.

- (יח⊾<sup>1</sup>/ר)

Lučka **Brezžična povezava** utripa tri sekunde in se nato izklopi.

Brezžična funkcija tiskalnika je onemogočena.

je v načinu pritiska Wi-Fi Protected Setup (WPS).

Spremenite nastavitve brezžične povezave. Za več informacij glejte [Nastavitve brezžične povezave na strani 74.](#page-79-0)

![](_page_13_Picture_194.jpeg)

#### **Lučka in ikona**

![](_page_13_Figure_2.jpeg)

![](_page_13_Picture_195.jpeg)

#### **Lučka HP ePrint**

![](_page_13_Picture_5.jpeg)

![](_page_14_Picture_205.jpeg)

#### **Ikone Ink Level (Raven črnila) in lučka Ink Alert (Opozorilo glede črnila)**

● Ena od ikon **Ink Level (Raven črnila)** utripa brez segmenta in lučka **Ink Alert (Opozorilo glede črnila)**  sveti.

$$
\frac{\sum_{i=1}^{n}(-1)^{i}}{n}
$$

![](_page_14_Picture_206.jpeg)

● Obe ikoni **Ink Level (Raven črnila)** utripata brez segmenta in lučka **Ink Alert (Opozorilo glede črnila)**  utripa.

![](_page_15_Picture_0.jpeg)

![](_page_15_Picture_179.jpeg)

● Za eno od ikon **Ink Level (Raven črnila)** je vklopljen samo en segment.

![](_page_15_Picture_180.jpeg)

● Za obe ikoni **Ink Level (Raven črnila)** je vklopljen samo en segment.

![](_page_15_Picture_181.jpeg)

● Ena od ikon **Ink Level (Raven črnila)** utripa brez segmenta, lučka **Ink Alert (Opozorilo glede črnila)**  sveti in lučka **Resume (Nadaljuj)** utripa.

 $\frac{1}{2} \frac{1}{4} \left( \frac{1}{2} + \mathbf{a} \cdot \mathbf{v} + 0 \right)$  $\overline{\mathbf{F}}$ 

![](_page_16_Picture_186.jpeg)

● Obe ikoni **Ink Level (Raven črnila)** utripata brez segmenta, lučka **Ink Alert (Opozorilo glede črnila)** sveti in lučka **Resume (Nadaljuj)** utripa.

![](_page_16_Picture_187.jpeg)

![](_page_16_Picture_188.jpeg)

#### **Ikona Error (Napaka) , ikona Paper Error (Napaka papirja) in lučka Resume (Nadaljuj)**

● Ikona **Error (Napaka)** , ikona **Paper Error (Napaka papirja)** in lučka **Resume (Nadaljuj)** svetijo.

![](_page_16_Picture_6.jpeg)

● Ikona **Error (Napaka)** , ikona **Paper Error (Napaka papirja)** in lučka **Resume (Nadaljuj)** utripajo.

![](_page_16_Picture_8.jpeg)

![](_page_17_Picture_145.jpeg)

#### **Ikona Number of copies (Število kopij)**

● Ikona **Number of copies (Število kopij)** preklaplja med črko E in številko 1. Poleg tega ikona **Error (Napaka)** , ikona **Paper Error (Napaka papirja)** in lučka **Resume (Nadaljuj)** utripajo.

![](_page_17_Picture_3.jpeg)

![](_page_17_Picture_146.jpeg)

● Ikona **Number of copies (Število kopij)** preklaplja med črko E in številko 2. Lučka **Resume (Nadaljuj)** je izklopljena.

![](_page_17_Figure_6.jpeg)

![](_page_18_Picture_171.jpeg)

● Ikona **Number of copies (Število kopij)** preklaplja med črko E in številko 2. Poleg tega ikona **Error (Napaka)** , ikona **Paper Error (Napaka papirja)** in lučka **Resume (Nadaljuj)** utripajo.

![](_page_18_Figure_2.jpeg)

Tiskalnik prejme tiskalno opravilo za več strani, odkrije, da se dolžina papirja za tiskalno opravilo ne ujema z dolžino naloženega papirja in natisne prvo stran opravila z napakami.

#### – Za preklic tiskalnega opravila pritisnite gumb **Prekliči**   $\infty$ .

– Če želite nadaljevati s tiskanjem preostalih strani, pritisnite gumb **Resume (Nadaljuj)** ( $\bigoplus$ ). Na preostalih straneh bodo enake napake kot na prvi.

**NASVET:** Privzeto velikost papirja, ki jo samodejno odkrije tiskalnik, lahko spremenite. Za več informacij glejte [Spreminjanje privzete velikosti papirja, ki jo odkrije tiskalnik](#page-25-0)  [na strani 20.](#page-25-0)

● Ikona **Number of copies (Število kopij)** preklaplja med črko E in številko 3. Poleg tega lučki **Resume (Nadaljuj)** in **Ink Alert (Opozorilo glede črnila)** utripata.

![](_page_18_Picture_8.jpeg)

![](_page_19_Picture_138.jpeg)

● Ikona **Number of copies (Število kopij)** preklaplja med črko E in številko 4. Poleg tega ikona **Error (Napaka)** , ikona **Paper Error (Napaka papirja)** , lučka **Resume (Nadaljuj)** in lučka **Ink Alert (Opozorilo glede črnila)** utripajo.

![](_page_19_Figure_2.jpeg)

● Ikona **Number of copies (Število kopij)** preklaplja med črko E in številko 5. Poleg tega utripajo vse lučke na nadzorni plošči.

| $\frac{1}{\sqrt{2}} + \frac{1}{\sqrt{2}} + \frac{1}{$ |
|----------------------------------------------------------------------------------------------------|
|----------------------------------------------------------------------------------------------------|

ava ni odpravljena. se obrnit tudi, če optični bralnik ne deluje.

● Ikona **Number of copies (Število kopij)** preklaplja med črko E in številko 6. Poleg tega utripajo vse lučke na nadzorni plošči.

![](_page_20_Picture_42.jpeg)

### <span id="page-21-0"></span>**Nalaganje medijev**

Za nadaljevanje izberite velikost papirja.

#### **Nalaganje papirja polne velikosti**

**1.** Dvignite vhodni pladenj.

![](_page_21_Picture_4.jpeg)

**2.** Vodilo za širino papirja potisnite v levo.

![](_page_21_Picture_6.jpeg)

**3.** Sveženj papirja vstavite v vhodni predal s krajšim robom naprej in stranjo za tiskanje navzgor. Sveženj papirja potiskajte naprej, dokler se ne ustavi.

![](_page_21_Picture_8.jpeg)

**4.** Vodilo za širino papirja potisnite v desno, dokler se ne ustavi pri robu papirja.

![](_page_22_Picture_1.jpeg)

**5.** Izvlecite izhodni pladenj in podaljšek pladnja.

![](_page_22_Picture_3.jpeg)

#### **Nalaganje papirja majhne velikosti**

**1.** Dvignite vhodni pladenj.

![](_page_22_Picture_6.jpeg)

**2.** Vodilo za širino papirja potisnite v levo.

![](_page_22_Picture_8.jpeg)

**3.** Sveženj foto papirja vstavite povsem na desno stran vhodnega pladnja s krajšim robom naprej in stranjo za tiskanje obrnjeno navzgor. Sveženj foto papirja potiskajte naprej, dokler se ne ustavi.

![](_page_23_Picture_1.jpeg)

**4.** Vodilo za širino papirja potisnite v desno, dokler se ne ustavi pri robu papirja.

![](_page_23_Picture_3.jpeg)

**5.** Izvlecite izhodni pladenj in podaljšek pladnja.

![](_page_23_Picture_5.jpeg)

#### **Nalaganje ovojnic**

**1.** Dvignite vhodni pladenj.

![](_page_23_Picture_8.jpeg)

**2.** Vodilo za širino papirja potisnite v levo.

![](_page_24_Picture_1.jpeg)

**3.** Eno ali več ovojnic vstavite povsem na desno stran vhodnega pladnja. Sveženj potiskajte naprej, dokler se ne ustavi.

Stran, na katero boste tiskali, mora biti obrnjena navzgor. Zavihek mora biti na levi strani in obrnjen navzdol.

![](_page_24_Picture_4.jpeg)

**4.** Vodilo za širino papirja potiskajte v desno ob sveženj ovojnic, dokler se ne ustavi.

![](_page_24_Picture_6.jpeg)

**5.** Izvlecite izhodni pladenj in podaljšek pladnja.

![](_page_24_Picture_8.jpeg)

### <span id="page-25-0"></span>**Spreminjanje privzete velikosti papirja, ki jo odkrije tiskalnik**

Tiskalnik lahko samodejno odkrije, ali je v vhodnem pladnju naložen papir in ali je naložen papir velike, majhne ali srednje širine. Privzeto veliko, srednjo ali majhno velikost papirja, ki jo odkrije tiskalnik, lahko spremenite.

#### **Spreminjanje privzete velikosti papirja, ki jo odkrije tiskalnik**

- **1.** Odprite vdelani spletni strežnik (EWS). Za več informacij glejte [Odpiranje vdelanega spletnega strežnika](#page-82-0) [na strani 77.](#page-82-0)
- **2.** Kliknite jeziček **Settings (Nastavitve)**.
- **3.** V razdelku **Preferences** (Nastavitve) kliknite **Tray and Paper Management** (Upravljanje pladnja in papirja) in izberite želeno možnost.
- **4.** Kliknite **Apply (Uporabi)**.

## <span id="page-26-0"></span>**Polaganje izvirnika na steklo optičnega bralnika**

#### **Nalaganje izvirnika na steklo optičnega bralnika**

**1.** Dvignite pokrov optičnega bralnika.

![](_page_26_Picture_3.jpeg)

**2.** Izvirnik položite v sprednji desni kot stekla s stranjo za tiskanje navzdol.

![](_page_26_Picture_5.jpeg)

**3.** Zaprite pokrov skenerja.

![](_page_26_Picture_7.jpeg)

### <span id="page-27-0"></span>**Osnove papirja**

Tiskalnik dela kakovostno z večino vrst pisarniškega papirja. Najbolje je, da pred nakupom večjih količin preizkusite več različnih vrst tiskalnega papirja. Če želite najboljšo kakovost tiskanja, uporabljajte HP-jev papir. Če želite več informacij o HP-jevem papirju, obiščite HP-jevo spletno mesto na naslovu [www.hp.com](http://www.hp.com) .

![](_page_27_Picture_2.jpeg)

Za tiskanje vsakdanjih dokumentov HP priporoča navaden papir z logotipom ColorLok. Neodvisna testiranja vseh vrst papirjev z logom ColorLok zagotavljajo, da ti papirji ustrezajo visokim standardom zanesljivosti in kakovosti tiskanja ter omogočajo tiskanje ostrih in živih dokumentov, še bolj poudarijo črno barvo in se sušijo hitreje od navadnega papirja. Poiščite papir z logotipom ColorLok, ki ga večji proizvajalci ponujajo v različnih velikostih in gramaturah.

#### To razdelek vsebuje naslednje teme:

- Priporočene vrste papirja za tiskanje
- [Naročanje papirja HP](#page-29-0)

### **Priporočene vrste papirja za tiskanje**

Za najboljšo kakovost tiskanja HP priporoča uporabo papirja HP, posebej zasnovanega za tovrstne projekte.

Nekatere od teh vrst papirja morda ne bodo na voljo, kar je odvisno od posamezne države/regije.

#### **Tiskanje fotografij**

#### ● **HP Premium Plus Photo Paper (foto papir HP Premium Plus)**

Foto papir HP Premium Plus je HP-jev foto papir najvišje kakovosti za najlepše fotografije. S foto papirjem HP Premium Plus lahko tiskate čudovite fotografije, ki se takoj posušijo, zato jih lahko drugim pokažete takoj, ko pridejo iz tiskalnika. Izbirate lahko med različnimi velikostmi, tudi A4, 8,5 x 11 palcev, 4 x 6 palcev (10 x 15 cm), 5 x 7 palcev (13 x 18 cm) in med dvema premazoma – sijajnim ali polsijajnim. Idealen je za uokvirjanje, prikazovanje ali podarjanje vaših najboljših fotografij in posebne fotografske projekte. Foto papir HP Premium Plus zagotavlja izvrstne rezultate s profesionalno kakovostjo in trajnostjo.

#### ● **Foto papir HP Advanced**

Ta sijajni foto papir je prevlečen s hitro sušečim se premazom, ki preprečuje razmazovanje. Odporen je na vodo, packe, prstne odtise in vlago. Natisnjene slike so videti kot prave fotografije, izdelane v fotografskem studiu. Na voljo je v različnih velikostih, vključno z A4, 8,5 x 11 palcev, 10 x 15 cm (4 x 6 palcev), 13 x 18 cm (5 x 7 palcev). Ne vsebuje kisline, kar zagotavlja daljšo trajnost dokumentov.

#### ● **Običajni foto papir HP**

Barvite, vsakodnevne posnetke lahko natisnete ugodno na papir, ki je zasnovan za običajno tiskanje fotografij. Ta cenovno ugoden foto papir se hitro suši in je zato enostaven za uporabo. Kadar boste uporabljali ta papir, boste s katerim koli brizgalnim tiskalnikom naredili ostre in jasne slike. Na voljo je v sijajni prevleki v različnih velikostih, vključno z A4, 8,5 x 11 palcev, 5 x 7 palcev in 4 x 6 palcev (10 x 15 cm). Ne vsebuje kisline, kar zagotavlja daljšo trajnost dokumentov.

#### **Paketi HP Photo Value**

V paketih HP Photo Value so priročno vključene originalne HP-jeve kartuše in foto papir HP Advanced, s čimer prihranite čas in se izognete ugibanju pri tiskanju fotografij profesionalne kakovosti, ki je dosegljiva z vašim HP-jevim tiskalnikom. Originalna HP-jeva črnila in HP-jev napredni fotografski papir drug z drugim delujeta v popolnem sožitju, zaradi česar bodo vaše fotografije tudi po dolgem času in po mnogih tiskanjih še vedno izžarevale začetno jasnost in živost. Naravnost izjemno za tiskanje obsežnega nabora počitniških fotografij ali za večkratno tiskanje posameznih fotografij, ki jih želite deliti z drugimi.

#### **Poslovni dokumenti**

● **HP Premium Presentation Paper 120g Matte** (120-gramski HP-jev mat papir za predstavitve Premium) ali **HP Professional Paper 120 Matt** (HP-jev profesionalni mat papir 120)

Ta papir je debelejši obojestransko matiran papir, ki je odličen za predstavitve, ponudbe, poročila in biltene. Papir je debelejši za boljši videz in otip.

● **HP Brochure Paper (Papir za brošure HP) 180g sijajen** ali **HP Professional Paper (Profesionalni papir HP) 180 sijajen**

Te vrste papirja so na obeh straneh prevlečene s sijajnim premazom in omogočajo obojestransko tiskanje. Najprimernejši je za kakovostne fotografske reprodukcije in poslovne grafike za platnice poročil, posebne predstavitve, brošure, adresarje in koledarje.

● **HP Brochure Paper 180g Matte** (180-gramski HP-jev mat papir za brošure) ali **HP Professional Paper 180 Matte** (HP-jev profesionalni mat papir 180)

Ti dve vrsti papirja sta na obeh straneh prevlečeni z mat premazom in omogočata obojestransko tiskanje. Najprimernejši je za kakovostne fotografske reprodukcije in poslovne grafike za platnice poročil, posebne predstavitve, brošure, adresarje in koledarje.

#### **Vsakdanje tiskanje**

Vsi papirji, ki so navedeni za vsakodnevno tiskanje, predstavljajo tehnologijo ColorLok, ki omogoča manj razmazovanja, temnejše črne in žive barve.

#### ● **HP Bright White Inkjet Paper (Beli papir za brizgalnike HP)**

HP Bright White Inkjet Paper (Beli papir za brizgalnike HP) zagotavlja visoko-kontrastne barve in ostro besedilo. Dovolj je neprepusten za neprosojno dvostransko barvno tiskanje, zato je najbolj primeren za tiskanje biltenov, poročil in letakov.

#### ● **Papir za tiskanje HP**

HP Printing Paper (Papir za tiskanje HP) je visokokakovostni večnamenski papir. Zagotavlja dokumente, ki so na videz in otip bolj resnični kot dokumenti, ki jih natisnete na običajen večnamenski ali kopirni papir. Ne vsebuje kisline, kar zagotavlja daljšo trajnost dokumentov.

#### ● **HP 2ffice Paper (Pisarniški papir HP)**

HP 2ffice Paper (Pisarniški papir HP) je visokokakovostni večnamenski papir. Primeren je za kopije, osnutke, zapiske in ostale vsakodnevne dokumente. Ne vsebuje kisline, kar zagotavlja daljšo trajnost dokumentov.

#### ● **HP 2ffice Recycled Paper (Recikliran pisarniški papir HP)**

HP-jev recikliran pisarniški papir je visokokakovosten večnamenski papir, narejen iz 30 % recikliranih vlaken.

### <span id="page-29-0"></span>**Naročanje papirja HP**

Tiskalnik dela kakovostno z večino vrst pisarniškega papirja. Če želite najboljšo kakovost tiskanja, uporabljajte HP-jev papir.

Če želite naročiti HP-jev papir in ostale potrebščine, pojdite na [www.hp.com](http://www.hp.com) . Za zdaj so nekateri deli HPjevega spletnega mesta na voljo samo v angleščini.

Za tiskanje in kopiranje vsakdanjih dokumentov HP priporoča navaden papir z logotipom ColorLok. Neodvisna testiranja vseh vrst papirja z logotipom ColorLok zagotavljajo, da ta papir ustreza visokim standardom zanesljivosti in kakovosti tiskanja ter omogoča tiskanje ostrih in živih dokumentov, še bolj poudari črno barvo in se suši hitreje od navadnega papirja. Papir z logotipom ColorLok ponujajo glavni proizvajalci papirja v različni velikosti in teži.

### <span id="page-30-0"></span>**Odprite programsko opremo tiskalnika HP .(Windows)**

Potem ko namestite programsko opremo tiskalnika HP, dvokliknite ikono tiskalnika na namizju ali naredite nekaj od naslednjega, da jo odprete:

- **Windows 8.1**: V spodnjem levem kotu začetnega zaslona kliknite puščico navzdol, nato pa izberite ime tiskalnika,
- **Windows 8**: Na začetnem zaslonu z desno tipko miške kliknite prazno območje, v vrstici s programi kliknite **Vsi programi**, nato pa izberite ime tiskalnika
- **Windows 7**, **Windows Vista** in **Windows XP**: Na namizju računalnika kliknite **Start**, izberite **Vsi programi**, kliknite **HP**, kliknite mapo tiskalnika in izberite ikono z imenom tiskalnika.

### <span id="page-31-0"></span>**Način mirovanja**

- V stanju mirovanja je manjša poraba energije.
- Po prvotni namestitvi tiskalnika preide tiskalnik v stanje mirovanja po 5 minutah neaktivnosti.
- Lučka gumba **Power (Vklop/izklop)** je v načinu spanja zatemnjena in zaslon nadzorne plošče je izklopljen.

Spreminjanje časa preklopa v način spanja

- **1.** Odprite vdelani spletni strežnik (EWS). Za več informacij glejte [Odpiranje vdelanega spletnega strežnika](#page-82-0) [na strani 77.](#page-82-0)
- **2.** Kliknite jeziček **Settings (Nastavitve)**.
- **3.** V razdelku **Power Management** (Upravljanje napajanja) kliknite **Energy Save Mode** (Način varčevanja z energijo) in izberite želeno možnost.
- **4.** Kliknite **Apply (Uporabi)**.

### <span id="page-32-0"></span>**Tihi način**

Tihi način upočasni tiskanje, da zmanjša hrup, ne da bi vplival na kakovost tiskanja. Tihi način deluje samo za tiskanje z **Običajno** kakovostjo tiskanja na navadnem papirju. Če želite zmanjšati hrup pri tiskanju, vklopite tihi način. Če želite tiskati z običajno hitrostjo, izklopite tihi način. Privzeto je tihi način izklopljen.

**OPOMBA:** Če v tihem načinu tiskate na običajen papir s kakovostjo tiskanja **Osnutek** ali **Najboljša** ali če tiskate fotografije ali ovojnice, tiskalnik deluje na enak način kot takrat, ko je tihi način izklopljen.

#### **Vklop ali izklop tihega načina v programski opremi tiskalnika (Windows)**

- 1. [Odprite programsko opremo](#page-30-0) tiskalnika HP. Za več informacij glejte Odprite programsko opremo [tiskalnika HP .\(Windows\) na strani 25.](#page-30-0)
- **2.** Kliknite zavihek **Quiet Mode** (Tihi način).
- **3.** Kliknite **On** (Vklopljeno) ali **2ff** (Izklopljeno).
- **4.** Kliknite **Save Settings** (Shrani nastavitve).

#### **Vklop ali izklop tihega načina iz vdelanega spletnega strežnika (EWS)**

- **1.** Odprite vdelani spletni strežnik. Za več informacij glejte [Odpiranje vdelanega spletnega strežnika](#page-82-0)  [na strani 77.](#page-82-0)
- **2.** Kliknite jeziček **Settings (Nastavitve)**.
- **3.** V razdelku **Preferences** (Nastavitve) izberite **Quiet Mode** (Tihi način), nato pa **On** (Vklopljeno) ali **2ff** (Izklopljeno).
- **4.** Kliknite **Apply (Uporabi)**.

### <span id="page-33-0"></span>**\$uto2ff (Samodejni izklop)**

Ta funkcija izklopi tiskalnik po dveh urah nedejavnosti in tako varčuje z energijo. Možnost Auto-Off **(Samodejni izklop) popolnoma izklopi tiskalnik, zato ga morate znova vklopiti z gumbom za vklop.** Če tiskalnik podpira to funkcijo za varčevanje z energijo, je možnost Auto-Off (Samodejni izklop) samodejno omogočena ali onemogočena glede na zmožnosti tiskalnika in možnosti povezave. Tudi ko je \$uto-2ff (Samodejni izklop) onemogočen, preide tiskalnik po 5 minutah neaktivnosti v stanje mirovanja in tako varčuje z energijo.

- Možnost \$uto-2ff (Samodejni izklop) je omogočena, ko je tiskalnik vklopljen, če nima zmožnosti omrežja ali faksa ali teh zmožnosti ne uporablja.
- Možnost \$uto-2ff (Samodejni izklop) je onemogočena, ko je brezžična funkcija tiskalnika ali funkcija Wi-Fi Direct vklopljena ali ko tiskalnik z zmožnostjo faksa, USB-ja ali omrežja Ethernet vzpostavi povezavo s faksom, USB-jem ali omrežjem Ethernet.

# <span id="page-34-0"></span>**3 Tiskanje**

- [Tiskanje iz računalnika](#page-35-0)
- [Tiskanje iz mobilne naprave](#page-41-0)
- [Tiskanje s funkcijo AirPrint](#page-42-0)
- [Namigi za uspešno tiskanje](#page-43-0)

### <span id="page-35-0"></span>**Tiskanje iz računalnika**

- Tiskanje dokumentov
- Tiskanie fotografii
- **[Tiskanje ovojnic](#page-38-0)**
- [Tiskanje z največ dpi](#page-39-0)

#### **Tiskanje dokumentov**

Pred tiskanjem dokumentov se prepričajte, da je papir naložen v vhodni pladenj in da je izhodni pladenj odprt. Če želite več informacij o nalaganju papirja, glejte [Nalaganje medijev na strani 16](#page-21-0).

#### **Tiskanje dokumenta (Windows)**

- **1.** V programski opremi izberite **Natisni**.
- **2.** Preverite, ali je tiskalnik izbran.
- **3.** Kliknite gumb, ki odpira pogovorno okno **Properties** (Lastnosti).

Ta gumb se lahko imenuje tudi **Properties** (Lastnosti), **Options** (Možnosti), **Printer Setup** (Nastavitev tiskalnika), **Printer Properties** (Lastnosti tiskalnika), Printer (Tiskalnik) ali **Preferences** (Nastavitve).

- **4.** Izberite ustrezne možnosti.
	- Na zavihku **Layout (Postavitev)** izberite usmerjenost **Portrait (Pokončno)** ali **Landscape (Ležeče)**.
	- Na zavihku **Paper/Quality** (Papir/kakovost) izberite ustrezno vrsto papirja na spustnem seznamu **Media** (Mediji) v območju **Tray Selection** (Izbira pladnja), izberite ustrezno kakovost tiskanja v območju **Quality Settings** (Nastavitve kakovosti), nato pa v območju **Color** (Barva) izberite ustrezno barvo.
	- Kliknite gumb **Advanced (Dodatno)** in izberite ustrezno velikost papirja na spustnem seznamu **Paper Size (Velikost papirja)**.
- **5.** Kliknite **OK** (V redu), da bi zaprli pogovorno okno **Properties** (Lastnosti).
- **6.** Za začetek tiskanja kliknite **Print** (Natisni) ali **OK** (V redu).

#### **Tiskanje dokumentov (OS X)**

- **1.** V meniju **File (Datoteka)** v programski opremi izberite **Print (Natisni)**.
- **2.** Preverite, ali je tiskalnik izbran.
- **3.** Določite lastnosti strani.

Če v pogovornem oknu Print (Natisni) niso prikazane možnosti, kliknite **Show Details** (Pokaži podrobnosti).

- **OPOMBA:** Za tiskalnik, povezan prek USB-ja, so na voljo naslednje možnosti. Lokacije možnosti so odvisne od uporabljenega programa.
	- Izberite velikost papirja.
**OPOMBA:** Če spremenite možnost **Paper Size** (Velikost papirja), naložite papir ustrezne velikosti.

- Izberite usmerjenost.
- Vnesite skalirni odstotek.
- **4.** Kliknite **Print (Natisni)**.

### **Obojestransko tiskanje (Windows)**

- **1.** V programski opremi izberite **Natisni**.
- **2.** Preverite, ali je tiskalnik izbran.
- **3.** Kliknite gumb, ki odpira pogovorno okno **Properties** (Lastnosti).

Ta gumb se lahko imenuje tudi **Properties (Lastnosti)**, **Options (Možnosti)**, **Printer Setup (Nastavitev tiskalnika)**, **Printer Properties (Lastnosti tiskalnika)** ali **Preferences (Nastavitve)**.

- **4.** Izberite ustrezne možnosti.
	- Na zavihku **Layout (Postavitev)** izberite usmerjenost **Portrait (Pokončno)** ali **Landscape (Ležeče)**.
	- Na zavihku **Paper/Quality** (Papir/kakovost) izberite ustrezno vrsto papirja na spustnem seznamu **Media** (Mediji) v območju **Tray Selection** (Izbira pladnja), izberite ustrezno kakovost tiskanja v območju **Quality Settings** (Nastavitve kakovosti), nato pa v območju **Color** (Barva) izberite ustrezno barvo.
	- Kliknite gumb **Advanced (Dodatno)** in izberite ustrezno velikost papirja na spustnem seznamu **Paper Size (Velikost papirja)**.
- **5.** Na zavihku **Layout (Postavitev)** na spustnem seznamu **Print on Both Sides Manually (Ročno obojestransko tiskanje)**.
- **6.** Ko natisnete prvo stran, upoštevajte navodila na zaslonu za vstavljanje papirja s prazno stranjo navzgor in zgornjim delom strani navzdol, nato pa kliknite **Nadaljuj**.
- **7.** Za tiskanje kliknite **OK (V redu)**.

### **Obojestransko tiskanje (OS X)**

- **1.** V meniju **File (Datoteka)** v programski opremi izberite **Print (Natisni)**.
- **2.** V pogovornem oknu Print (Natisni) v pojavnem meniju izberite **Paper Handling (Ravnanje s papirjem)** in za nastavitev **Page Order (Vrstni red strani)** izberite **Normal (Normalno)**.
- **3.** Za nastavitev **Pages to Print (Strani za tiskanje)** izberite **Odd only (Samo lihe)**.
- **4.** Kliknite **Print (Natisni)**.
- **5.** Ko so natisnjene vse lihe strani dokumenta, odstranite dokument z izhodnega pladnja.
- **6.** Znova naložite dokument tako, da bo tiskalnik povlekel tisti konec papirja, ki je prišel iz tiskalnika, prazna stran dokumenta pa naj bo obrnjena proti sprednjemu delu tiskalnika.
- **7.** V pogovornem oknu Print (Natisni) se vrnite v pojavni meni **Ravnanje s papirjem (Paper Handling)** in za vrstni red strani izberite **Normal (Normalno)**, za strani za tiskanje pa **Even Only (Samo sode)**.
- **8.** Kliknite **Print (Natisni)**.

### **Tiskanje fotografij**

Pred tiskanjem fotografij se prepričajte, da je v vhodi pladenj naložen foto papir in da je izhodni pladenj odprt. Če želite več informacij o nalaganju papirja, glejte [Nalaganje medijev na strani 16](#page-21-0).

### **Tiskanje fotografije na fotografski papir (Windows)**

- **1.** V programski opremi izberite **Natisni**.
- **2.** Preverite, ali je tiskalnik izbran.
- **3.** Kliknite gumb, ki odpira pogovorno okno **Properties** (Lastnosti).

Ta gumb se lahko imenuje tudi **Properties** (Lastnosti), **Options** (Možnosti), **Printer Setup** (Nastavitev tiskalnika), **Printer Properties** (Lastnosti tiskalnika) ali **Preferences** (Nastavitve).

- **4.** Izberite ustrezne možnosti.
	- Na zavihku **Layout (Postavitev)** izberite usmerjenost **Portrait (Pokončno)** ali **Landscape (Ležeče)**.
	- Na zavihku **Paper/Quality** (Papir/kakovost) izberite ustrezno vrsto papirja na spustnem seznamu **Media** (Mediji) v območju **Tray Selection** (Izbira pladnja), izberite ustrezno kakovost tiskanja v območju **Quality Settings** (Nastavitve kakovosti), nato pa v območju **Color** (Barva) izberite ustrezno barvo.
	- Kliknite **Advanced** (Dodatno), da izberete ustrezno velikost na spustnem seznamu **Paper Size**  (Velikost papirja).
- **5.** Kliknite **OK** (V redu), da se vrnete v pogovorno okno **Properties** (Lastnosti).
- **6.** Kliknite **OK (V redu)** in nato **Print (Natisni)** ali **OK (V redu)** v pogovornem oknu **Print (Natisni)**.

**<sup>3</sup> OPOMBA:** Ko je tiskanje končano, odstranite neuporabljeni foto papir iz vhodnega pladnja. Papir shranite tako, da se ne začne gubati, kar lahko zmanjša kakovost izpisa.

#### **Tiskanje fotografij iz računalnika (OS X)**

- **1.** V meniju **File (Datoteka)** v programski opremi izberite **Print (Natisni)**.
- **2.** Preverite, ali je tiskalnik izbran.
- **3.** Nastavitev možnosti tiskanja.

Če v pogovornem oknu Print (Natisni) niso prikazane možnosti, kliknite **Show Details** (Pokaži podrobnosti).

- **OPOMBA:** Za tiskalnik, povezan prek USB-ja, so na voljo naslednje možnosti. Lokacije možnosti so odvisne od uporabljenega programa.
	- **a.** V pojavnem meniju **Paper Size** (Velikost papirja) izberite ustrezno velikost papirja.

**OPOMBA:** Če spremenite možnost **Paper Size** (Velikost papirja), naložite papir ustrezne velikosti.

- **b.** Izberite **Orientation** (Usmeritev).
- **c.** V pojavnem meniju izberite **Paper Type/Quality** (Vrsta/kakovost papirja) in nato izberite naslednje nastavitve:
- Paper Type (Vrsta papirja): ustrezna vrsta foto papirja
- **Quality** (Kakovost): **Best** (Najboljša) ali **Maximum dpi** (Največ dpi)
- Kliknite trikotnik z informacijami **Color Options (Barvne možnosti)** in nato ustrezno možnost **Photo Fix** (Popravilo fotografije).
	- **Off** (Izklop): na sliki ne uveljavi sprememb.
	- **Basic (Osnovno):** samodejno izostri sliko; nekoliko prilagodi ostrino slike.
- **4.** Po želji izberite še druge nastavitve tiskanja in kliknite **Print (Natisni)**.

### **Tiskanje ovojnic**

Pred tiskanjem ovojnic se prepričajte, da so ovojnice naložene v vhodni pladenj in da je izhodni pladenj odprt. V vhodni pladenj lahko naložite eno ali več ovojnic. Ne uporabljajte svetlečih ali reliefnih ovojnic ali ovojnic z zaponkami ali okenci. Če želite več informacij o nalaganju ovojnic, glejte [Nalaganje medijev na strani 16](#page-21-0).

**OPOMBA:** Besedilo, ki ga nameravate tiskati na ovojnice, oblikujte po navodilih v datotekah za pomoč pri oblikovanju besedila.

### **Tiskanje ovojnice (Windows)**

- **1.** V programski opremi izberite **Natisni**.
- **2.** Preverite, ali je tiskalnik izbran.
- **3.** Kliknite gumb, ki odpira pogovorno okno **Properties** (Lastnosti).

Ta gumb se lahko imenuje tudi **Properties** (Lastnosti), **Options** (Možnosti), **Printer Setup** (Nastavitev tiskalnika), **Printer Properties** (Lastnosti tiskalnika) ali **Preferences** (Nastavitve).

- **4.** Izberite ustrezne možnosti.
	- Na zavihku **Layout (Postavitev)** izberite usmerjenost **Portrait (Pokončno)** ali **Landscape (Ležeče)**.
	- Na zavihku **Paper/Quality** (Papir/kakovost) izberite ustrezno vrsto papirja na spustnem seznamu **Media** (Mediji) v območju **Tray Selection** (Izbira pladnja), izberite ustrezno kakovost tiskanja v območju **Quality Settings** (Nastavitve kakovosti), nato pa v območju **Color** (Barva) izberite ustrezno barvo.
	- Kliknite **Advanced** (Dodatno), da na spustnem seznamu **Paper Size** (Velikost papirja) izberete ustrezno velikost ovojnice.
- **5.** Kliknite **OK (V redu)** in nato **Print (Natisni)** ali **OK (V redu)** v pogovornem oknu **Print (Natisni)**.

### **Tiskanje ovojnic (OS X)**

- **1.** V meniju **File (Datoteka)** v programski opremi izberite **Print (Natisni)**.
- **2.** Preverite, ali je tiskalnik izbran.
- **3.** Nastavitev možnosti tiskanja.

Če v pogovornem oknu Print (Natisni) niso prikazane možnosti, kliknite **Show Details** (Pokaži podrobnosti).

- **OPOMBA:** Za tiskalnik, povezan prek USB-ja, so na voljo naslednje možnosti. Lokacije možnosti so odvisne od uporabljenega programa.
	- **a.** V pojavnem meniju **Paper Size (Velikost papirja)** izberite ustrezno velikost ovojnice.
	- **OPOMBA:** Če spremenite možnost **Paper Size** (Velikost papirja), naložite papir ustrezne velikosti.
	- **b.** V pojavnem meniju izberite **Paper Type/Quality (Vrsta/kakovost papirja)** in poskrbite, da je za vrsto papirja izbran **Navaden papir**.
- **4.** Kliknite **Print (Natisni)**.

### **Tiskanje z največ dpi**

Če želite na fotografski papir natisniti visokokakovostne, ostre slike, uporabite največje število pik na palec (dpi).

Tiskanje v načinu Maximum dpi (Največ dpi) traja dlje kot tiskanje z drugimi nastavitvami in zahteva veliko količino prostega trdega diska.

#### **Tiskanje v načinu z največ pikami na palec (Windows)**

- **1.** V programski opremi izberite **Natisni**.
- **2.** Preverite, ali je tiskalnik izbran.
- **3.** Kliknite gumb, ki odpira pogovorno okno **Properties** (Lastnosti).

Ta gumb se lahko imenuje tudi **Properties** (Lastnosti), **Options** (Možnosti), **Printer Setup** (Nastavitev tiskalnika), **Printer Properties** (Lastnosti tiskalnika) ali **Preferences** (Nastavitve).

- **4.** Kliknite zavihek **Paper/Quality (Papir/kakovost)**.
- **5.** Na spustnem seznamu **Media** (Medij) izberite ustrezno vrsto papirja.
- **6.** Kliknite gumb **Advanced** (Dodatno).
- **7.** V področju **Printer Features** (Funkcije tiskalnika) izberite **Yes** (Da) na spustnem seznamu **Print in Max DPI** (Tiskanje z navječ DPI).
- **8.** V spustnem seznamu **Paper Size** (Velikost papirja) izberite ustrezno velikost papirja.
- **9.** Kliknite **OK** (V redu), da zaprete dodatne možnosti.
- **10.** Potrdite **Orientation (Usmeritev)** na zavihku **Layout (Postavitev)**, nato kliknite **OK (V redu)** za tiskanje.

#### **Tiskanje z največ pikami na palec (OS X)**

- **1.** V meniju **File (Datoteka)** v programski opremi izberite **Print (Natisni)**.
- **2.** Preverite, ali je tiskalnik izbran.
- **3.** Nastavitev možnosti tiskanja.

Če v pogovornem oknu Print (Natisni) niso prikazane možnosti, kliknite **Show Details** (Pokaži podrobnosti).

**Z OPOMBA:** Za tiskalnik, povezan prek USB-ja, so na voljo naslednje možnosti. Lokacije možnosti so odvisne od uporabljenega programa.

**a.** V pojavnem meniju **Paper Size** (Velikost papirja) izberite ustrezno velikost papirja.

**<sup>27</sup> OPOMBA:** Če spremenite možnost **Paper Size** (Velikost papirja), naložite papir ustrezne velikosti.

- **b.** V pojavnem meniju izberite **Paper Type/Quality** (Vrsta/kakovost papirja) in nato izberite naslednje nastavitve:
	- **Paper Type (Vrsta papirja)**: Ustrezna vrsta papirja
	- **Quality (Kakovost)**: **Največje število pik na palec**
- **4.** Izberite še druge nastavitve tiskanja in kliknite **Print (Natisni)**.

### **Tiskanje iz mobilne naprave**

S HP-jevo tehnologijo za mobilno tiskanje lahko preprosto tiskate na tiskalniku iz pametnega telefona ali tabličnega računalnika.

Če ste doma ali v pisarni, za uporabo zmožnosti tiskanja v pametnem telefonu ali tabličnem računalniku naredite naslednje:

- **1.** Prepričajte se, da sta mobilna naprava in tiskalnik v istem omrežju.
- **2.** Izberite fotografijo ali dokument, ki ga želite natisniti, in izberite tiskalnik.
- **3.** Potrdite nastavitve tiskanja in začnite tiskati.

Če želite tiskati, ne da bi dostopali do omrežja, za več informacij glejte [S tiskalnikom se povežite brezžično](#page-76-0) [brez usmerjevalnika na strani 71.](#page-76-0)

Če ste na poti, lahko dokument natisnete tako, da z aplikacijo HP ePrint pošljete e-poštno sporočilo v tiskalnik, ki je omogočen za HP ePrint. Če želite dodatne informacije, glejte poglavje [Tiskanje s funkcijo HP](#page-49-0)  [ePrint na strani 44.](#page-49-0)

Za dodatne informacije obiščite spletno mesto za mobilno tiskanje HP ( [www.hp.com/go/mobileprinting](http://www.hp.com/go/mobileprinting) ).

## **Tiskanje s funkcijo AirPrint**

Tiskanje z Applovo funkcijo AirPrint je podprto za iPad (iOS 4,2), iPhone (3GS ali novejši), iPod touch (tretje generacije ali novejše) in Mac (OS X 10.7 ali novejše).

Če želite uporabljati funkcijo AirPrint, preverite naslednje:

- Tiskalnik in Applova naprava morata biti povezana v isto omrežje kot vaša naprava, ki ima omogočeno funkcijo AirPrint. Za dodatne informacije o uporabi funkcije AirPrint in izdelkih HP, ki so z njo združljivi, pojdite na [www.hp.com/go/mobileprinting](http://www.hp.com/go/mobileprinting) .
- Naložite papir, ki se ujema z nastavitvami papirja v tiskalniku.
- **NASVET:** Privzeto velikost papirja, ki jo samodejno odkrije tiskalnik, lahko spremenite. Za več informacij glejte [Spreminjanje privzete velikosti papirja, ki jo odkrije tiskalnik na strani 20](#page-25-0).

### **Namigi za uspešno tiskanje**

Za uspešno tiskanje morajo HP-jeve kartuše ustrezno delovati in vsebovati dovolj črnila, papir mora biti pravilno naložen in za tiskalnik morajo biti uporabljene ustrezne nastavitve.

Nastavitve tiskanja ne veljajo za kopiranje ali optično branje.

#### **Namigi za črnilo**

- Uporabljajte originalne kartuše s črnilom HP.
- Pravilno namestite obe, črno in tribarvno kartušo.

Za več informacij glejte [Menjava tiskalnih kartuš na strani 60](#page-65-0).

● Preverite ocenjeno količino črnila v kartušah, da se prepričate, da je črnila dovolj.

Za več informacij glejte [Preverjanje ocenjene ravni črnila na strani 58](#page-63-0).

Če kakovost tiskanja ni zadovoljiva, glejte [Težave s tiskanjem na strani 90](#page-95-0) za več informacij.

#### **Namigi za nalaganje papirja**

- Naložite sveženj papirja (ne le enega lista). Vsi listi v svežnju morajo biti enake velikosti in vrste, da se papir ne zagozdi.
- Papir naložite tako, da je stran, na katero želite tiskati, obrnjena navzgor.
- Poskrbite, da je papir ravno položen v vhodni pladenj in da robovi niso prepognjeni ali natrgani.
- Vodila za širino papirja prilagodite tako, da se tesno prilegajo papirju. Poskrbite, da vodila ne bodo krivila papirja v vhodnem pladnju.

Za več informacij glejte [Nalaganje medijev na strani 16.](#page-21-0)

#### **Namigi za nastavitve tiskalnika (Windows)**

- Če želite spremeniti privzete nastavitve tiskanja, odprite HP-jevo programsko opremo za tiskanje, kliknite **Print & Scan (Natisni in opt. preberi)** , nato pa **Set Preferences** (Določi nastavitve). Če želite več informacij o odpiranju programske opreme za tiskanje, glejte [Odprite programsko opremo tiskalnika HP .](#page-30-0) [\(Windows\) na strani 25.](#page-30-0)
- Če želite izbrati število strani, ki se bodo natisnile na en list, na zavihku **Postavitev** izberite želeno možnost s spustnega seznama **Strani na list**.
- Če želite več nastavitev tiskanja, na zavihku **Layout (Postavitev)** ali **Paper/Quality (Papir/kakovost)**  kliknite gumb **Advanced (Dodatno)**, da odprete pogovorno okno **Advanced Options (Dodatne možnosti)**.
	- **Print in Grayscale** (Tiskanje v sivinah): omogoča tiskanje črno-belih dokumentov samo s črnim črnilom. Izberite **Black Ink Only** (Samo črno črnilo) in kliknite **V redu** . Omogoča tudi tiskanje črno-

belih slik visoke kakovosti. Izberite **High Quality Grayscale** (Sivinska lestvica visoke kakovosti), nato pa kliknite **V redu** .

- **Postavitev strani na listu**: pomaga pri razvrščanju vrstnega reda strani, če dokument tiskate z več kot dvema stranema na list.
- **<sup>2</sup> OPOMBA:** Predogled na zavihku **Postavitev** ne kaže nastavitev, ki ste jih izbrali na spustnem seznamu **Postavitev strani na listu**.
- **HP Real Life Technologies**: ta funkcija zgladi in izostri slike in grafiko za višjo kakovost tiskanja.
- **Knjižica**: omogoča tiskanje večstranskega dokumenta v obliki knjižice. Na vsak list natisne dve strani dokumenta tako, da jih lahko zložite v knjižico polovične velikosti papirja. Na spustnem seznamu izberite način vezave in kliknite **V redu**.
	- **Knjižica leva vezava**: ko boste knjižico zložili, bo vezana na levem robu. To možnost izberite, če berete od leve proti desni.
	- **Knjižica desna vezava**: ko boste knjižico zložili, bo vezana na desnem robu. To možnost izberite, če berete od desne proti levi.

**OPOMBA:** Predogled na zavihku **Postavitev** ne kaže nastavitev, ki ste jih izbrali na spustnem seznamu **Knjižica**.

- **Pages to Print** (Strani za tiskanje): omogoča, da natisnete samo lihe strani, samo sode strani ali vse strani.
- Borderless Printing (Tiskanje brez obrobe): S to funkcijo tiskate fotografije brez obrobe. Vse vrste papirja ne podpirajo te funkcije. Če na spustnem seznamu **Media** (Medij) izberete medij, ki ne podpira te funkcije, bo zraven te možnosti prikazana ikona opozorila.
- **Page Borders** (Obrobe strani): omogoča, da stranem dodate obrobe, če dokument tiskate z več kot dvema stranema na list.

**OPOMBA:** Predogled na zavihku **Layout (Postavitev)** ne kaže nastavitev, ki ste jih izbrali s spustnega seznama **Page Borders (Obrobe strani)**.

Čas, ki ga porabite določanje nastavitev za tiskanje, lahko skrajšate z bližnjico za tiskanje. Bližnjica za tiskanje bo shranila nastavitve za posamezne vrste opravil, da boste pozneje vse nastavitve izbrali z enim samim klikom. Če jo želite uporabiti, odprite zavihek **Bližnjica za tiskanje**, izberite želeno bližnjico in kliknite **V redu**.

Če želite dodati novo bližnjico za tiskanje, najprej na zavihku **Postavitev** ali **Papir/kakovost** prilagodite nastavitve, nato kliknite zavihek **Bližnjica za tiskanje**, kliknite **Shrani kot**, vnesite ime in kliknite **V redu**.

Če želite bližnjico izbrisati, jo izberite in kliknite **Izbriši**.

**<sup>2</sup> OPOMBA:** Privzetih bližnjic za tiskanje ni mogoče izbrisati.

#### **Namigi za nastavitve tiskalnika (OS X)**

- V pogovornem oknu Tiskanje v pojavnem meniju **Velikost papirja** izberite velikost papirja, ki je naložen v tiskalniku.
- V pogovornem oknu Print (Natisni) izberite pojavni meni **Paper Type/Quality (Vrsta/kakovost papirja)**  in določite ustrezno vrsto in kakovost papirja.
- Če želite pri tiskanju črno-belih dokumentov uporabiti samo črno črnilo, v pojavnem meniju izberite **Paper Type/Quality (Vrsta/kakovost papirja)** in v pojavnem meniju Color (Barva) izberite **Grayscale (Sivine)**.

#### **Opombe**

- Originalne HP-jeve kartuše s črnilom so zasnovane in preizkušene s HP-jevimi tiskalniki in vrstami papirja, kar vedno znova pripomore k učinkoviti rabi.
	- **OPOMBA:** HP ne jamči za kakovost ali zanesljivost kartuš, ki niso izdelek podjetja HP. Garancija ne krije servisa ali popravil izdelka, ki je potreben zaradi uporabe potrebščin, ki niso izdelek podjetja HP.

Če mislite, da ste kupili originalne HP-jeve kartuše s črnilom, obiščite spletno mesto:

[www.hp.com/go/anticounterfeit](http://www.hp.com/go/anticounterfeit)

- Opozorila in indikatorji ravni črnila posredujejo ocene le za namene načrtovanja.
- **<sup>2</sup> OPOMBA:** Ko prejmete opozorilno sporočilo, da primanjkuje črnila, kupite nadomestno kartušo, da se boste izognili možnim zakasnitvam pri tiskanju. Dokler je kakovost tiskanja še sprejemljiva, vam ni treba zamenjati kartuš s črnilom.
- Dokument lahko ročno natisnete na obe strani papirja.

# **4 Uporaba spletnih storitev**

- [Kaj so spletne storitve?](#page-47-0)
- [Nastavitev spletnih storitev](#page-48-0)
- [Tiskanje s funkcijo HP ePrint](#page-49-0)
- [Uporaba storitve HP Printables](#page-50-0)
- [Obiščite spletno mesto HP Connected](#page-51-0)
- [Odstranitev spletnih storitev](#page-52-0)
- [Odpravljanje težav z uporabo spletnih storitev](#page-53-0)

# <span id="page-47-0"></span>**Kaj so spletne storitve?**

### **HP ePrint**

● HP ePrint je brezplačna HP-jeva storitev, ki omogoča tiskanje z vašega tiskalnika, ki podpira storitev HP ePrint, kadar koli in s katere koli lokacije. To je tako preprosto kot pošiljanje elektronske pošte na elektronski naslov, dodeljen vašemu tiskalniku, če v tiskalniku omogočite spletne storitve. Pri tem niso potrebni posebni gonilniki ali programska oprema. Kot lahko od koder koli pošiljate elektronsko pošto, lahko s tehnologijo HP ePrint tudi tiskate od koder koli.

Ko ste se registrirali za račun na HP Connected ( www.hpconnected.com), se lahko vanj vpišete in si ogledate stanje opravila HP ePrint, upravljate čakalno vrsto tiskalnika HP ePrint, nadzorujete, kdo lahko tiska z elektronskega naslova HP ePrint vašega tiskalnika, in poiščete pomoč za HP ePrint.HP ePrint

### **HP Printables**

● Program HP Printables omogoča preprosto iskanje in tiskanje predoblikovane spletne vsebine neposredno iz tiskalnika. Poleg tega omogoča tudi optično branje in shranjevanje svojih dokumentov v spletu v digitalni obliki.

Nudi širok razpon vsebin od kuponov za trgovino do družinskih aktivnosti, novic, potovanj, športa, kuhanja, fotografij in še veliko več. Spletne slike si lahko na priljubljenih spletnih mestih celo ogledate in jih natisnete.

Nekateri programi HP Printables omogočajo tudi načrtovanje, kdaj naj se vsebina programa pojavi v vašem tiskalniku.

Zaradi vsebine, ki je oblikovana posebej za vaš tiskalnik, besedilo ali slike ne bodo odrezani in ne bo dodatnih strani z eno samo vrstico besedila. Pri nekaterih tiskalnikih lahko tudi izberete papir in nastavitve kakovosti tiskanja na zaslonu za predogled tiskanja.

### <span id="page-48-0"></span>**Nastavitev spletnih storitev**

Preden namestite spletne storitve, mora biti tiskalnik povezan z internetom prek brezžične povezave.

### **Nastavitev spletnih storitev**

- **1.** Odprite vdelani spletni strežnik (EWS). Za več informacij glejte [Odpiranje vdelanega spletnega strežnika](#page-82-0) [na strani 77.](#page-82-0)
- **2.** Kliknite kartico **Web Services (Spletne storitve)** .
- **3.** V razdelku **Web Services Settings (Nastavitve Spletnih storitev)** kliknite **Setup (Nastavitev)** , nato kliknite **Continue** (Nadaljuj) in upoštevajte navodila na zaslonu, da sprejmete pogoje uporabe.
- **4.** Po potrebi izberite, ali dovolite, da tiskalnik poišče in namesti posodobitve tiskalnika.
- **W** OPOMBA: Če je na voljo posodobitev za tiskalnik, jo bo tiskalnik prenesel in namestil, nato pa se bo znova zagnal. Če želite namestiti spletne storitve, ponovite navodila od 1. koraka.
- **OPOMBA:** Če morate vnesti nastavitve proxy in če jih vaše omrežje uporablja, upoštevajte navodila na zaslonu in določite strežnik proxy. Če nimate informacij o strežniku proxy, se obrnite na skrbnika omrežja ali osebo, ki je postavila vaše brezžično omrežje.
- **5.** Ko je tiskalnik povezan s strežnikom, lahko natisne stran z informacijami. Sledite navodilom na strani z informacijami in dokončajte namestitev.

### <span id="page-49-0"></span>**Tiskanje s funkcijo HP ePrint**

Funkcija HP ePrint omogoča tiskanje na tiskalniku, ki podpira storitev HP ePrint, kadar koli in s katere koli lokacije.

Če želite uporabljati funkcijo HP ePrint,mora biti tiskalnik povezan v aktivno omrežje z omogočenim dostopom do interneta.

### **Tiskanje dokumenta s funkcijo HP ePrint**

**1.** Spletne storitve morajo biti nameščene.

Za več informacij glejte [Nastavitev spletnih storitev na strani 43](#page-48-0).

- **2.** Hkrati pritisnite gumb **HP ePrint** ( ) in gumb **Information (Informacije)** ( ( )), da natisnete stran z informacijami, nato pa na strani poiščite elektronski naslov za svoj tiskalnik.
- **3.** Dokument po e-pošti pošljite v tiskalnik.
	- **a.** Na računalniku ali mobilni napravi odprite aplikacijo za elektronsko pošto.
	- **<sup>2</sup> OPOMBA:** Informacije o uporabi aplikacije za elektronsko pošto na računalniku ali mobilni napravi najdete v dokumentaciji, ki je priložena aplikaciji.
	- **b.** Ustvarite novo e-poštno sporočilo in pripnite dokument, ki ga želite natisniti.
	- **c.** Sporočilo pošljite na e-poštni naslov tiskalnika.

Tiskalnik natisne pripeti dokument.

- **The OPOMBA:** V polje »To« (Za) vnesite samo elektronski naslov za funkcijo HP ePrint. V ostala polja ne vnašajte drugih elektronskih naslovov. Če je v polju »To« (Za) več naslovov ali če je v polju »Cc« (Skp) poljubni naslov, strežnik HP ePrint ne sprejme e-poštnih tiskalnih opravil.
- **<sup>2</sup> OPOMBA:** E-poštno sporočilo se natisne takoj, ko ga tiskalnik prejme. Tako kot pri ostalih e-poštnih sporočilih tudi pri teh sporočilih ni zagotovila, da bodo dostavljena oziroma kdaj se bo to zgodilo. Stanje tiskanja lahko preverite na spletnem mestu HP Connected [\(www.hpconnected.com\)](http://h20180.www2.hp.com/apps/Nav?&h_pagetype=s-924&h_keyword=lp70014-all&h_client=s-h-e004-01&h_lang=sl&h_cc=si).
- **OPOMBA:** Dokumenti, natisnjeni s funkcijo HP ePrint, se lahko razlikujejo od izvirnika. Slog, oblikovanje in potek besedila se lahko razlikujejo od izvirnega dokumenta. Priporočamo, da dokumente, za katere potrebujete večjo kakovost (npr. pravni dokumenti), tiskate s programsko opremo v računalniku, ki vam omogoča večji nadzor nad videzom natisnjenega dokumenta.

### **Izklop funkcije HP ePrint**

**Na nadzorni plošči tiskalnika pritisnite gumb <b>HP ePrint** ( $\bigcap_{i=1}^{\infty}$ ).

**<sup>2</sup> OPOMBA:** Če želite odstraniti vse spletne storitve, glejte [Odstranitev spletnih storitev na strani 47](#page-52-0).

 [Če si želite ogledati več informacij o tem v spletu, kliknite tukaj](http://h20180.www2.hp.com/apps/Nav?&h_pagetype=s-924&h_keyword=lp70014-all&h_client=s-h-e004-01&h_lang=sl&h_cc=si).

### <span id="page-50-0"></span>**Uporaba storitve HP Printables**

Z brezplačno HP-jevo storitvijo HP Printables lahko tiskate strani iz spleta brez uporabe računalnika. Tiskate lahko pobarvanke, koledarje, sestavljanke, recepte, zemljevide in veliko več, odvisno od aplikacij, ki so na voljo v vaši državi/regiji.

Dodatne informacije ter posebne pogoje in določila poiščite na spletnem mestu HP Connected: [www.hpconnected.com](http://h20180.www2.hp.com/apps/Nav?&h_pagetype=s-924&h_keyword=lp70014-all&h_client=s-h-e004-01&h_lang=sl&h_cc=si) .

### <span id="page-51-0"></span>**Obiščite spletno mesto HP Connected**

Prijavite se na HP-jevo brezplačno spletno mesto HP Connected, kjer lahko nastavite dodatne varnostne funkcije za HP ePrint in določite e-poštne naslove, s katerih se lahko pošilja e-pošta v tiskalnik. Dobite lahko tudi posodobitve za izdelek, več aplikacij in druge brezplačne storitve.

Dodatne informacije ter posebne pogoje in določila poiščite na spletnem mestu HP Connected: [www.hpconnected.com](http://h20180.www2.hp.com/apps/Nav?&h_pagetype=s-924&h_keyword=lp70014-all&h_client=s-h-e004-01&h_lang=sl&h_cc=si) .

### <span id="page-52-0"></span>**Odstranitev spletnih storitev**

Če želite spletne storitve odstraniti, izvedite naslednje korake:

- 1. Odprite vdelani spletni strežnik (EWS). Za več informacij glejte [Odpiranje vdelanega spletnega strežnika](#page-82-0) [na strani 77.](#page-82-0)
- **2.** Kliknite zavihek **Web Services** (Spletne storitve) in v razdelku **Web Services Settings** (Nastavitve spletnih storitev) kliknite **Remove Web Services** (Odstrani spletne storitve).
- **3.** Kliknite **Remove Web Services** (Odstrani spletne storitve).
- **4.** Kliknite **Yes** (Da), da odstranite Spletne storitve iz tiskalnika.

### <span id="page-53-0"></span>**Odpravljanje težav z uporabo spletnih storitev**

- · Naučite se posredovati fotografije v skupno rabo v spletu in naročiti tiskanje. <u>Če si želite ogledati več</u> [informacij o tem v spletu, kliknite tukaj](http://h20180.www2.hp.com/apps/Nav?&h_pagetype=s-924&h_keyword=lp70013-all&h_client=s-h-e004-01&h_lang=sl&h_cc=si).
- Naučite se uporabljati aplikacije za enostavno in preprosto tiskanje receptov, kuponov in ostalih spletnih vsebin. [Če si želite ogledati več informacij o tem v spletu, kliknite tukaj.](http://h20180.www2.hp.com/apps/Nav?&h_pagetype=s-924&h_keyword=lp70013-all&h_client=s-h-e004-01&h_lang=sl&h_cc=si)

# **5 Kopiranje in optično branje**

- [Kopiranje dokumentov](#page-55-0)
- [Optično branje s programsko opremo za tiskalnik HP](#page-56-0)
- [Optično branje s funkcijo Webscan](#page-60-0)
- [Namigi za uspešno kopiranje in optično branje](#page-61-0)

# <span id="page-55-0"></span>**Kopiranje dokumentov**

**<sup>22</sup> OPOMBA:** Vsi dokumenti se kopirajo v načinu tiskanja za običajno kakovost. Med kopiranjem ne morete spremeniti kakovosti tiskanja.

#### **Kopiranje dokumentov**

**1.** V vhodni pladenj naložite papir.

Za informacije o nalaganju papirja glejte [Nalaganje medijev na strani 16](#page-21-0).

**2.** Izvirnik položite s stranjo za tiskanje navzdol v sprednji desni kot stekla.

Za več informacij glejte [Polaganje izvirnika na steklo optičnega bralnika na strani 21](#page-26-0).

**3.** Za izdelavo kopije pritisnite gumb Start Copy Black (Začni črno-belo kopiranje) ( a) ali Start Copy **Color (Začni barvno kopiranje)** ( ).

Kopiranje se začne dve sekundi po zadnjem pritisku gumba.

☆ **NASVET:** Če želite povečati število kopij, večkrat pritisnite ta gumb.

### <span id="page-56-0"></span>**Optično branje s programsko opremo za tiskalnik HP**

- Optično branje v računalnik
- Ustvarianje nove bližnijce za optično branje (Windows)
- Spreminianje nastavitev optičnega branja (Windows)

### **Optično branje v računalnik**

Pred optičnim branjem v računalniku preverite, ali je priporočena programska oprema HP že nameščena. Tiskalnik in računalnik morata biti povezana in vklopljena.

### **Optično branje dokumenta ali fotografije v datoteko (Windows)**

- **1.** Izvirnik položite s stranjo za tiskanje navzdol v sprednji desni kot stekla.
- **2.** Programsko opremo tiskalnika odprete tako, da dvokliknete ikono tiskalnika na namizju ali naredite nekaj od naslednjega:
	- **Windows 8.1**: V spodnjem levem kotu začetnega zaslona kliknite puščico navzdol, nato pa izberite ime tiskalnika,
	- **Windows 8**: Na začetnem zaslonu z desno tipko miške kliknite prazno območje, v vrstici s programi kliknite **Vsi programi**, nato pa izberite ime tiskalnika
	- **Windows 7**, **Windows Vista** in **Windows XP**: Na namizju računalnika kliknite **Start**, izberite **Vsi programi**, kliknite **HP**, kliknite mapo tiskalnika in izberite ikono z imenom tiskalnika.
- **3.** V programski opremi tiskalnika kliknite **Scan a Document or Photo (Optično preberi dokument ali**  fotografijo).
- **4.** Izberite želeno vrsto optičnega branja in kliknite **Optično branje** .
	- **Izberite Save as PDF (Shrani kot PDF)**, da shranite dokument (ali fotografijo) kot datoteko PDF.
	- **Izberite Save as JPEG (Shrani kot JPEG)**, da shranite fotografijo (ali dokument) kot slikovno datoteko.
	- **OPOMBA:** Kliknite povezavo **More (Več)** v zgornjem desnem kotu pogovornega okna »Scan« (Optično branje), da pregledate in spremenite nastavitve za optično branje.

Za več informacij glejte [Spreminjanje nastavitev optičnega branja \(Windows\) na strani 53](#page-58-0).

Če je izbrana možnost **Show Viewer After Scan (Po optičnem branju pokaži prikazovalnik)** , lahko na zaslonu za predogled prilagodite optično prebrano sliko.

### **Optično branje dokumenta ali fotografije v elektronsko pošto (Windows)**

- **1.** Izvirnik položite s stranjo za tiskanje navzdol v sprednji desni kot stekla.
- **2.** Programsko opremo tiskalnika odprete tako, da dvokliknete ikono tiskalnika na namizju ali naredite nekaj od naslednjega:
- <span id="page-57-0"></span>● **Windows 8.1**: V spodnjem levem kotu začetnega zaslona kliknite puščico navzdol, nato pa izberite ime tiskalnika,
- **Windows 8**: Na začetnem zaslonu z desno tipko miške kliknite prazno območje, v vrstici s programi kliknite **Vsi programi**, nato pa izberite ime tiskalnika
- **Windows 7**, **Windows Vista** in **Windows XP**: Na namizju računalnika kliknite **Start**, izberite **Vsi programi**, kliknite **HP**, kliknite mapo tiskalnika in izberite ikono z imenom tiskalnika.
- **3.** V programski opremi tiskalnika kliknite **Scan a Document or Photo (Optično preberi dokument ali**  fotografijo).
- **4.** Izberite želeno vrsto optičnega branja in kliknite **Optično branje** .

Izberite **Email as PDF (Pošlji po e-pošti kot PDF)** ali **Email as JPEG (Pošlji po e-pošti kot JPEG)** , da odprete programsko opremo za e-pošto z optično prebrano datoteko kot prilogo.

**OPOMBA:** Kliknite povezavo **More (Več)** v zgornjem desnem kotu pogovornega okna »Scan« (Optično branje), da pregledate in spremenite nastavitve za optično branje.

Za več informacij glejte [Spreminjanje nastavitev optičnega branja \(Windows\) na strani 53](#page-58-0).

Če je izbrana možnost **Show Viewer After Scan (Po optičnem branju pokaži prikazovalnik)** , lahko na zaslonu za predogled prilagodite optično prebrano sliko.

#### **Optično branje izvirnika iz HP-jeve programske opreme za tiskalnik (OS X)**

**1.** Odprite HP Scan.

HP Scan je v mapi **Applications**/**Hewlett-Packard** na zgornji ravni trdega diska.

- **2.** Kliknite **Optično branje** .
- **3.** Izberite želeni profil optičnega branja in upoštevajte navodila na zaslonu.

[Več informacij o programski opremi HP Scan poiščite v spletu.](http://www.hp.com/embed/sfs/doc?client=IWS-eLP&lc=sl&cc=si&ProductNameOID=7532095&TapasOnline=TIPS_SW_SCAN) Naučite se:

- prilagoditi nastavitve optičnega branja, npr. tip slikovne datoteke, ločljivost optičnega branja in ravni kontrast;
- optično brati v omrežne mape in pogone v oblaku;
- predogledati slike pred optičnim branjem in jih prilagoditi.

### **Ustvarjanje nove bližnjice za optično branje (Windows)**

Da bi bilo optično branje preprostejše, lahko ustvarite svojo bližnjico za optično branje. Fotografije lahko na primer redno optično berete in shranjujete v obliki zapisa PNG in ne v obliki JPEG.

- **1.** Izvirnik položite s stranjo za tiskanje navzdol v sprednji desni kot stekla.
- **2.** Programsko opremo tiskalnika odprete tako, da dvokliknete ikono tiskalnika na namizju ali naredite nekaj od naslednjega:
- <span id="page-58-0"></span>● **Windows 8.1**: V spodnjem levem kotu začetnega zaslona kliknite puščico navzdol, nato pa izberite ime tiskalnika,
- **Windows 8**: Na začetnem zaslonu z desno tipko miške kliknite prazno območje, v vrstici s programi kliknite **Vsi programi**, nato pa izberite ime tiskalnika
- **Windows 7**, **Windows Vista** in **Windows XP**: Na namizju računalnika kliknite **Start**, izberite **Vsi programi**, kliknite **HP**, kliknite mapo tiskalnika in izberite ikono z imenom tiskalnika.
- **3.** V programski opremi tiskalnika kliknite **Scan a Document or Photo (Optično preberi dokument ali**  fotografijo).
- **4.** Kliknite **Create New Scan Shortcut (Ustvari novo bližnjico za optično branje)** .
- **5.** Vnesite opisno ime, izberite obstoječo bližnjico, na kateri bo temeljila nova bližnjica, nato pa kliknite **Create (Ustvari)** .

Če na primer ustvarjate novo bližnjico za fotogrDfije, izberite **Save as JPEG (Shrani kot JPEG)** ali **Email as JPEG (Pošlji po e-pošti kot JPEG)** . S tem omogočite možnosti za delo z grafikami med optičnim branjem.

- **6.** Spremenite nastavitve za novo bližnjico, da bodo ustrezale vašim potrebam, nato pa kliknite ikono za shranjevanje na desni strani bližnjice.
- **OPOMBA:** Kliknite povezavo **More (Več)** v zgornjem desnem kotu pogovornega okna »Scan« (Optično branje), da pregledate in spremenite nastavitve za optično branje.

Za več informacij glejte Spreminjanje nastavitev optičnega branja (Windows) na strani 53.

### **Spreminjanje nastavitev optičnega branja (Windows)**

Nastavitve optičnega branja lahko spremenite za posamezno uporabo ali jih shranite in uporabljate trajno. Te nastavitve vključujejo možnosti, kot so velikost in usmerjenost strani, ločljivost optičnega branja, kontrast in mesto mape za shranjene optično prebrane dokumente.

- **1.** Izvirnik položite s stranjo za tiskanje navzdol v sprednji desni kot stekla.
- **2.** Programsko opremo tiskalnika odprete tako, da dvokliknete ikono tiskalnika na namizju ali naredite nekaj od naslednjega:
	- **Windows 8.1**: V spodnjem levem kotu začetnega zaslona kliknite puščico navzdol, nato pa izberite ime tiskalnika,
	- **Windows 8**: Na začetnem zaslonu z desno tipko miške kliknite prazno območje, v vrstici s programi kliknite **Vsi programi**, nato pa izberite ime tiskalnika
	- **Windows 7**, **Windows Vista** in **Windows XP**: Na namizju računalnika kliknite **Start**, izberite **Vsi programi**, kliknite **HP**, kliknite mapo tiskalnika in izberite ikono z imenom tiskalnika.
- **3.** V programski opremi tiskalnika kliknite **Scan a Document or Photo (Optično preberi dokument ali**  fotografijo).
- **4.** Kliknite povezavo **More (Več)** v zgornjem desnem kotu pogovornega okna »HP Scan« (Optično branje HP).

Na desni strani se prikaže podokno s podrobnimi nastavitvami. Levi stolpec povzema trenutne nastavitve za vsak razdelek. V desnem stolpcu lahko spremenite nastavitve v označenem razdelku. **5.** Kliknite vsak razdelek na levi strani podokna s podrobnimi nastavitvami, da si ogledate nastavitve v njem.

Večino nastavitev lahko pregledate in spremenite s spustnimi meniji.

Nekatere nastavitve nudijo več prožnosti in prikažejo novo podokno. Označene so z znakom + (plus) na desni strani nastavitve. Če se želite vrniti v okno s podrobnimi nastavitvami, morate v tem podoknu sprejeti ali preklicati katere koli spremembe.

- **6.** Ko končate s spreminjanjem nastavitev, naredite nekaj od naslednjega.
	- Kliknite **Optično branje** . Prikaže se poziv, da po končanem optičnem branju shranite ali zavrnete spremembe bližnjice.
	- Kliknite ikono za shranjevanje na desni strani bližnjice, nato pa kliknite **Optično branje** .

[Več informacij o programski opremi HP Scan poiščite v spletu.](http://www.hp.com/embed/sfs/doc?client=IWS-eLP&lc=sl&cc=si&ProductNameOID=7532095&TapasOnline=TIPS_SW_SCAN) Naučite se:

- prilagoditi nastavitve optičnega branja, npr. tip slikovne datoteke, ločljivost optičnega branja in ravni kontrast;
- optično brati v omrežne mape in pogone v oblaku;
- predogledati slike pred optičnim branjem in jih prilagoditi.

# <span id="page-60-0"></span>**Optično branje s funkcijo Webscan**

Webscan je funkcija vdelanega spletnega strežnika, ki omogoča, da prek spletnega brskalnika iz naprave optično preberete fotografije in dokumente ter jih shranite v računalnik.

Ta funkcija je na voljo tudi, če programske opreme za tiskanje niste namestili v računalnik.

**<sup>2</sup> OPOMBA:** Privzeto je funkcija Webscan izklopljena. Omogočite jo lahko na vdelanem spletnem strežniku.

Če funkcije Webscan v vdelanem spletnem strežniku ni mogoče odpreti, jo je morda vaš skrbnik omrežja izklopil. Več informacij dobite pri skrbniku omrežja ali osebi, ki je nastavila vaše omrežje.

#### **Vklop funkcije Webscan**

- **1.** Odprite vdelani spletni strežnik. Za več informacij glejte [Odpiranje vdelanega spletnega strežnika](#page-82-0)  [na strani 77.](#page-82-0)
- **2.** Kliknite zavihek **Nastavitve** .
- **3.** V razdelku **Security** (Varnost) kliknite **Administrator Settings** (Nastavitve skrbnika).
- **4.** Funkcijo Webscan omogočite tako, da izberete **Webscan**.
- **5.** Kliknite **Apply (Uporabi)**.

#### **Optično branje s funkcijo Webscan**

Optično branje s funkcijo Webscan ponuja osnovne možnosti za optično branje. Za dodatne možnosti ali funkcije optičnega branja uporabite optično branje iz programske opreme tiskalnika HP.

**1.** Izvirnik položite s stranjo za tiskanje navzdol v sprednji desni kot stekla.

Za več informacij glejte [Polaganje izvirnika na steklo optičnega bralnika na strani 21](#page-26-0).

- **2.** Odprite vdelani spletni strežnik. Za več informacij glejte [Odpiranje vdelanega spletnega strežnika](#page-82-0)  [na strani 77.](#page-82-0)
- **3.** Kliknite zavihek **Optično branje** .
- **4.** V levem podoknu kliknite **Webscan**, spremenite želene nastavitve, nato pa kliknite **Start Scan (Začni optično branje)** .

## <span id="page-61-0"></span>**Namigi za uspešno kopiranje in optično branje**

Za uspešno kopiranje in optično branje upoštevajte te namige:

- Steklena plošča in notranji del pokrova morata biti čista. Optični bralnik prebere vse, kar je na steklu, kot del slike.
- Izvirnik položite v sprednji desni kot steklene plošče z natisnjeno stranjo obrnjeno navzdol.
- Če želite narediti veliko kopijo majhnega izvirnika, ga optično preberite, sliko povečajte v programski opremi za optično branje in nato natisnite kopijo povečane slike.
- Če želite preprečiti napake in manjkajoče besedilo pri optičnem branju, preverite v programski opremi, ali je svetlost pravilno nastavljena.

# **6 Upravljanje kartuš s črnilom**

To poglavje vsebuje naslednje teme:

- [Preverjanje ocenjene ravni črnila](#page-63-0)
- [Naročanje potrebščin za črnilo](#page-64-0)
- [Menjava tiskalnih kartuš](#page-65-0)
- [Uporaba načina tiskanja z eno kartušo](#page-68-0)
- [Podatki o garanciji za kartušo](#page-69-0)
- [Namigi za delo s kartušami](#page-70-0)

### <span id="page-63-0"></span>**Preverjanje ocenjene ravni črnila**

Raven črnila lahko enostavno preverite in tako ugotovite, kdaj boste morali zamenjati kartušo s črnilom. Raven črnila prikazuje približno količino preostalega črnila v kartušah.

### **Preverjanje ravni črnila z nadzorne plošče**

● Ikone **Ink Level (Raven črnila)** na zaslonu tiskalnika prikazujejo oceno preostalega črnila v kartušah s črnilom.

Če želite več informacij o ikonah **Ink Level (Raven črnila)** , glejte [Lučke na nadzorni plošči in stanje ikon na](#page-12-0)  [zaslonu na strani 7](#page-12-0).

### **Preverjanje ravni črnila v programski opremi tiskalnika HP (Windows)**

- **1.** Odprite programsko opremo tiskalnika HP. Za več informacij glejte [Odprite programsko opremo](#page-30-0)  [tiskalnika HP .\(Windows\) na strani 25.](#page-30-0)
- **2.** V programski opremi tiskalnika HP kliknite zavihek **Estimated Ink Levels** (Ocenjene ravni črnila).

### **Preverjanje ravni črnila v programski opremi tiskalnika HP (OS X)**

**1.** Odprite HP Utility.

HP Utility je v mapi **Hewlett-Packard** v mapi **Applications (Aplikacije)** na zgornji ravni trdega diska.

- **2.** Na seznamu naprav na levi strani okna izberite HP DeskJet 4720 series.
- **3.** Kliknite **Status** (Stanje).

Prikažejo se ocenjene ravni črnila.

- **4.** Kliknite **All Settings (Vse nastavitve)**, da se vrnete v podokno **Information and Support (Informacije in podpora)**.
- **<sup>2</sup> OPOMBA:** Če ste namestili napolnjeno ali obnovljeno kartušo s črnilom ali tako, ki jo je uporabljal drug tiskalnik, indikator ravni črnila morda ne bo natančen ali pa ne bo na voljo.
- **EX OPOMBA:** Opozorila in indikatorji ravni črnila posredujejo ocene le za namene načrtovanja. Ko prejmete opozorilno sporočilo, da primanjkuje črnila, kupite nadomestno kartušo, da se boste izognili možnim zakasnitvam pri tiskanju. Dokler je kakovost tiskanja še sprejemljiva, vam ni treba zamenjati kartuš s črnilom.
- **W OPOMBA:** Črnilo v kartušah se pri tiskanju uporablja na različne načine. Med drugim se uporablja v postopku inicializacije, ki pripravi tiskalnik in kartuše s črnilom za tiskanje, ter med servisiranjem tiskalne glave, pri čemer zagotavlja, da so brizgalne šobe čiste in da je črnilo tekoče. Poleg tega ostane v kartuši nekaj črnila tudi, ko je ta izrabljena. Za več informacij glejte spletno stran [www.hp.com/go/inkusage.](http://www.hp.com/go/inkusage)

## <span id="page-64-0"></span>**Naročanje potrebščin za črnilo**

Preden naročite kartuše, poiščite ustrezne številke kartuš.

### **Iskanje številke kartuše na tiskalniku**

Številka kartuše je na notranji strani prednjih vratc.

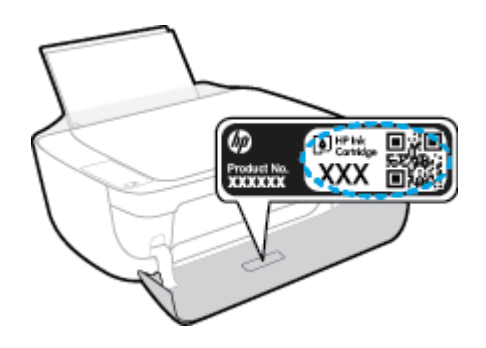

### **Iskanje številke kartuše v programski opremi tiskalnika (Windows)**

- **1.** Odprite programsko opremo tiskalnika HP. Za več informacij glejte [Odprite programsko opremo](#page-30-0)  [tiskalnika HP .\(Windows\) na strani 25.](#page-30-0)
- **2.** V razdelku programska oprema za tiskalnik kliknite **Shop (Nakup)**, **Shop For Supplies Online (Spletni nakup potrošnega materiala)** in sledite navodilom na zaslonu.

### **Iskanje številk za ponaročanje tiskalnih kartuš (OS X)**

- **1.** Odprite HP Utility.
- **OPOMBA:** HP Utility je v mapi **Hewlett-Packard** v mapi **Applications (Aplikacije)** na zgornji ravni trdega diska.
- **2.** Kliknite **Supplies Info** (Informacije o potrebščinah).

Prikažejo se številke za naročanje tiskalnih kartuš.

**3.** Kliknite **All Settings** (Vse nastavitve), da se vrnete v podokno **Information and Support (Informacije in podpora)**.

Če želite za HP DeskJet 4720 series naročiti originalne HP-jeve potrebščine, obiščite [www.hp.com/buy/](http://www.hp.com/buy/supplies) [supplies](http://www.hp.com/buy/supplies) . Če se prikaže poziv, izberite svojo državo/regijo, nato pa upoštevajte pozive, s pomočjo katerih boste našli ustrezne kartuše za svoj tiskalnik.

**OPOMBA:** Naročanje kartuš s črnilom prek interneta ni na voljo v vseh državah/regijah. Če naročanje prek interneta ni na voljo v vaši državi/regiji, si lahko pri nakupovanju pri lokalnem prodajalcu HP vseeno ogledate informacije o zalogah in natisnete referenčni seznam.

# <span id="page-65-0"></span>**Menjava tiskalnih kartuš**

### **Zamenjava kartuš s črnilom**

- **1.** Preverite, ali je naprava vklopljena.
- **2.** Zaprite podaljšek izhodnega pladnja in zavrtite izhodni pladenj v smeri urinega kazalca, da ga potisnete v tiskalnik.

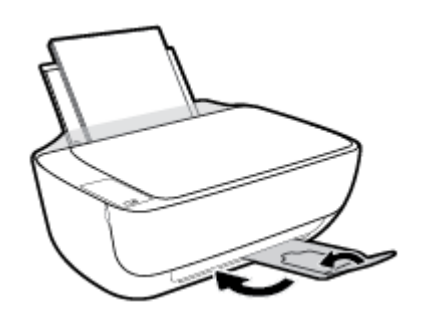

- **3.** Odstranite kartušo s črnilom.
	- **a.** Odprite prednja vratca tiskalnika.

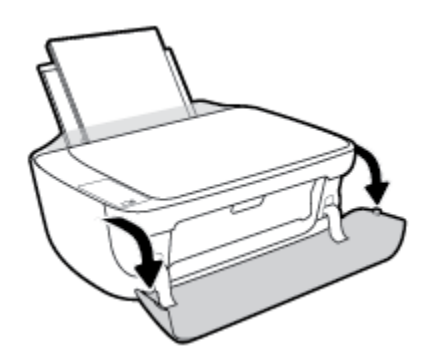

**b.** Odprite vratca za dostop do kartuš in počakajte, da se tiskalna kartuša pomakne na sredino tiskalnika.

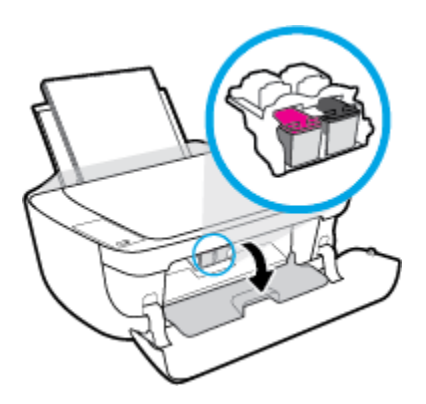

**c.** Pritisnite navzdol, da kartušo s črnilom sprostite, in jo odstranite iz reže.

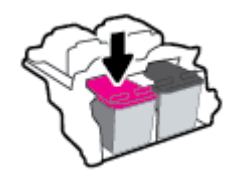

- **4.** Vstavite novo kartušo.
	- **a.** Odstranite kartušo s črnilom iz embalaže.

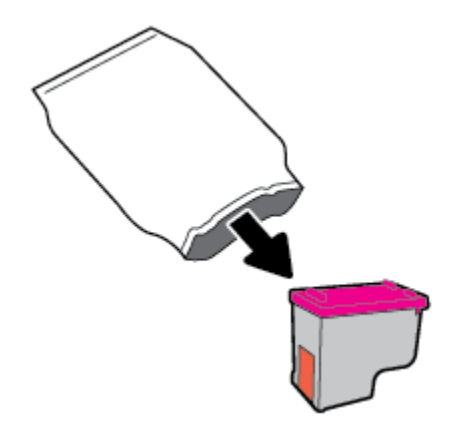

**b.** Odstranite plastični trak, tako da potegnete jeziček.

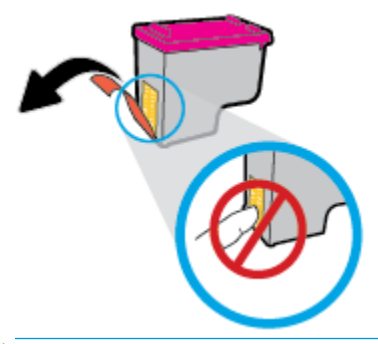

**<sup>2</sup> OPOMBA:** Ne dotikajte se električnih kontaktov na kartuši s črnilom.

**c.** Kartušo s črnilom potisnite v režo, da se zaskoči.

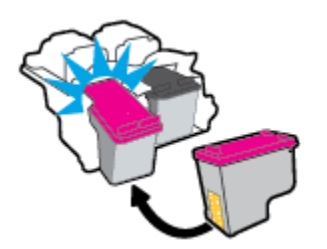

**d.** Zaprite vratca za dostop do kartuš s črnilom.

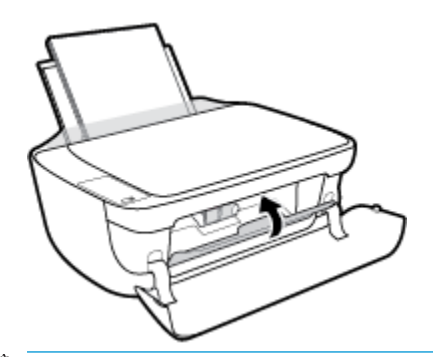

- **OPOMBA:** Ko vstavite novo kartušo s črnilom, vas HP programska oprema za tiskalnik ob tiskanju dokumenta pozove, da je treba poravnati kartuše.
- **e.** Zaprite prednja vratca tiskalnika.

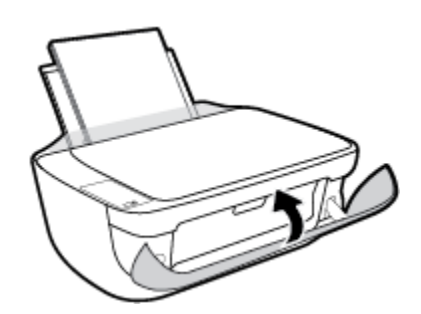

**5.** Izvlecite izhodni pladenj in podaljšek pladnja.

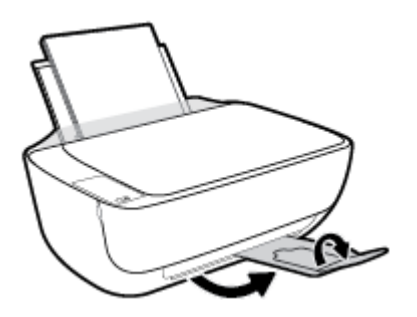

## <span id="page-68-0"></span>**Uporaba načina tiskanja z eno kartušo**

Če želite uporabljati tiskalnik samo z eno kartušo, uporabite način tiskanja z eno kartušo. Način tiskanja z eno kartušo se vklopi, ko eno kartušo odstranite iz nosilca kartuš.

**OPOMBA:** Ko tiskalnik deluje v načinu tiskanja z eno kartušo, se na zaslonu računalnika prikaže sporočilo. Če se sporočilo prikaže, v tiskalniku pa sta nameščeni dve kartuši s črnilom, preverite, ali ste z obeh kartuš odstranili plastični trak. Če plastični trak prekriva kontakte tiskalne kartuše, tiskalnik ne more zaznati, da je tiskalna kartuša vstavljena. Če na kartušah ni plastičnega traku, poskusite očistiti kontakte kartuše. Če želite več informacij o čiščenju kontaktov kartuše s črnilom, glejte [Težave s kartušami s črnilom na strani 87.](#page-92-0)

### **Izhod iz načina tiskanja z eno kartušo**

● V tiskalnik pravilno namestite črno in tribarvno kartušo s črnilom.

### <span id="page-69-0"></span>**Podatki o garanciji za kartušo**

HP-jeva garancija za kartušo velja, če kartušo uporabljate v tiskalni napravi HP, za katero je namenjena. Garancija ne velja za HP-jeve kartuše s črnilom, ki so bile napolnjene, predelane, obnovljene, nepravilno uporabljene ali spremenjene.

V garancijskem obdobju garancija velja, dokler HP-jevega črnila ne zmanjka in se garancijska doba ne izteče. Datum prenehanja veljavnosti garancije v obliki LLLL/MM/DD je naveden na izdelku, kot je prikazano:

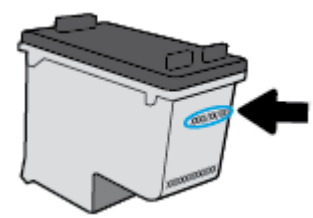

Kopijo HP-jeve izjave o omejeni garanciji najdete v natisnjeni dokumentaciji, ki je priložena tiskalniku.

### <span id="page-70-0"></span>**Namigi za delo s kartušami**

Ko uporabljate kartuše, upoštevajte te namige:

- Kartuše zaščitite pred izsušitvijo tako, ad tiskalnik vedno izklopite z gumbom **Power (Vklop/izklop)** in počakate, da lučka gumba **Power (Vklop/izklop)** neha svetiti.
- Kartuše s črnilom odprite in z njih odstranite trak šele, ko je čas za njihovo zamenjavo. Če na kartušah s črnilom ostane trak, črnilo ne more izhlapevati.
- Vstavite kartuše v ustrezne reže. Barva in ikona vsake kartuše se morata ujemati z barvo in ikono vsake reže. Kartuše s črnilom se morajo zaskočiti na svoje mesto.
- Poravnajte tiskalne kartuše, da dosežete najboljšo kakovost tiskanja. Če želite dodatne informacije, glejte poglavje [Težave s tiskanjem na strani 90.](#page-95-0)
- Ko se v ocenjenih ravneh črnila prikaže nizko stanje črnila v kartušah, čim prej kupite nadomestne kartuše, da se izognete zamudam pri tiskanju. Kartuš vam ni treba zamenjati, dokler kakovost tiskanja ne postane nesprejemljiva. Če želite dodatne informacije, glejte poglavje [Menjava tiskalnih kartuš](#page-65-0)  [na strani 60.](#page-65-0)
- Če zaradi katerega koli razloga iz tiskalnika odstranite kartušo, jo čim prej znova vstavite. Če kartuše pustite zunaj tiskalnika brez zaščite, se začnejo sušiti.
# **7 Povezovanje tiskalnika**

- [Povezovanje tiskalnika v brezžično omrežje z usmerjevalnikom](#page-73-0)
- [S tiskalnikom se povežite brezžično brez usmerjevalnika](#page-76-0)
- [Nastavitve brezžične povezave](#page-79-0)
- [Povezava tiskalnika z računalnikom s kablom USB \(neomrežna povezava\)](#page-80-0)
- [Spreminjanje povezave USB v brezžično povezavo](#page-81-0)
- [Dodatna orodja za upravljanje tiskalnika \(za omrežne tiskalnike\)](#page-82-0)
- [Namigi za nastavitev in uporabo omrežnega tiskalnika](#page-84-0)

# <span id="page-73-0"></span>**Povezovanje tiskalnika v brezžično omrežje z usmerjevalnikom**

- **NASVET:** Če želite natisniti priročnik za hitri začetek dela z brezžičnim omrežjem, pritisnite gumb **Information (Informacije)** ((**iii**) in ga pridržite tri sekunde.
	- Povezovanje tiskalnika v brezžično omrežje z načinom Wi-Fi Protected Setup (WPS)
	- [Povezovanje tiskalnika v brezžično omrežje s programsko opremo tiskalnika HP](#page-74-0)

### **Povezovanje tiskalnika v brezžično omrežje z načinom Wi-Fi Protected Setup (WPS)**

Preden lahko tiskalnik povežete v brezžično omrežje z načinom WPS, morate imeti naslednje:

- Brezžično omrežje 802.11b/g/n, ki vključuje brezžični usmerjevalnik, na katerem je omogočena zaščita WPS, ali dostopno točko.
	- *C* OPOMBA: Tiskalnik podpira samo 2,4-GHz povezave.
- Računalnik, povezan v brezžično omrežje, s katerim nameravate povezati tiskalnik. Poskrbite, da je v računalniku nameščena programska oprema tiskalnika HP.

Če imate usmerjevalnik WPS z gumbom WPS, sledite navodilom za **Način pritiskanja gumba**. Če niste prepričani, ali ima vaš usmerjevalnik gumb, uporabite navodila za **Način z vnosom kode PIN**.

#### **Uporaba načina nastavitve s pritiskanjem gumba (PBC)**

- **1.** Način pritiskanja WPS zaženete tako, da na tiskalniku pritisnete gumb **Brezžična povezava ((())** in ga pridržite več kot tri sekunde. Lučka **Brezžična povezava** začne utripati.
- **2.** Pritisnite gumb WPS na usmerjevalniku.

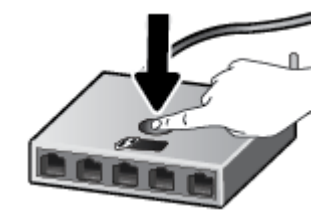

**OPOMBA:** Izdelek začne odštevati za približno dve minuti, medtem pa se vzpostavi brezžična povezava.

#### **Uporaba načina z vosom kode PIN**

**1.** Hkrati pritisnite gumba **Brezžična povezava (** $(\langle \phi \rangle)$ **)** in **Information (Informacije)** ((**i**)), da natisnete konfiguracijsko stran omrežja, nato pa poiščite kodo PIN za WPS.

Koda PIN za WPS je natisnjena na vrhu strani z informacijami.

- **2.** Pritisnite gumb **Brezžična povezava** ( ) na nadzorni plošči tiskalnika in ga pridržite več kot tri sekunde. Lučka za brezžično povezavo začne utripati.
- **3.** Odprite pripomoček za konfiguracijo ali programsko opremo za brezžični usmerjevalnik ali brezžično dostopno točko in vnesite WPS PIN.

<span id="page-74-0"></span>**<sup>2</sup> OPOMBA:** Več informacij o uporabi pripomočka za konfiguracijo najdete v dokumentaciji, ki ste jo dobili z usmerjevalnikom ali brezžično dostopno točko.

Počakajte približno dve minuti. Če se tiskalnik uspešno poveže, lučka **Brezžična povezava** preneha utripati, vendar ostane prižgana.

### **Povezovanje tiskalnika v brezžično omrežje s programsko opremo tiskalnika HP**

Če želite tiskalnik povezati z integriranim brezžičnim omrežjem WLAN 802.11, potrebujete naslednje:

Brezžično omrežje 802.11 b/g/n, ki vključuje brezžični usmerjevalnik ali dostopno točko.

**<sup>X</sup> OPOMBA:** Tiskalnik podpira samo 2,4-GHz povezave.

- Računalnik, povezan v brezžično omrežje, s katerim nameravate povezati tiskalnik.
- Ime omrežja (SSID).
- Ključ WEP ali geslo WPA (če je potrebno).

#### **Povezovanje tiskalnika s HP-jevo programsko opremo za tiskalnik (Windows)**

**1.** Glede na to, ali ste namestili HP-jevo programsko opremo za tiskalnik ali ne, naredite nekaj od naslednjega:

#### **Če HP-jeva programska oprema za tiskalnik ni nameščena v računalniku**

- **a.** Pojdite na spletno mesto [123.hp.com,](http://123.hp.com) da prenesete in namestite programska oprema za tiskalnik.
- **<sup>2</sup> OPOMBA:** Med nameščanjem programske opreme je lahko za povezavo med tiskalnikom in računalnikom začasno potreben kabel USB. Kabla USB ne povežite, dokler vas k temu ne pozove programska oprema tiskalnika.
- **b.** Ob pozivu izberite **Wireless** (Brezžična povezava) in upoštevajte navodila na zaslonu.

#### **Če je HP-jeva programska oprema za tiskalnik nameščena v računalniku**

- **a.** Odprite programsko opremo tiskalnika. Za več informacij glejte [Odprite programsko opremo](#page-30-0)  [tiskalnika HP .\(Windows\) na strani 25.](#page-30-0)
- **b.** V programski opremi tiskalnika kliknite **Utilities** (Pripomočki).
- **c.** Izberite **Printer Setup & Software** (Nastavitev tiskalnika in programska oprema).
- **d.** Kliknite **Connect a new printer** (Poveži nov tiskalnik), kliknite **Wireless** (Brezžična povezava), nato pa upoštevajte navodila na zaslonu.
- **2.** Ko se tiskalnik uspešno poveže, modra lučka za Wireless (Brezžična povezava) preneha utripati in ostane prižgana.

#### **Povezovanje tiskalnika s HP-jevo programsko opremo za tiskalnik (OS X)**

**1.** Glede na to, ali ste namestili HP-jevo programsko opremo za tiskalnik ali ne, naredite nekaj od naslednjega:

#### **Če HP-jeva programska oprema za tiskalnik ni nameščena v računalniku**

**▲** Pojdite na spletno mesto [123.hp.com,](http://123.hp.com) da prenesete in namestite programska oprema za tiskalnik.

#### **Če je HP-jeva programska oprema za tiskalnik nameščena v računalniku**

- **a.** Dvokliknite ikono HP Utility (v mapi **Hewlett-Packard** v mapi **Applications** (Programi) na zgornji ravni trdega diska).
- **b.** V menijski vrstici na vrhu zaslona v meniju Devices (Naprave) izberite **Setup New Device**  (Nastavitev nove naprave), nato pa upoštevajte navodila na zaslonu.
- **2.** Ko se tiskalnik uspešno poveže, modra lučka za brezžično povezavo preneha utripati in ostane prižgana.

#### **Povezovanje novega tiskalnika (Windows)**

- **1.** Odprite programsko opremo tiskalnika. Za več informacij glejte [Odprite programsko opremo tiskalnika](#page-30-0)  [HP .\(Windows\) na strani 25.](#page-30-0)
- **2.** V programski opremi tiskalnika kliknite **Utilities** (Pripomočki).
- **3.** Izberite **Printer Setup & Software Selection** (Namestitev tiskalnika in izbira programske opreme).
- **4.** Izberite **Connect a new printer (Povezovanje novega tiskalnika)**. Upoštevajte navodila na zaslonu.

#### **Povezovanje novega tiskalnika (OS X)**

- **1.** Odprite **System Preferences (Lastnosti sistema)** .
- **2.** Glede na svoj operacijski sistem v razdelku **Hardware** (Strojna oprema) kliknite **Print & Fax** (Natisni in faksiraj), **Print & Scan** (Natisni in optično preberi) ali **Tiskalniki in optični bralniki** .
- **3.** Kliknite + pod seznamom tiskalnikov na levi.
- **4.** S seznama izberite nov tiskalnik.

# <span id="page-76-0"></span>**S tiskalnikom se povežite brezžično brez usmerjevalnika**

S funkcijo Wi-Fi Direct lahko iz računalnika, pametnega telefona, tabličnega računalnika ali druge naprave, ki omogoča brezžično povezavo, tiskate brezžično, pri tem pa vam ni treba vzpostaviti povezave z obstoječim brezžičnim omrežjem.

#### **Smernice za uporabo funkcije Wi-Fi Direct**

- Zagotovite, da je v računalniku ali mobilni napravi nameščena potrebna programska oprema.
	- Če uporabljate računalnik, ne pozabite namestiti programske opreme za tiskalnik HP.

Če v računalnik niste namestili HP-jeve programske opreme za tiskalnik, najprej vzpostavite povezavo s funkcijo Wi-Fi Direct, nato pa namestite programsko opremo tiskalnika. Ko programska oprema tiskalnika prikaže poziv za vrsto povezave, izberite **Wireless** (Brezžično).

- Če uporabljate mobilno napravo, zagotovite, da ste namestili ustrezen program za tiskanje. Če želite več informacij o tiskanju na mobilnih napravah, obiščite spletno mesto [www.hp.com/](http://www.hp.com/global/us/en/eprint/mobile_printing_apps.html) [global/us/en/eprint/mobile\\_printing\\_apps.html.](http://www.hp.com/global/us/en/eprint/mobile_printing_apps.html)
- Preverite, ali je funkcija Wi-Fi Direct za tiskalnik vklopljena.
- Isto povezavo Wi-Fi Direct lahko uporablja največ pet računalnikov in mobilnih naprav.
- Wi-Fi Direct lahko uporabite tudi, ko je tiskalnik priključen v računalnik s kablom USB ali v brezžično omrežje.
- Wi-Fi Direct ni mogoče uporabljati za vzpostavitev internetne povezave med računalnikom, mobilno napravo ali tiskalnikom.

#### **Vklop ali izklop funkcije Wi-Fi Direct**

Na nadzorni plošči tiskalnika pritisnite gumb Wi-Fi Direct ( $\overline{\mathbb{Q}}$ .

- Ko je funkcija Wi-Fi Direct vklopljena, lučka **Wi-Fi Direct** sveti. Če želite poiskati ime in geslo za Wi-Fi Direct, pritisnite gumb **Information (Informacije)** ( ), da natisnete stran z informacijami o tiskalniku.
- **OPOMBA:** Ko prvič vklopite funkcijo Wi-Fi Direct, tiskalnik samodejno natisne priročnik za Wi-Fi Direct. Priročnik podaja navodila za uporabo funkcije Wi-Fi Direct. Potem lahko hkrati pritisnete gumba **Wi-Fi Direct** ( $\Box$ ) in **Information (Informacije)** (( $\Box$ )), da natisnete priročnik za Wi-Fi Direct. Priročnik morda ni na voljo v vseh jezikih.
- Ko je funkcija Wi-Fi Direct izklopljena, je lučka **Wi-Fi Direct** izklopljena.
- Če želite več informacij o stanju lučke Wi-Fi Direct, glejte Lučke na nadzorni plošči in stanje ikon na [zaslonu na strani 7](#page-12-0).

#### **Tiskanje iz brezžične mobilne naprave, ki podpira funkcijo Wi-Fi Direct**

V mobilni napravi mora biti nameščena najnovejša različica vtičnika za storitev tiskanja HP. Ta vtičnik lahko prenesete iz trgovine s programi Google Play.

- **1.** Preverite, ali ste v tiskalniku vklopili funkcijo Wi-Fi Direct.
- **2.** V mobilni napravi vklopite funkcijo Wi-Fi Direct. Dodatne informacije so na voljo v dokumentaciji, priloženi mobilni napravi.

**3.** V mobilni napravi izberite dokument v programu, ki je omogočen za tiskanje, nato pa izberite možnost za natis dokumenta.

Prikaže se seznam razpoložljivih tiskalnikov.

- **4.** Na seznamu razpoložljivih tiskalnikov izberite ime Wi-Fi Direct, ki je prikazano kot DIRECT-\*\*-HP DeskJet 4720 series (\*\* sta edinstvena znaka, ki določata vaš tiskalnik).
	- Če je varnost povezave Wi-Fi Direct za tiskalnik nastavljena na **Automatic** (Samodejno) (privzeta nastavitev), mobilna naprava samodejno vzpostavi povezavo s tiskalnikom in pošlje tiskalno opravilo.
	- Če je varnost povezave Wi-Fi Direct za tiskalnik nastavljena na **Manual** (Ročno), za vzpostavitev povezave s tiskalnikom in tiskanje naredite nekaj od naslednjega.
		- **Če lučka Wi-Fi Direct na nadzorni plošči tiskalnika utripa, pritisnite gumb <b>Wi-Fi Direct ( )...**). Lučka preneha utripati in začne svetiti.
		- Če tiskalnik natisne stran s kodo PIN, upoštevajte navodilo na strani.
- **<sup>2</sup>/<sub>2</sub>** NASVET: Nastavitev za varnost povezave Wi-Fi Direct za tiskalnik lahko spremenite v vdelanem spletnem strežniku (EWS). Za več informacij glejte [Odpiranje vdelanega spletnega strežnika](#page-82-0) [na strani 77.](#page-82-0)

#### **Tiskanje iz brezžične mobilne naprave, ki ne podpira funkcije Wi-Fi Direct**

Zagotovite, da imate v mobilni napravi nameščen združljiv program za tiskanje. Več informacij najdete na spletnem mestu [www.hp.com/global/us/en/eprint/mobile\\_printing\\_apps.html](http://www.hp.com/global/us/en/eprint/mobile_printing_apps.html).

- **1.** Preverite, ali ste v tiskalniku vklopili funkcijo Wi-Fi Direct.
- **2.** V mobilni napravi vklopite brezžično povezavo. Če želite več informacij, si oglejte dokumentacijo, priloženo mobilni napravi.

**OPOMBA:** Če mobilna naprava ne podpira brezžične povezave, ne boste mogli uporabljati funkcije Wi-Fi Direct.

**3.** V mobilni napravi se povežite v novo omrežje. Uporabite običajni postopek za povezovanje z novim brezžičnim omrežjem ali dostopno točko. Na seznamu brezžičnih omrežij izberite ime za Wi-Fi Direct, na primer DIRECT-\*\*-HP DeskJet 4720 series (pri tem sta \*\* edinstvena znaka, ki označujete vaš tiskalnik).

Ob prikazu poziva vnesite geslo za Wi-Fi Direct.

**4.** Natisnite dokument.

#### **Tiskanje v računalniku, ki omogoča brezžično povezavo (Windows)**

- **1.** Preverite, ali ste v tiskalniku vklopili funkcijo Wi-Fi Direct.
- **2.** V računalniku vklopite brezžično povezavo. Če želite več informacij, glejte dokumentacijo, priloženo računalniku.
	- **OPOMBA:** Če računalnik ne podpira brezžične povezave, ne boste mogli uporabljati funkcije Wi-Fi Direct.
- **3.** V računalniku se povežite v novo omrežje. Uporabite običajni postopek za povezovanje z novim brezžičnim omrežjem ali dostopno točko. Na seznamu prikazanih brezžičnih omrežij izberite ime Wi-Fi

Direct, kot je DIRECT-\*\*-HP DeskJet 4720 series (pri tem sta \*\* edinstvena znaka, ki določata vaš tiskalnik, XXXX pa je model, ki ga najdete na tiskalniku).

Ob prikazu poziva vnesite geslo za Wi-Fi Direct.

- **4.** Če ste računalnik namestili in povezali z računalnikom prek brezžičnega omrežja, pojdite na 5. korak. Če ste tiskalnik namestili in povezali z računalnikom prek kabla USB, po spodnjih navodilih namestite programska oprema za tiskalnik prek povezave HP Wi-Fi Direct.
	- **a.** Glede na operacijski sistem izberite eno od naslednjih možnosti:
		- **Windows 8.1**: V spodnjem levem kotu začetnega zaslona kliknite puščico navzdol, izberite ime tiskalnika, nato pa kliknite **Pripomočki**.
		- **Windows 8**: Z desno tipko miške kliknite prazno območje na začetnem zaslonu, v vrstici s programi kliknite **Vsi programi**, izberite ime tiskalnika, nato pa kliknite **Pripomočki**.
		- **Windows 7**, **Windows Vista** in **Windows XP**: Na namizju računalnika kliknite **Start**, izberite **Vsi programi**, kliknite **HP**, nato pa kliknite mapo svojega tiskalnika.
	- **b.** Kliknite **Nastavitev tiskalnika in programska oprema**, nato pa izberite **Poveži nov tiskalnik**.
	- **c.** Ko se prikaže zaslon **Možnosti povezave**, izberite **Brezžično**.

Na seznamu odkritih tiskalnikov izberite programsko opremo svojega tiskalnika HP.

- **d.** Upoštevajte navodila na zaslonu.
- **5.** Natisnite dokument.

#### **Tiskanje v računalniku, ki omogoča brezžično povezavo (OS X)**

- **1.** Preverite, ali ste v tiskalniku vklopili funkcijo Wi-Fi Direct.
- **2.** V računalniku vklopite brezžično povezavo.

Če želite več informacij, si oglejte dokumentacijo družbe Apple.

**3.** Kliknite ikono Wi-Fi in izberite ime Wi-Fi Direct, kot je DIRECT-\*\*-HP DeskJet 4720 series (pri tem sta \*\* unikatna znaka, ki določata tiskalnik, XXXX pa je model, ki ga najdete na tiskalniku).

Če je funkcija Wi-Fi Direct vklopljena z varnostjo, ob pozivu vnesite geslo.

- **4.** Dodajte tiskalnik.
	- **a.** Odprite **System Preferences (Lastnosti sistema)** .
	- **b.** Glede na svoj operacijski sistem v razdelku **Hardware** (Strojna oprema) kliknite **Print & Fax** (Natisni in faksiraj), **Print & Scan** (Natisni in optično preberi) ali **Tiskalniki in optični bralniki** .
	- **c.** Kliknite + pod seznamom tiskalnikov na levi.
	- **d.** Izberite tiskalnik s seznama zaznanih tiskalnikov (beseda »Bonjour« je navedena v desnem stolpcu zraven imena tiskalnika) in kliknite **Add** (dodaj).

## <span id="page-79-0"></span>**Nastavitve brezžične povezave**

Nastavite in upravljate lahko brezžično povezavo tiskalnika in izvajate različna upravljalna opravila za omrežje. To vključuje tiskanje informacij o nastavitvah omrežja, vklop ali izklop brezžične funkcije in spreminjanje nastavitev brezžične povezave.

#### **Vklop ali izklop brezžične funkcije tiskalnika.**

Pritisnite gumb **Brezžična povezava (((;))**, da vklopite ali izklopite brezžične funkcije tiskalnika.

- Če ima tiskalnik vzpostavljeno aktivno povezavo z brezžičnim omrežjem,lučka **Brezžična povezava** sveti modro in na zaslonu tiskalnika sta prikazani ikoni **Brezžična povezava** in **Črtice za signal** .
- Če je brezžična funkcija izklopljena, lučka **Brezžična povezava** ne sveti.
- Če želite več informacij o stanju brezžičnega vmesnika, glejte <u>Lučke na nadzorni plošči in stanje ikon na</u> [zaslonu na strani 7](#page-12-0).

#### Natis poročila o preskusu brezžičnega omrežja in konfiguracijske strani omrežja

Hkrati pritisnite gumba **Brezžična povezava** ( $(\langle \phi \rangle)$ ) in **Information (Informacije)** ((**j**)).

- Poročilo o preskusu brezžičnega omrežja prikazuje rezultate diagnoze o stanju brezžičnega omrežja, moči signala brezžične povezave, zaznanih omrežjih in druge podatke.
- Konfiguracijska stran omrežja prikazuje podatke o stanju omrežja, imenu gostitelja, imenu omrežja in druge podatke.

#### **Spreminjanje nastavitev brezžične povezave (Windows)**

Ta način je na voljo, če ste že namestili programska oprema za tiskalnik.

**OPOMBA:** Ta način zahteva kabel USB. Ne povezujte kabla USB, dokler vas računalnik ne pozove.

- **1.** Odprite programsko opremo tiskalnika HP. Za več informacij glejte [Odprite programsko opremo](#page-30-0)  [tiskalnika HP .\(Windows\) na strani 25.](#page-30-0)
- **2.** V programski opremi tiskalnika kliknite **Utilities** (Pripomočki).
- **3.** Kliknite **Printer Setup & Software Selection (Namestitev tiskalnika in izbira programske opreme)**.
- **4.** Izberite **Reconfigure Wireless Settings** (Spremeni nastavitve brezžične povezave). Upoštevajte navodila na zaslonu.

#### **Ponastavitev omrežnih nastavitev na privzete vrednosti**

**Na nadzorni plošči tiskalnika hkrati pritisnite gumba <b>Brezžična povezava (** $(\langle \phi \rangle)$ **)** in **Prekliči (** $\blacktriangleright$ **)** in ju pridržite tri sekunde.

## <span id="page-80-0"></span>**Povezava tiskalnika z računalnikom s kablom USB (neomrežna povezava)**

Tiskalnik ima na zadnji strani vrata USB 2.0 z visoko hitrostjo za povezavo z računalnikom.

#### **Povezovanje naprave s kablom USB**

**1.** Pojdite na spletno mesto [123.hp.com,](http://123.hp.com) da prenesete in namestite programska oprema za tiskalnik.

**<sup>2</sup> OPOMBA:** Ne povežite kabla USB z napravo, dokler vas računalnik ne pozove.

- **2.** Upoštevajte navodila na zaslonu. Ko se prikaže obvestilo, povežite izdelek z računalnikom, tako da izberete **Wireless** (Brezžično) na zaslonu **Connection Options** (Možnosti povezave).
- **3.** Upoštevajte navodila na zaslonu.

Če je orodje programska oprema za tiskalnik nameščeno, bo tiskalnik deloval kot naprava plug and play.

# <span id="page-81-0"></span>**Spreminjanje povezave USB v brezžično povezavo**

Če ste tiskalnik in programsko opremo prvotno namestili s kablom USB, s katerim ste tiskalnik povezali neposredno z računalnikom, lahko povezavo enostavno spremenite v brezžično omrežno povezavo. Potrebujete brezžično omrežje 802.11b/g/n, ki vključuje brezžični usmerjevalnik ali dostopno točko.

#### **<sup>2</sup> OPOMBA:** Tiskalnik podpira samo 2,4-GHz povezave.

Preden preklopite iz povezave USB v brezžično omrežje, preverite naslednje:

- Tiskalnik je povezan z računalnikom prek kabla USB, dokler niste pozvani, da kabel izključite.
- Računalnik je povezan v brezžično omrežje, v katerega nameravate namestiti tiskalnik.

#### **Spreminjanje povezave USB v brezžično povezavo (Windows)**

- **1.** Odprite programsko opremo tiskalnika HP. Za več informacij glejte [Odprite programsko opremo](#page-30-0)  [tiskalnika HP .\(Windows\) na strani 25.](#page-30-0)
- **2.** V programski opremi tiskalnika kliknite **Utilities** (Pripomočki).
- **3.** Kliknite **Printer Setup & Software Selection (Namestitev tiskalnika in izbira programske opreme)**.
- **4.** Izberite **Convert a USB connected printer to wireless (Spreminjanje tiskalnika s povezavo USB v brezžično)**. Upoštevajte navodila na zaslonu.

#### **Preklop med povezavo USB in omrežno povezavo (OS X)**

- **1.** Vzpostavite povezavo med tiskalnikom in brezžičnim omrežjem
- **2.** Če želite spremeniti povezavo programske opreme za ta tiskalnik v brezžično, uporabite storitev **HP Setup Assistant (Pomočnik za namestitev)** v **Applications/Hewlett-Packard/Device Utilities**.

# <span id="page-82-0"></span>**Dodatna orodja za upravljanje tiskalnika (za omrežne tiskalnike)**

Ko je tiskalnik povezan v omrežje, lahko z vdelanim spletnim strežnikom (EWS) prikažete informacije o stanju, spremenite nastavitve in upravljate tiskalnik iz računalnika.

**TOPOMBA:** Vdelan spletni strežnik lahko odprete in uporabljate brez povezave z internetom, vendar nekatere funkcije ne bodo delovale.

- **EX OPOMBA:** Če si želite ogledati ali spremeniti določene nastavitve, boste morda potrebovali geslo.
	- Odpiranje vdelanega spletnega strežnika
	- O piškotkih

### **Odpiranje vdelanega spletnega strežnika**

Vdelani spletni strežnik lahko odprete na enega od naslednjih načinov.

#### **Odpiranje vdelanega spletnega strežnika prek omrežja**

**1.** Na nadzorni plošči tiskalnika hkrati pritisnite gumba **Brezžična povezava (** $(\langle \phi \rangle)$ **)** in **Information** 

**(Informacije)** ((**i**)), da natisnete konfiguracijsko stran omrežja.

- **2.** Na strani z omrežno konfiguracijo poiščite naslov IP ali ime gostitelja tiskalnika.
- **3.** V podprt spletni brskalnik v računalniku vnesite naslov IP ali gostiteljsko ime, ki je bilo dodeljeno tiskalniku.

Če je naslov IP na primer 192.168.0.12, v spletni brskalnik vnesite naslednji naslov: http://192.168.0.12.

#### **Odpiranje vdelanega spletnega strežnika iz programske opreme tiskalnika HP (Windows)**

- **1.** Odprite programsko opremo tiskalnika. Za več informacij glejte [Odprite programsko opremo tiskalnika](#page-30-0)  [HP .\(Windows\) na strani 25.](#page-30-0)
- **2.** Kliknite **Print & Scan (Natisni in opt. preberi)** , nato pa **Printer Home Page (EWS)** (Domača stran tiskalnika (EWS)).

#### **Odpiranje vdelanega spletnega strežnika prek funkcije Neposredno brezžično HP**

**1.** Če lučka Wi-Fi Direct ne sveti, jo vklopite tako, da pritisnete gumb **Wi-Fi Direct** ( $\bar{a}$ ). Če želite poiskati ime in geslo za Wi-Fi Direct, pritisnite gumb **Information (Informacije)** ((iii)), da natisnete stran z

informacijami o tiskalniku.

- **2.** V računalniku, ki omogoča brezžično povezavo, vklopite brezžično povezavo ter poiščite in vzpostavite povezavo z imenom tiskalnika Wi-Fi Direct, na primer: DIRECT-\*\*-HP DeskJet 4720 series. Ob prikazu poziva vnesite geslo za Wi-Fi Direct.
- **3.** V podprt spletni brskalnik v računalniku vnesite naslednji naslov: http://192.168.223.1.

### **O piškotkih**

Medtem ko brskate, vdelani spletni strežnik (EWS) shranjuje na trdi disk zelo majhne besedilne datoteke (piškotke). Z njihovo pomočjo EWS ob naslednjem obisku prepozna vaš računalnik. Če ste v vdelanem

spletnem strežniku (EWS) na primer zamenjali jezik, se bo strežnik na podlagi piškotka spomnil te nastavitve ob naslednjem obisku, tako da bodo strani prikazane v jeziku, ki ste ga določili. Nekateri piškotki (kot so tisti, ki shranjujejo nastavitve, specifiène za uporabnika) so shranjeni v računalniku, dokler jih ne izbrišete ročno.

Brskalnik lahko nastavite tako, da sprejema vse piškotke ali da vas opozori na vsakega ponujenega, tako da se lahko odločite, katerega sprejmete in katerega zavrnete. Z brskalnikom lahko tudi odstranite neželene piškotke.

**OPOMBA:** Če ste onemogočili piškotke, boste onemogočili tudi eno ali več (odvisno od tiskalnika) spodnjih funkcij:

- Vrnitev na točko, kjer ste zapustili aplikacijo (posebej uporabno pri uporabi čarovnikov za namestitev)
- Ohranitev nastavitve jezika brskalnika EWS
- Prilagajanje domače strani EWS Domov

Informacije o spreminjanju nastavitev zasebnosti in piškotkov ter o tem, kako jih vidite ali izbrišete, poiščite v dokumentaciji, ki je na voljo s spletnim brskalnikom.

# <span id="page-84-0"></span>**Namigi za nastavitev in uporabo omrežnega tiskalnika**

Če želite nastaviti in uporabljati omrežni tiskalnik, upoštevajte spodnje namige:

- Pri namestitvi omrežnega tiskalnika preverite, ali sta brezžični usmerjevalnik in dostopna točka vklopljena. Tiskalnik poišče brezžične usmerjevalnike in nato na zaslonu prikaže imena najdenih omrežij.
- Če je računalnik povezan v navidezno zasebno omrežje (VPN), morate najprej prekiniti povezavo z VPN in šele nato lahko dostopate do drugih naprav v omrežju, med drugim tudi do tiskalnika.
- Več o nastavljanju omrežja in tiskalnika za brezžično tiskanje. [Če si želite ogledati več informacij o tem v](http://h20180.www2.hp.com/apps/Nav?h_pagetype=s-924&h_client=s-h-e004-01&h_keyword=lp70041-all&h_lang=en&h_cc=us) [spletu, kliknite tukaj](http://h20180.www2.hp.com/apps/Nav?h_pagetype=s-924&h_client=s-h-e004-01&h_keyword=lp70041-all&h_lang=en&h_cc=us).
- Naučite se poiskati varnostne nastavitve za omrežje. Če si želite ogledati več informacij o tem v spletu, [kliknite tukaj.](http://www.hp.com/embed/sfs/doc?client=IWS-eLP&lc=sl&cc=si&ProductNameOID=7532095&TapasOnline=NETWORK_SECURITY)
- Več o funkciji HP Print and Scan Doctor (Zdravnik za tiskanje in optično branje HP). Če si želite ogledati [več informacij o tem v spletu, kliknite tukaj.](http://h20180.www2.hp.com/apps/Nav?h_pagetype=s-924&h_client=s-h-e004-01&h_keyword=lp70044-win&h_lang=sl&h_cc=si)

**<sup>2</sup> OPOMBA:** Ta pripomoček je na voljo samo za operacijski sistem Windows.

- Naučite se, kako iz povezave USB preklopite na brezžično povezavo. Če si želite ogledati več informacij o [tem v spletu, kliknite tukaj.](http://www.hp.com/embed/sfs/doc?client=IWS-eLP&lc=sl&cc=si&ProductNameOID=7532095&TapasOnline=NETWORK_WIRELESS)
- Naučite se dela s požarnim zidom in protivirusnimi programi med nastavitvijo tiskalnika. <u>[Če si želite](http://www.hp.com/embed/sfs/doc?client=IWS-eLP&lc=sl&cc=si&ProductNameOID=7532095&TapasOnline=NETWORK_FIREWALL)</u> [ogledati več informacij o tem v spletu, kliknite tukaj.](http://www.hp.com/embed/sfs/doc?client=IWS-eLP&lc=sl&cc=si&ProductNameOID=7532095&TapasOnline=NETWORK_FIREWALL)

# **8 Reševanje težav**

To poglavje vsebuje naslednje teme:

- [Zagozditve in težave s podajanjem papirja](#page-87-0)
- [Težave s kartušami s črnilom](#page-92-0)
- [Težave s tiskanjem](#page-95-0)
- [Težave s kopiranjem](#page-103-0)
- [Težave z optičnim branjem](#page-104-0)
- [Težave z omrežjem in povezavo](#page-105-0)
- [Težave s strojno opremo tiskalnika](#page-107-0)
- [Kode napak na nadzorni plošči](#page-108-0)
- [HP-jeva podpora](#page-109-0)

# <span id="page-87-0"></span>**Zagozditve in težave s podajanjem papirja**

Kaj želite storiti?

## **Odstranjevanje zagozdenega papirja**

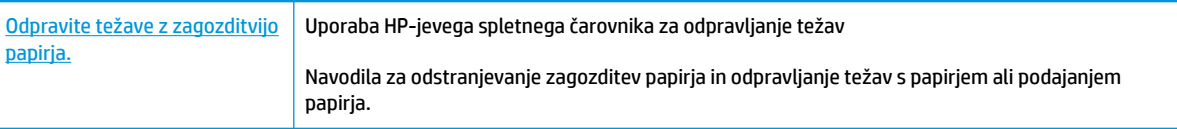

**OPOMBA:** HP-jevi spletni čarovniki za odpravljanje težav morda niso na voljo v vseh jezikih.

### **Preberite splošna navodila v pomoči za odpravljanje zagozditev papirja**

Papir se lahko zagozdi na različnih mestih.

#### **Odstranjevanje zagozdenega papirja iz vhodnega pladnja**

- 1. Pritisnite gumb **Prekliči (X)**, da poskusite samodejno odstraniti zagozdeni papir. Če to ne deluje, dokončajte spodnje korake za ročno odstranitev zagozditve.
- **2.** Papir previdno izvlecite iz vhodnega pladnja.

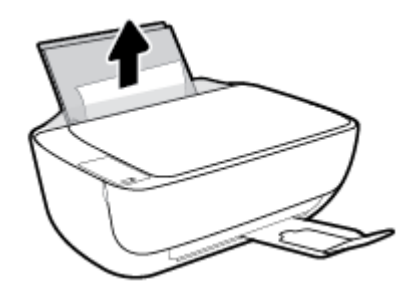

- **3.** Prepričajte se, da na poti papirja ni kakšnega tujka, nato pa papir znova naložite.
	- **OPOMBA:** Zaščita vhodnega pladnja lahko preprečuje padanje delcev na pot papirja, na kateri lahko povzročajo resne zagozditve papirja. Zaščite vhodnega pladnja ne snemajte.
- **4.** Če želite nadaljevati trenutno opravilo, pritisnite gumb **Resume (Nadaljuj)** ( $\rightarrow$ ) na nadzorni plošči.

#### **Odstranjevanje zagozdenega papirja iz izhodnega pladnja**

1. Pritisnite gumb **Prekliči (X)**, da poskusite samodejno odstraniti zagozdeni papir. Če to ne deluje, dokončajte spodnje korake za ročno odstranitev zagozditve.

**2.** Papir previdno izvlecite iz izhodnega pladnja.

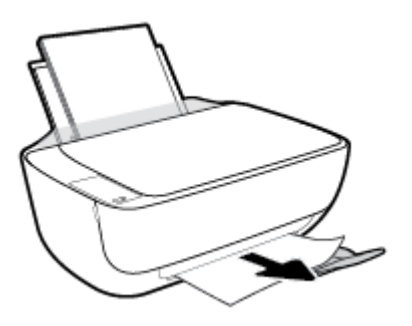

**3.** Če želite nadaljevati trenutno opravilo, pritisnite gumb **Resume (Nadaljuj)** ( $\downarrow$ ) na nadzorni plošči.

**Odstranjevanje zagozdenega papirja iz območja za dostop do kartuše**

- 1. Pritisnite gumb **Prekliči (X)**, da poskusite samodejno odstraniti zagozdeni papir. Če to ne deluje, dokončajte spodnje korake za ročno odstranitev zagozditve.
- **2.** Odstranite zagozdeni papir.
	- **a.** Pritisnite gumb **Power (Vklop/izklop)** ( $\binom{1}{2}$ ), da izklopite tiskalnik.
	- **b.** Zaprite podaljšek izhodnega pladnja in zavrtite izhodni pladenj v smeri urinega kazalca, da ga potisnete v tiskalnik.

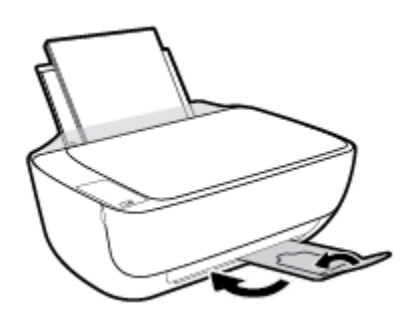

**c.** Odprite prednja vratca tiskalnika.

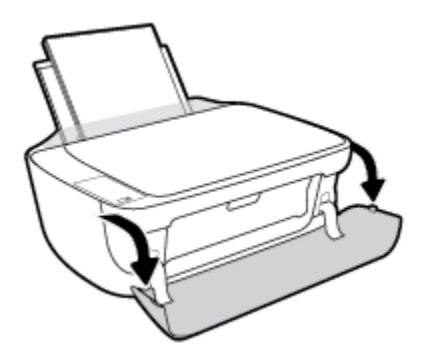

**d.** Odprite vratca za dostop do kartuše s črnilom.

**e.** Če je nosilec kartuše na sredini tiskalnika, ga potisnite v desno.

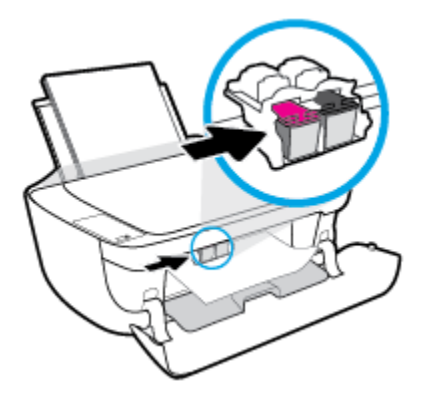

**f.** Odstranite zagozdeni papir.

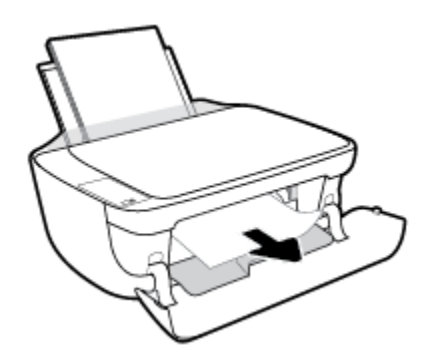

- **g.** Zaprite vratca za dostop do kartuš, nato pa še prednja vrata.
- **h.** Izvlecite izhodni pladenj in podaljšek pladnja.

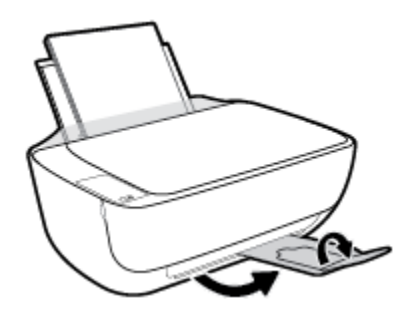

**3.** Pritisnite gumb **Power (Vklop/izklop)** (<sup>|</sup>), da vklopite tiskalnik.

#### **Odstranjevanje zagozdenega papirja iz notranjosti tiskalnika**

- 1. Pritisnite gumb **Prekliči (X)**, da poskusite samodejno odstraniti zagozdeni papir. Če to ne deluje, dokončajte spodnje korake za ročno odstranitev zagozditve.
- **2.** Pritisnite gumb **Power (Vklop/izklop)** ( $\binom{1}{2}$ ), da izklopite tiskalnik.

**3.** Tiskalnik obrnite, na dnu poiščite vratca za čiščenje, nato pa povlecite oba jezička, da jih odprete.

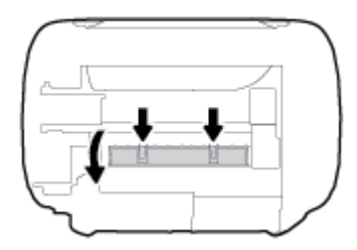

**4.** Odstranite zagozdeni papir.

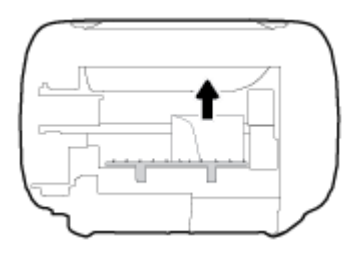

**5.** Zaprite prednja vratca za čiščenje. Vratca rahlo potiskajte proti tiskalniku, dokler se oba zapaha ne zaskočita.

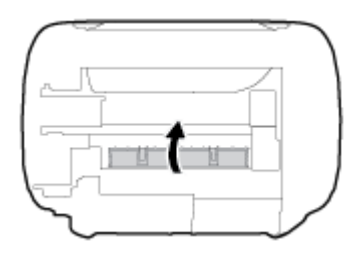

**6.** Tiskalnik obrnite in pritisnite gumb **Power (Vklop/izklop)** (<sup>1</sup>), da ga vklopite.

### **Odpravljanje zagozditve nosilca**

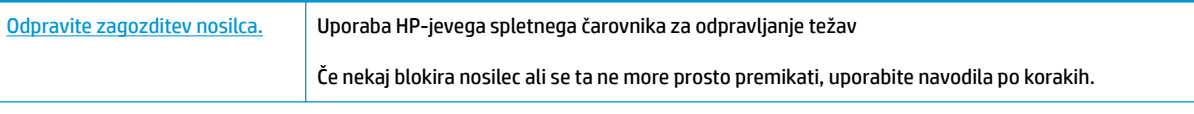

**W** OPOMBA: HP-jevi spletni čarovniki za odpravljanje težav morda niso na voljo v vseh jezikih.

#### **Preberite splošna navodila v pomoči za odpravljanje zagozditev nosilca**

**▲** Odstranite vse predmete, kot je na primer papir, ki blokirajo pot nosilca kartuše.

**OPOMBA:** Pri odstranjevanju zagozdenega papirja ne uporabljajte orodja ali drugih naprav. Bodite previdni, ko odstranjujete zagozden papir v notranjosti tiskalnika.

## **Preprečevanje zagozditev papirja**

Če se želite izogniti zagozditvam papirja, sledite tem navodilom.

- Vhodnega pladnja ne preobremenjujte.
- Iz izhodnega pladnja pogosto odstranite natisnjen papir.
- Poskrbite, da je papir ravno položen v vhodni pladenj in da robovi niso prepognjeni ali natrgani.
- V vhodnem pladnju ne kombinirajte različnih vrst in velikosti papirja; vsi listi papirja v vhodnem pladnju morajo biti iste velikosti in vrste.
- Vodila za širino papirja prilagodite tako, da se tesno prilegajo papirju. Poskrbite, da vodila ne bodo krivila papirja v vhodnem pladnju.
- Papirja ne potiskajte preveč naprej v vhodni pladenj.
- Med tiskanjem ne nalagajte papirja. Če bo tiskalniku kmalu zmanjkalo papirja, počakajte, da se prikaže sporočilo o papirju, šele nato ga dodajte.

### **Odpravljanje težav s podajanjem papirja**

#### Kakšno težavo imate?

- **Tiskalnik iz vhodnega pladnja ne pobira papirja.**
	- Preverite, ali je papir naložen v vhodni pladenj. Za več informacij glejte Nalaganje medijev [na strani 16.](#page-21-0)
	- Vodila za širino papirja prilagodite tako, da se tesno prilegajo papirju. Poskrbite, da vodila ne bodo krivila papirja v vhodnem pladnju.
	- Papir v vhodnem pladnju ne sme biti zvit. Zravnajte ga tako, da ga upognete v nasprotni smeri.
- **Strani so natisnjene poševno**
	- Prepričajte se, da je papir naložen na skrajno desno stran vhodnega pladnja in da je vodilo za širino papirja poravnano z levo stranjo papirja.
	- Papir lahko naložite v tiskalnik le, ko ne tiska.
- **Tiskalnik povleče več strani hkrati**
	- Vodila za širino papirja prilagodite tako, da se tesno prilegajo papirju. Poskrbite, da vodila ne bodo krivila papirja v vhodnem pladnju.
	- Preverite, da v vhodnem pladnju ni preveč papirja.
	- Preverite, da naloženi papir ni zlepljen.
	- Uporabite HP-jev papir za optimalno delovanje in učinkovitost.

# <span id="page-92-0"></span>**Težave s kartušami s črnilom**

## **Določanje, ali gre za težavo na kartuši s črnilom**

Če želite določiti, ali gre za težavo s kartušo s črnilom, preverite stanje lučke **Ink Alert (Opozorilo glede črnila)** in ustrezne ikone **Ink Level (Raven črnila)** . Za več informacij glejte [Lučke na nadzorni plošči in stanje](#page-12-0) [ikon na zaslonu na strani 7](#page-12-0).

Če programska oprema tiskalnika prikaže sporočilo, da je težava vsaj z eno kartušo s črnilom, z naslednjim postopkom določite, ali ima kartuša težavo.

- **1.** Odstranite črno kartušo in zaprite vratca za dostop do kartuš.
	- Če utripa ikona **Ink Level (Raven črnila)** za tribarvno kartušo, gre za težavo s to kartušo.
	- Če ikona **Ink Level (Raven črnila)** za tribarvno kartušo ne utripa, ne gre za težavo s to kartušo.
- **2.** Črno kartušo namestite nazaj v tiskalnik, odstranite tribarvno kartušo, nato pa zaprite vratca za dostop do kartuš.
	- Če utripa ikona **Ink Level (Raven črnila)** za črno kartušo, gre za težavo s to kartušo.
	- Če ikona **Ink Level (Raven črnila)** za črno kartušo ne utripa, ne gre za težavo s to kartušo.

### **Odpravljanje težav s kartušami s črnilom**

Če pride do težave po namestitvi kartuše ali če sporočilo kaže, da gre za težavo s kartušo, poskusite odstraniti kartuši s črnilom, preverite, ali je bil z obeh kartuš odstranjen zaščitni plastični trak, nato pa kartuši s črnilom znova vstavite. Če s tem ne odpravite težave, očistite kontakte kartuše. Če težave še vedno niste odpravili, zamenjajte kartuši s črnilom. Če želite informacije o zamenjavi kartuš s črnilom, glejte [Menjava tiskalnih](#page-65-0) [kartuš na strani 60](#page-65-0).

#### **Kontakte kartuše očistite tako**

- **A POZOR:** Postopek čiščenja bi moral trajati le nekaj minut. Poskrbite, da bodo kartuše s črnilom čim prej znova nameščene v tiskalnik. Priporočamo, da kartuš s črnilom ne pustite zunaj tiskalnika dlje kot 30 minut. Tako lahko poškodujete tiskalno glavo in kartuše s črnilom.
	- **1.** Preverite, ali je naprava vklopljena.
	- **2.** Zaprite podaljšek izhodnega pladnja in zavrtite izhodni pladenj v smeri urinega kazalca, da ga potisnete v tiskalnik.

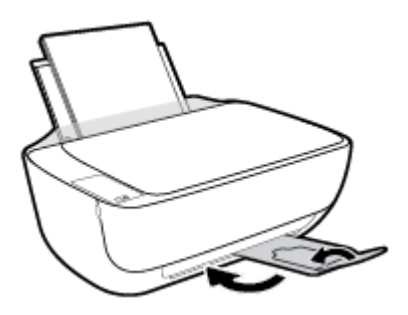

**3.** Odprite prednja vratca tiskalnika.

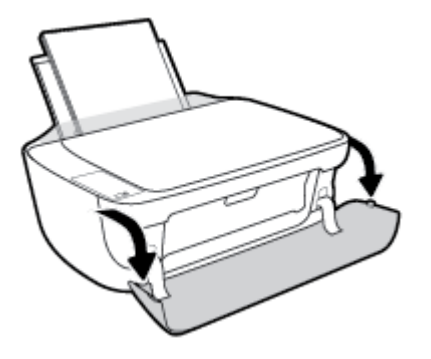

**4.** Odprite vratca za dostop do kartuš in počakajte, da se tiskalna kartuša pomakne na sredino tiskalnika.

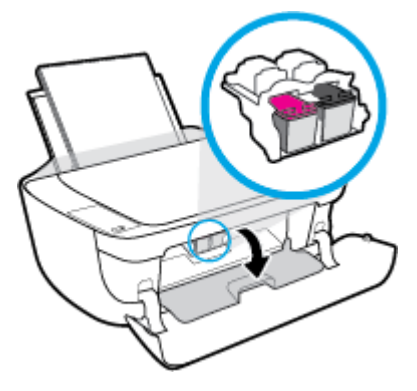

**5.** Odstranite kartušo s črnilom, ki je navedena v sporočilu o napaki.

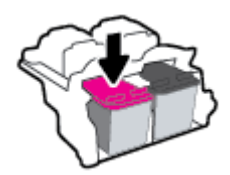

- **6.** Očistite kontakte kartuše in tiskalnika.
	- **a.** Kartušo s črnilom držite ob straneh, z dnom obrnjenim navzgor, nato na njej poiščite električne kontakte.

Električni kontakti so majhne pozlačene pike na kartuši s črnilom.

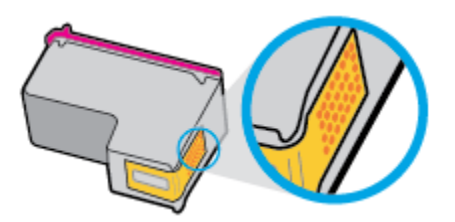

- **b.** Obrišite samo kontakte s suho vatirano palčko ali gladko krpo.
	- **A POZOR:** Previdno očistite kontakte in pazite, da pri tem ne razmažete črnila ali drugih delcev po ostalih mestih kartuše.

**c.** V tiskalniku poiščite kontakte za kartušo.

Kontakti v tiskalniku so pozlačene izbokline, ki se stikajo s kontakti na kartuši s črnilom.

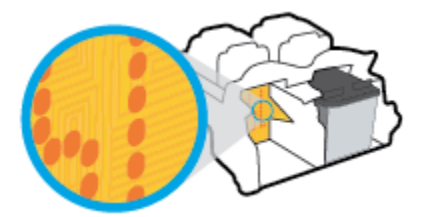

- **d.** Kontakte obrišite z vatirano palčko ali gladko krpo.
- **7.** Znova namestite kartušo s črnilom.
- **8.** Zaprite vratca za dostop do kartuš, nato pa še prednja vrata.
- **9.** Preverite, ali je sporočilo o napaki še vedno prikazano. Če se sporočilo o napaki še vedno pojavlja, izklopite tiskalnik in ga nato znova vklopite.

**DPOMBA:** Če težave povzroča ena kartuša s črnilom, jo lahko odstranite in za tiskanje uporabljate način z eno kartušo.

## **Odpravljanje težav z nezdružljivostjo kartuše s črnilom**

Kartuša s črnilom ni združljiva z vašim tiskalnikom. To se lahko zgodi, če vstavite kartušo HP Instant Ink v tiskalnik, ki ga niste prijavili v program HP Instant Ink. Zgodi se lahko tudi, če ste kartušo HP Instant Ink prej uporabljali v drugem tiskalniku, ki je prijavljen v program HP Instant Ink.

# <span id="page-95-0"></span>**Težave s tiskanjem**

Kaj želite storiti?

### **Odpravljanje težav, povezanih s tem, da strani ni mogoče natisniti (tiskanje ni mogoče)**

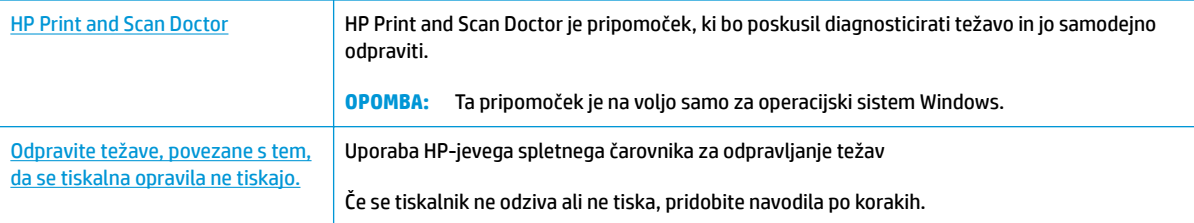

**OPOMBA:** HP Print and Scan Doctor in HP-jevi spletni čarovniki za odpravljanje težav morda niso na voljo v vseh jezikih.

### **Preberite splošna navodila v pomoči za težave, povezane s tem, da tiskanje ni mogoče**

#### **Odpravljanje težav s tiskanjem (Windows)**

Preverite, ali je tiskalnik vklopljen in ali je v vhodnem pladnju papir. Če tiskanje še vedno ni mogoče, v navedenem vrstnem redu poskusite naslednje:

- **1.** Preverite, ali so na zaslonu tiskalnika prikazana sporočila programska oprema za tiskalnik, in jih odpravite tako, da sledite navodilom na zaslonu.
- **2.** Če je računalnik povezan s tiskalnikom prek kabla USB, ga izklopite in znova vklopite. Če je računalnik povezan s tiskalnikom prek brezžične povezave, potrdite, da povezava deluje.
- **3.** Preverite, ali je tiskalnik ustavljen ali brez povezave.

#### **Če želite preveriti, ali je tiskalnik ustavljen ali brez povezave**

- **a.** Glede na operacijski sistem izberite eno od naslednjih možnosti:
	- **Windows 8.1** in **Windows 8**: Pokažite ali tapnite zgornji desni kot zaslona, da odprete vrstico s čarobnimi gumbi, kliknite ikono **Nastavitve**, kliknite ali tapnite **Nadzorna plošča** in nato **Ogled naprav in tiskalnikov**.
	- **Windows 7**: V meniju **Start** operacijskega sistema Windows kliknite **Naprave in tiskalniki**.
	- **Windows Vista**: V meniju **Start** operacijskega sistema Windows kliknite **Nadzorna plošča** in nato še **Tiskalniki**.
	- **Windows XP**: V meniju **Start** operacijskega sistema Windows kliknite **Nadzorna plošča** in nato še **Tiskalniki in faksi**.
- **b.** Dvakrat kliknite ali z desno miškino tipko kliknite ikono tiskalnika in izberite **See what's printing (Pregled tiskalnih opravil)**, da se odpre čakalna vrsta za tiskanje.
- **c.** Prepričajte se, da v meniju **Printer** (Tiskalnik) ni kljukic poleg **Pause Printing** (Začasno prekini tiskanje) ali **Use Printer Offline** (Uporabi tiskalnik brez povezave).
- **d.** Če ste naredili kakšno spremembo, spet poskusite tiskati.
- **4.** Preverite, ali je tiskalnik nastavljen kot privzeti tiskalnik.

**Če želite preveriti, ali je tiskalnik nastavljen kot privzeti tiskalnik**

- **a.** Glede na operacijski sistem izberite eno od naslednjih možnosti:
	- **Windows 8.1** in **Windows 8**: Pokažite ali tapnite zgornji desni kot zaslona, da odprete vrstico s čarobnimi gumbi, kliknite ikono **Nastavitve**, kliknite ali tapnite **Nadzorna plošča** in nato **Ogled naprav in tiskalnikov**.
	- **Windows 7**: V meniju **Start** operacijskega sistema Windows kliknite **Naprave in tiskalniki**.
	- **Windows Vista**: V meniju **Start** operacijskega sistema Windows kliknite **Nadzorna plošča** in nato še **Tiskalniki**.
	- **Windows XP**: V meniju **Start** operacijskega sistema Windows kliknite **Nadzorna plošča** in nato še **Tiskalniki in faksi**.
- **b.** Preverite, ali je kot privzeti tiskalnik nastavljen pravi tiskalnik.

Poleg privzetega tiskalnika je kljukica v črnem ali zelenem krogu.

- **c.** Če je kot privzeti tiskalnik nastavljen napačen tiskalnik, z desno tipko miške kliknite pravi tiskalnik in izberite **Nastavi kot privzeti tiskalnik**.
- **d.** Poskusite znova uporabiti tiskalnik.
- **5.** Ponovno zaženite tiskanje v ozadju.

#### **Vnovični zagon tiskanja v ozadju**

**a.** Glede na operacijski sistem izberite eno od naslednjih možnosti:

#### **Windows 8.1 in Windows 8**

- **i.** Pokažite v zgornji desni kot zaslona ali ga tapnite, da odprete vrstico s čarobnimi gumbi, nato kliknite ikono **Nastavitve**.
- **ii.** Kliknite ali tapnite **Nadzorna plošča**, nato kliknite ali tapnite **Sistem in varnost**.
- **iii.** Kliknite ali tapnite **Skrbniška orodja**, nato dvakrat kliknite ali tapnite **Storitve**.
- **iv.** Z desno tipko miške kliknite ali se dotaknite in pridržite **Tiskanje v ozadju** in kliknite **Lastnosti**.
- **v.** Preverite, ali je na zavihku **Splošno** poleg možnosti **Vrsta zagona** izbrana možnost **Samodejno**.
- **vi.** Če storitev še ne poteka, v **Stanje storitve** kliknite **Zaženi** in nato **V redu**.

#### **Windows 7**

- **i.** V meniju **Start** operacijskega sistema Windows kliknite **Nadzorna plošča**, **Sistem in varnost**  ter nato **Skrbniška orodja**.
- **ii.** Dvokliknite **Storitve**.
- **iii.** Z desno miškino tipko kliknite **Tiskanje v ozadju** in nato **Lastnosti**.
- **iv.** Preverite, ali je na zavihku **Splošno** poleg možnosti **Vrsta zagona** izbrana možnost **Samodejno**.
- **v.** Če postopek še ne poteka, pod možnostjo **Stanje storitve** kliknite **Start** in nato **V redu**.

#### **Windows Vista**

- **i.** V meniju **Start** operacijskega sistema Windows kliknite **Nadzorna plošča**, **Sistem in upravljanje** ter nato **Skrbniška orodja**.
- **ii.** Dvokliknite **Storitve**.
- **iii.** Z desno tipko miške kliknite **Tiskanje v ozadju** in nato **Lastnosti**.
- **iv.** Preverite, ali je na zavihku **Splošno** poleg možnosti **Vrsta zagona** izbrana možnost **Samodejno**.
- **v.** Če postopek še ne poteka, pod možnostjo **Stanje storitve** kliknite **Start** in nato **V redu**.

#### **Windows XP**

- **i.** V meniju **Start** operacijskega sistema Windows z desno miškino tipko kliknite **Moj računalnik**.
- **ii.** Kliknite **Upravljanje** in nato **Storitve in aplikacije**.
- **iii.** Dvokliknite **Storitve** in nato izberite **Tiskanje v ozadju**.
- **iv.** Z desno miškino tipko kliknite **Tiskanje v ozadju** in nato **Ponovni zagon**, da ponovno zaženete storitev.
- **b.** Preverite, ali je kot privzeti tiskalnik nastavljen pravi tiskalnik.

Poleg privzetega tiskalnika je kljukica v črnem ali zelenem krogu.

- **c.** Če je kot privzeti tiskalnik nastavljen napačen tiskalnik, z desno tipko miške kliknite pravi tiskalnik in izberite **Nastavi kot privzeti tiskalnik**.
- **d.** Poskusite znova uporabiti tiskalnik.
- **6.** Znova zaženite računalnik.
- **7.** Počistite čakalno vrsto za tiskanje.

#### **Če želite počistiti čakalno vrsto za tiskanje**

**a.** Glede na operacijski sistem izberite eno od naslednjih možnosti:

- **Windows 8.1** in **Windows 8**: Pokažite ali tapnite zgornji desni kot zaslona, da odprete vrstico s čarobnimi gumbi, kliknite ikono **Nastavitve**, kliknite ali tapnite **Nadzorna plošča** in nato **Ogled naprav in tiskalnikov**.
- **Windows 7**: V meniju **Start** operacijskega sistema Windows kliknite **Naprave in tiskalniki**.
- **Windows Vista**: V meniju **Start** operacijskega sistema Windows kliknite **Nadzorna plošča** in nato še **Tiskalniki**.
- **Windows XP**: V meniju **Start** operacijskega sistema Windows kliknite **Nadzorna plošča** in nato še **Tiskalniki in faksi**.
- **b.** Dvokliknite ikono za svoj tiskalnik, da se odpre čakalna vrsta za tiskanje.
- **c.** V meniju **Printer** (Tiskalnik) kliknite **Cancel all documents** (Prekliči vse dokumente) ali **Purge Print Document** (Počisti dokumente za tiskanje) in nato kliknite **Yes** (Da) za potrditev.
- **d.** Če so v čakalni vrsti še vedno dokumenti, ponovno zaženite računalnik in poskusite tiskati znova po ponovnem zagonu računalnika.
- **e.** Preverite, ali je čakalna vrsta za tiskanje prazna, in nato poskusite tiskati znova.

#### **Odpravljanje težav s tiskanjem(OS X)**

- **1.** Preverite sporočila o napakah in napake odpravite.
- **2.** Izključite in ponovno priključite kabel USB.
- **3.** Preverite, ali je izdelek ustavljen ali brez povezave.

#### **Če želite preveriti, ali je izdelek ustavljen ali brez povezave**

- **a.** Na kartici **System Preferences (Sistemske nastavitve)** kliknite **Print & Fax (Tiskanje in faksiranje)**.
- **b.** Kliknite gumb **Open Print Queue** (Odpri čakalno vrsto za tiskanje).
- **c.** Izberite tiskalno opravilo tako, da ga kliknete.

Z naslednjimi gumbi lahko upravljate tiskalno opravilo:

- **Delete** (Izbriši): z njim prekličete izbrano tiskalno opravilo.
- **Hold (Zadrži)**: začasno ustavite izbrani tiskalni posel.
- **Resume** (Nadaljuj): z njim nadaljujete z izbranim tiskalnim opravilom.
- **Pause Printer (Začasno prekini tiskanje)**: z njim začasno ustavite vse tiskalne posle v čakalni vrsti.
- **d.** Če ste kaj spremenili, poskusite tiskati znova.
- **4.** Znova zaženite računalnik.

## **Odpravljanje težav s kakovostjo tiskanja**

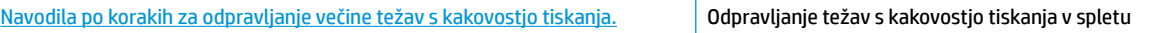

### **Preberite splošna navodila v pomoči za odpravljanje težav s kakovostjo tiskanja**

**OPOMBA:** Kartuše zaščitite pred izsušitvijo tako, ad tiskalnik vedno izklopite z gumbom **Power (Vklop/ izklop)** in počakate, da lučka gumba **Power (Vklop/izklop)** neha svetiti.

#### **Izboljšanje kakovosti tiskanja (Windows)**

- **1.** Preverite, ali uporabljate originalne HP-jeve kartuše s črnilom.
- **2.** V programski opremi tiskalnika preverite, ali ste izbrali ustrezne vrste papirja na spustnem seznamu **Media (Mediji)** in kakovost tiskanja na spustnem seznamu **Quality Settings (Nastavitve kakovosti)**.

V programski opremi tiskalnika kliknite **Print & Scan (Natisni in opt. preberi)** in nato **Set Preferences (Določi nastavitve)**, da odprete nastavitve tiskanja.

**3.** Preverite ocenjeno raven črnila, da ugotovite, ali kateri od kartuš s črnilom zmanjkuje črnila.

Za več informacij glejte [Preverjanje ocenjene ravni črnila na strani 58](#page-63-0). Če kartuši s črnilom zmanjkuje črnila, jo zamenjajte.

**4.** Preverite vrsto papirja.

Za najboljšo kakovost tiskanja uporabite HP-jev papir visoke kakovosti ali papir, ki ustreza standardu ColorLok®. Za več informacij glejte [Osnove papirja na strani 22.](#page-27-0)

Vedno preverite, ali je papir, na katerega tiskate, raven. Pri tiskanju slik boste najboljše rezultate dosegli s papirjem HP Advanced Photo.

Poseben papir hranite v originalni embalaži v plastični vrečki, ki jo je mogoče znova zapreti, na ravni površini in na hladnem suhem mestu. Ko nameravate tiskati, vzemite iz embalaže samo toliko papirja, kot ga nameravate takoj porabiti. Ko končate tiskanje, neporabljeni foto papir takoj pospravite nazaj v plastično vrečko. Tako se ne bo zvijal.

**5.** Poravnava tiskalnih kartuš.

#### **Poravnava kartuš s črnilom**

- **a.** V vhodni pladenj naložite še neuporabljen navaden bel papir velikosti Letter ali A4.
- **b.** Odprite programsko opremo tiskalnika. Za več informacij glejte [Odprite programsko opremo](#page-30-0)  [tiskalnika HP .\(Windows\) na strani 25.](#page-30-0)
- **c.** V programski opremi tiskalnika kliknite **Print & Scan (Natisni in opt. preberi)** in nato **Maintain Your Printer** (Vzdrževanje tiskalnika), da odprete orodjarno.

Odpre se orodjarna tiskalnika.

**d.** Kliknite **Align Ink Cartridges (Poravnava tiskalnih kartuš)** na zavihku **Device Services (Storitve naprave)**.

Tiskalnik natisne stran za poravnavo.

**e.** Upoštevajte navodila za nalaganje strani za poravnavo kartuše s stranjo navzdol na steklo optičnega bralnika, nato pa kliknite **Scan** (Optično preberi), da optično preberete stran za poravnavo.

Izdelek poravna tiskalne kartuše. List za poravnavo kartuše reciklirajte ali ga zavrzite.

**6.** Če je v kartušah s črnilom še dovolj črnila, natisnite diagnostično stran.

#### **Tiskanje diagnostične strani**

- **a.** V vhodni pladenj naložite še neuporabljen navaden bel papir velikosti Letter ali A4.
- **b.** Odprite programsko opremo tiskalnika. Za več informacij glejte [Odprite programsko opremo](#page-30-0)  [tiskalnika HP .\(Windows\) na strani 25.](#page-30-0)
- **c.** V programski opremi tiskalnika kliknite **Print & Scan (Natisni in opt. preberi)** in nato **Maintain Your Printer** (Vzdrževanje tiskalnika), da odprete orodjarno.
- **d.** Kliknite **Print Diagnostic Information (Tiskanje diagnostičnih informacij)** na zavihku **Device Reports (Poročila naprave)** in natisnite diagnostično stran.
- **e.** Na diagnostični strani si oglejte modra, škrlatna, rumena in črna polja.

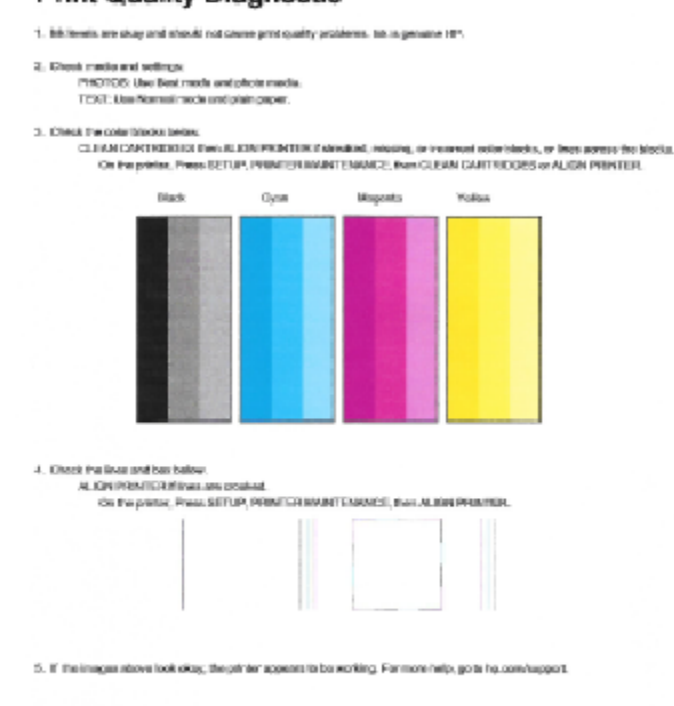

**Print Quality Diagnostic** 

**7.** Če diagnostična stran kaže proge ali neobarvane dele v barvnih ali črnih poljih, očistite kartuši s črnilom.

#### **Čiščenje kartuš s črnilom**

- **a.** V vhodni pladenj naložite še neuporabljen navaden bel papir velikosti Letter ali A4.
- **b.** [Odprite programsko opremo](#page-30-0) tiskalnika. Za več informacij glejte Odprite programsko opremo [tiskalnika HP .\(Windows\) na strani 25.](#page-30-0)
- **c.** V programski opremi tiskalnika kliknite **Print & Scan (Natisni in opt. preberi)** in nato **Maintain Your Printer** (Vzdrževanje tiskalnika), da odprete **orodjarno**.
- **d.** Kliknite **Clean Ink Cartridges (Čiščenje kartuš s črnilom)** na zavihku **Device Services (Storitve naprave)**. Upoštevajte navodila na zaslonu.

#### **Izboljšanje kakovosti tiskanja (OS X)**

- **1.** Preverite, ali uporabljate originalne HP-jeve kartuše.
- **2.** V pogovornem oknu **Print (Natisni)** preverite, ali ste izbrali ustrezno vrsto in kakovost papirja.
- **3.** Preverite ocenjeno raven črnila, da ugotovite, ali kateri od kartuš zmanjkuje črnila.

Če so tiskalne kartuše skoraj prazne, jih zamenjajte.

**4.** Preverite vrsto papirja.

Za najboljšo kakovost tiskanja uporabite HP-jev papir visoke kakovosti ali papir, ki ustreza standardu ColorLok®. Če želite več informacij, glejte [Osnove papirja na strani 22.](#page-27-0)

Vedno preverite, ali je papir, na katerega tiskate, raven. Pri tiskanju slik boste najboljše rezultate dosegli s papirjem HP Advanced Photo.

Poseben papir hranite v originalni embalaži v plastični vrečki, ki jo je mogoče znova zapreti, na ravni površini in na hladnem suhem mestu. Ko nameravate tiskati, vzemite iz embalaže samo toliko papirja, kot ga nameravate takoj porabiti. Ko končate tiskanje, neporabljeni foto papir takoj pospravite nazaj v plastično vrečko. Tako se ne bo zvijal.

**5.** Poravnajte tiskalni kartuši.

#### **Poravnava tiskalnih kartuš iz programske opreme**

- **a.** V pladenj za papir naložite navaden bel papir velikosti Letter ali A4.
- **b.** Odprite HP Utility.
- **OPOMBA:** HP Utility je v mapi **Hewlett-Packard** v mapi **Applications (Aplikacije)** na zgornji ravni trdega diska.
- **c.** Na seznamu naprav na levi strani okna izberite HP DeskJet 4720 series.
- **d.** Kliknite **Align** (Poravnaj).
- **e.** Kliknite **Align** (Poravnaj) in sledite navodilom na zaslonu.
- **f.** Kliknite **All Settings** (Vse nastavitve), da se vrnete v podokno **Information and Support (Informacije in podpora)**.
- **6.** Natisnite preskusno stran.

#### **Tiskanje preskusne strani**

- **a.** V pladenj za papir naložite navaden bel papir velikosti Letter ali A4.
- **b.** Odprite HP Utility.
- **OPOMBA:** HP Utility je v mapi **Hewlett-Packard** v mapi **Applications** (Aplikacije) na zgornji ravni trdega diska.
- **c.** Na seznamu naprav na levi strani okna izberite HP DeskJet 4720 series.
- **d.** Kliknite **Test Page** (Preskusna stran).
- **e.** Kliknite **Print Test Page (Natisni preskusno stran)** in sledite navodilom na zaslonu.

Preverite, ali je besedilo na preskusni strani natisnjeno z nazobčanimi linijami oz. se v besedilu pojavljajo proge in barvna polja. Če vidite nazobčane linije ali proge oz. na nekaterih poljih ni črnila, samodejno očistite kartuše.

**7.** Če preskusna stran vsebuje proge ali so na njej črna polja oz. manjka besedilo, opravite samodejno čiščenje tiskalnih kartuš.

#### **Samodejno čiščenje tiskalne glave**

- **a.** V pladenj za papir naložite navaden bel papir velikosti Letter ali A4.
- **b.** Odprite HP Utility.
	- **OPOMBA:** HP Utility je v mapi **Hewlett-Packard** v mapi **Applications** (Aplikacije) na zgornji ravni trdega diska.
- **c.** Na seznamu naprav na levi strani okna izberite HP DeskJet 4720 series.
- **d.** Kliknite **Clean Printheads** (Čiščenje tiskalnih glav).
- **e.** Kliknite **Clean** (Očisti) in sledite navodilom na zaslonu.
	- **A POZOR:** Tiskalno glavo očistite samo, če je to res potrebno. Pri čiščenju, ki ni potrebno, se porabi črnilo in skrajša življenjska doba tiskalne glave.
- **OPOMBA:** Če je kakovost tiskanja po tem, ko ste tiskalno glavo očistili, še vedno slaba, poskusite tiskalnik poravnati. Če se težave s kakovostjo tiskanja nadaljujejo tudi po poravnavi in čiščenju, se obrnite na HP-jevo podporo.
- **f.** Kliknite **All Settings** (Vse nastavitve), da se vrnete v podokno **Information and Support (Informacije in podpora)**.

# <span id="page-103-0"></span>**Težave s kopiranjem**

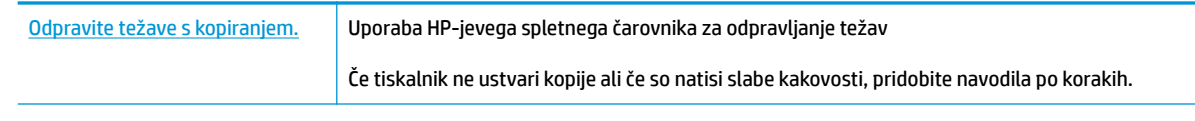

**OPOMBA:** HP-jevi spletni čarovniki za odpravljanje težav morda niso na voljo v vseh jezikih.

[Namigi za uspešno kopiranje in optično branje na strani 56](#page-61-0)

# <span id="page-104-0"></span>**Težave z optičnim branjem**

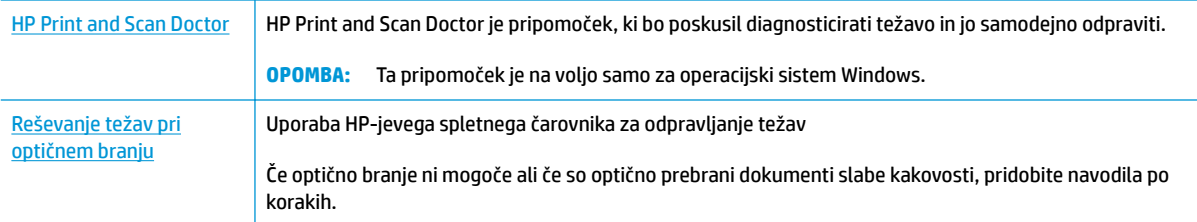

### <sup>22</sup> **OPOMBA:** HP Print and Scan Doctor in HP-jevi spletni čarovniki za odpravljanje težav morda niso na voljo v vseh jezikih.

[Namigi za uspešno kopiranje in optično branje na strani 56](#page-61-0)

# <span id="page-105-0"></span>**Težave z omrežjem in povezavo**

Kaj želite storiti?

### **Odpravljanje težav z brezžično povezavo**

Izberite eno od naslednjih možnosti za odpravljanje težav.

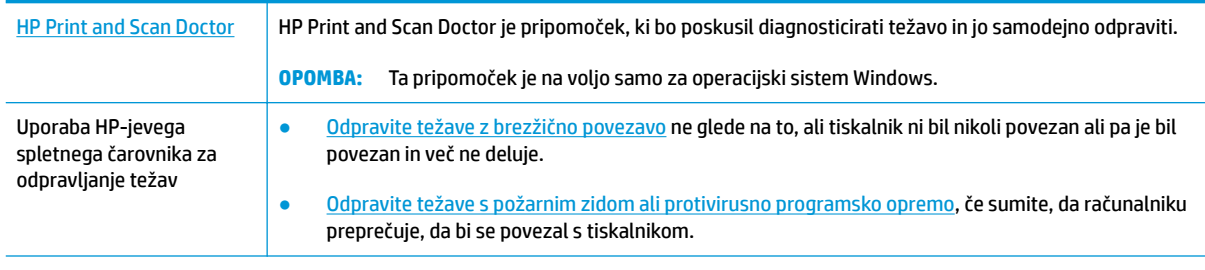

**OPOMBA:** HP Print and Scan Doctor in HP-jevi spletni čarovniki za odpravljanje težav morda niso na voljo v vseh jezikih.

**Preberite splošna navodila v pomoči za odpravljanje težav z brezžično povezavo**

▲ Če želite natisniti poročilo o preskusu brezžičnega omrežja in konfiguracijsko stran omrežja, hkrati pritisnite gumba **Brezžična povezava** ( $(\cdot | \cdot)$ ) in **Information (Informacije)** ( $\cdot$ **)**).

### **Iskanje omrežnih nastavitev za brezžično povezavo**

Izberite eno od naslednjih možnosti za odpravljanje težav.

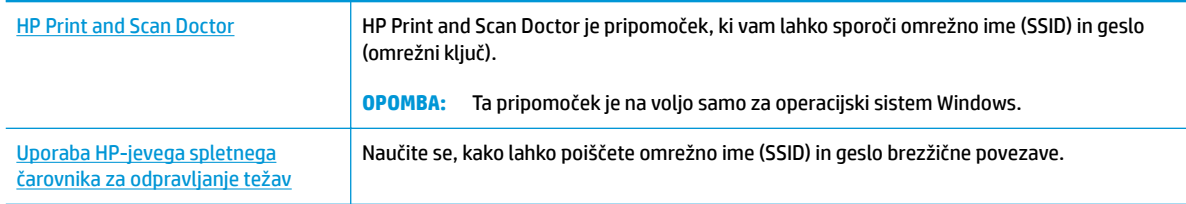

**TV OPOMBA:** HP Print and Scan Doctor in HP-jevi spletni čarovniki za odpravljanje težav morda niso na voljo v vseh jezikih.

### **Odpravljanje težav s povezavo Wi-Fi Direct**

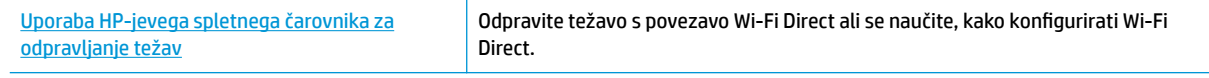

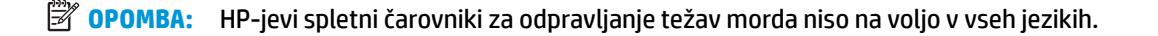

#### **Preberite splošna navodila v pomoči za odpravljanje težav s povezavo Wi-Fi Direct**

- **1.** Prepričajte se, da lučka **Wi-Fi Direct** na nadzorni plošči tiskalnika sveti. Če lučka ne sveti, jo vklopite tako, da pritisnete gumb **Wi-Fi Direct** ( $\overline{0}$ **)**.
- **2.** V računalniku ali mobilni napravi z brezžično povezavo vklopite brezžično povezavo ter poiščite ime Wi-Fi Direct in vzpostavite povezavo z njim.
- **3.** Ob prikazu poziva vnesite geslo za Wi-Fi Direct.
- **4.** Če uporabljate mobilno napravo, zagotovite, da ste namestili ustrezen program za tiskanje. Če želite več informacij o tiskanju na mobilnih napravah, obiščite spletno mesto [www.hp.com/global/us/en/eprint/](http://www.hp.com/global/us/en/eprint/mobile_printing_apps.html) [mobile\\_printing\\_apps.html.](http://www.hp.com/global/us/en/eprint/mobile_printing_apps.html)

### **Pretvarjanje povezave USB v brezžično**

Izberite eno od naslednjih možnosti za odpravljanje težav.

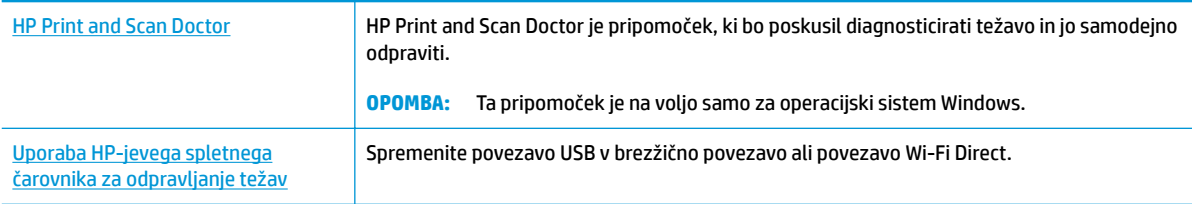

**<sup>3</sup> OPOMBA:** HP Print and Scan Doctor in HP-jevi spletni čarovniki za odpravljanje težav morda niso na voljo v vseh jezikih.

[Spreminjanje povezave USB v brezžično povezavo na strani 76](#page-81-0)

# <span id="page-107-0"></span>**Težave s strojno opremo tiskalnika**

#### **Zaprite vratca za dostop do kartuš**

● Če želite začeti tiskati, morajo biti vratca kartuše zaprta.

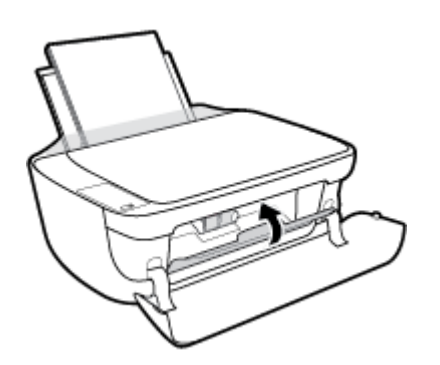

#### **Tiskalnik se nepričakovano izklopi**

- **•** Preverite napajanje in priključke.
- Napajalni kabel tiskalnika mora biti čvrsto pritrjen v delujočo vtičnico.
- $R^*$  OPOMBA: Ko je funkcija Auto-Off (Samodejni izklop) omogočena, se tiskalnik samodejno izklopi po dveh urah nedejavnosti in tako varčuje z energijo. Za več informacij glejte Auto-Off (Samodejni izklop) na strani 28.

#### **Odpravljanje napak tiskalnika**

● Izklopite in vklopite tiskalnik. Če to ne odpravi težave, stopite v stik s HP.
# **Kode napak na nadzorni plošči**

Če ikona **Number of copies (Število kopij)** na zaslonu tiskalnika preklaplja med črko E in številko, to pomeni, da je tiskalnik v stanju napake. Črka E in številka delujeta kot kode napak. Če ikona **Number of copies (Število kopij)** na primer preklaplja med črko E in številko 4, to pomeni, da je prišlo do zagozditve papirja.

Za določitev kod napak in njihovih ustreznih rešitev glejte informacije o ikonah **Number of copies (Število kopij)** v [Lučke na nadzorni plošči in stanje ikon na zaslonu na strani 7](#page-12-0).

# **HP-jeva podpora**

Za najnovejše posodobitve izdelka in informacije o podpori pojdite na spletno mesto za podporo [HP DeskJet](http://h20180.www2.hp.com/apps/Nav?&h_pagetype=s-001&h_product=7532064&h_client&s-h-e010-1&h_lang=sl&h_cc=si) [4720 series na naslovu www.hp.com/support](http://h20180.www2.hp.com/apps/Nav?&h_pagetype=s-001&h_product=7532064&h_client&s-h-e010-1&h_lang=sl&h_cc=si). HP-jeva spletna podpora nudi različne možnosti za pomoč pri vašem tiskalniku:

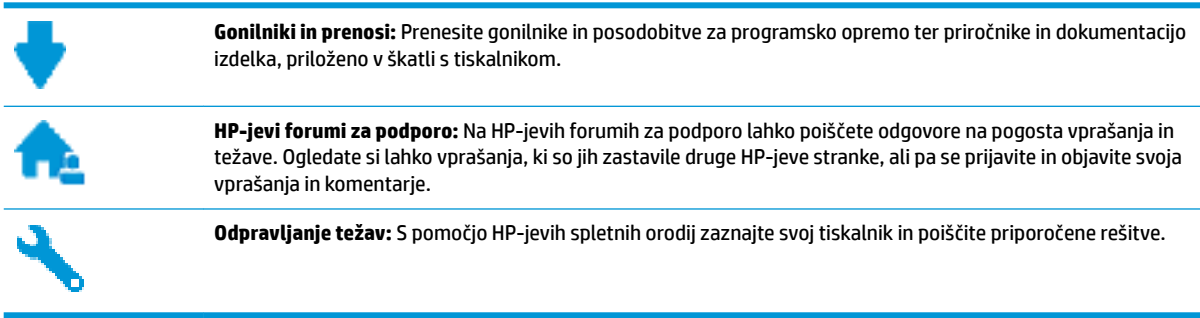

## **Stik s HP-jem**

Če pri reševanju težave potrebujete pomoč predstavnika HP-jeve službe za tehnično podporo, pojdite na [spletno mesto za stik s podporo.](http://h20180.www2.hp.com/apps/Nav?&h_pagetype=s-017&h_product=7532064&h_client&s-h-e010-1&h_lang=sl&h_cc=si) Za stranke, ki uveljavljajo garancijo, so na voljo naslednje možnosti za stik (strankam brez garancije bo podpora HP-jevega predstavnika lahko zaračunana):

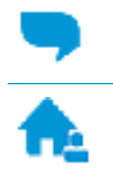

Spletni klepet s predstavnikom HP-jeve službe za podporo.

Klic HP-jevega predstavnika službe za podporo.

Ko pokličete HP-jevo službo za podporo, imejte pri roki naslednje podatke:

- Ime izdelka (navedeno na tiskalniku, na primer HP DeskJet Ink Advantage Ultra 4729)
- Številka izdelka (pod prednjimi vrati)

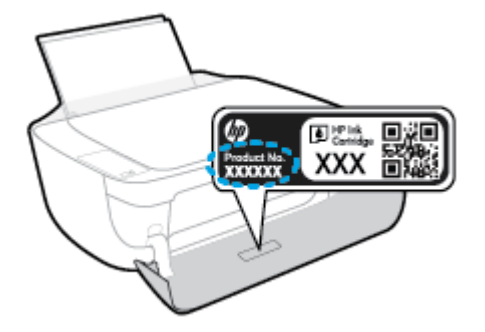

Serijsko številko (najdete jo na zadnji ali spodnji strani tiskalnika)

## <span id="page-110-0"></span>**Registracija tiskalnika**

Vzemite si nekaj minut za registracijo in si tako zagotovite hitrejše storitve, učinkovitejšo podporo in opozorila o podpori izdelka. Če tiskalnika niste registrirali med nameščanjem programske opreme, lahko to storite zdaj na naslovu [http://www.register.hp.com.](http://www.register.hp.com)

## **Dodatne možnosti garancije**

Za dodatno ceno so na voljo razširjene storitve za napravo HP DeskJet 4720 series. Pojdite na [www.hp.com/](http://h20180.www2.hp.com/apps/Nav?&h_pagetype=s-001&h_product=7532064&h_client&s-h-e010-1&h_lang=sl&h_cc=si) [support](http://h20180.www2.hp.com/apps/Nav?&h_pagetype=s-001&h_product=7532064&h_client&s-h-e010-1&h_lang=sl&h_cc=si) , izberite svojo državo/regijo in jezik, nato pa preglejte možnosti za podaljšanje garancije, ki so na voljo za vaš tiskalnik.

# **A Tehnični podatki**

To poglavje vsebuje tehnične podatke in mednarodne upravne informacije za napravo HP DeskJet 4720 series.

Dodatne specifikacije si oglejte v natisnjeni dokumentaciji, ki je priložena napravi HP DeskJet 4720 series.

To poglavje vsebuje naslednje teme:

- [Obvestila podjetja HP](#page-113-0)
- Specifikacije
- [Okoljevarstveni program za nadzor izdelka](#page-116-0)
- [Upravna obvestila](#page-123-0)

## <span id="page-113-0"></span>**Obvestila podjetja HP**

Informacije v tem dokumentu se lahko spremenijo brez predhodnega obvestila.

Vse pravice pridržane. Prepovedano je razmnoževanje, prirejanje ali prevajanje brez predhodnega pisnega dovoljenja podjetja HP, razen če to dovoljujejo zakoni o avtorskih pravicah. Edine garancije za HP-jeve izdelke in storitve so opisane v posebnih garancijskih izjavah, ki so dodane izdelkom in storitvam. Vsebine si ne razlagajte kot dodatno garancijo. HP ne odgovarja za tehnične ali založniške napake ali izpuščeno vsebino.

© Copyright 2018 HP Development Company, L.P.

Microsoft and Windows are either registered trademarks or trademarks of Microsoft Corporation in the United States and/or other countries.

# <span id="page-114-0"></span>**Specifikacije**

Ta razdelek vsebuje tehnične podatke za napravo HP DeskJet 4720 series. Več tehničnih podatkov o izdelku najdete na listu s podatki o izdelku na spletnem mestu [www.hp.com/support](http://h20180.www2.hp.com/apps/Nav?&h_pagetype=s-001&h_product=7532064&h_client&s-h-e010-1&h_lang=sl&h_cc=si) .

#### **Sistemske zahteve**

● Če želite informacije o zahtevah glede programske opreme in sistema ali prihodnjih izdajah operacijskih sistemov in podpori, obiščite HP-jevo spletno stran za podporo na naslovu [www.hp.com/support](http://h20180.www2.hp.com/apps/Nav?&h_pagetype=s-001&h_product=7532064&h_client&s-h-e010-1&h_lang=sl&h_cc=si) .

#### **Tehnični podatki o okolju**

- Priporočena obratovalna temperatura okolja: od 15 do 30 ºC (od 59 do 86 ºF).
- Dovoljena obratovalna temperatura okolja: od 5 do 40 ºC (od 41 do 104 ºF).
- Vlažnost: Od 15 do 80 % relativne vlažnosti, nekondenzirane; najvišje rosišče pri 28 ºC.
- Razpon neobratovalne temperature (v shrambi): od –40 do 60 °C (od –40 do 140 °F).
- V primeru prisotnosti močnih elektromagnetnih polj je lahko delovanje naprave HP DeskJet 4720 series deloma moteno
- Če želite preprečiti motnje, ki lahko nastanejo zaradi potencialno močnih elektromagnetnih polj, HP priporoča uporabo kabla USB, katerega dolžina je krajša ali enaka 3 metrom

#### **Zmogljivost vhodnega pladnja**

- Listi navadnega papirja (80 g/m<sup>2</sup>): do 60
- Ovojnice: do 5
- Indeksne kartice: do 20
- Listi foto papirja: do 20

#### **Zmogljivost izhodnega pladnja**

- Listi navadnega papirja (80 g/m<sup>2</sup>): do 25
- Ovojnice: do 5
- Indeksne kartice: do 10
- Listi foto papirja: do 10

#### **Velikost papirja**

● Celoten seznam podprtih velikosti medijev poiščite v programski opremi tiskalnika.

#### **Teža papirja**

- Navaden papir: od 64 do 90 g/m<sup>2</sup> (16 do 24 funtov)
- Ovojnice: od 75 do 90 q/m<sup>2</sup> (20 do 24 funtov)
- Kartice: do 200 g/m<sup>2</sup> (največ 110 funtov)
- Foto papir: do 280 g/m<sup>2</sup> (75 funtov)

#### <span id="page-115-0"></span>**Tehnični podatki o tiskanju**

- Hitrost tiskanja je odvisna od zahtevnosti dokumenta
- Način: termični brizgalni tiskalnik z dovajanjem po potrebi
- Jezik: PCL3 GUI

#### **Tehnični podatki kopiranja**

- Obdelava digitalne slike
- Hitrost kopiranja je odvisna od zahtevnosti dokumenta in modela

#### **Tehnični podatki optičnega branja**

● Ločljivost: do 1200 x 1200 ppi optično

Če želite več informacij o ločljivosti ppi, glejte programsko opremo optičnega čitalnika.

- Barva: 24-bitna barva, 8-bitna sivina (256 nivojev sivin)
- Največja velikost optičnega branja iz steklene plošče: 21,6 x 29,7 cm

#### **Izkoristek kartuš**

● Če želite več informacij o ocenjenih izkoristkih kartuš, obiščite stran [www.hp.com/go/](http://www.hp.com/go/learnaboutsupplies) [learnaboutsupplies](http://www.hp.com/go/learnaboutsupplies).

#### **Informacije o zvoku**

● Če imate dostop do interneta, lahko na HP-jevem spletnem mestu dostopate do informacij o zvoku.

## <span id="page-116-0"></span>**Okoljevarstveni program za nadzor izdelka**

Podjetje HP je zavezano izdelavi kakovostnih, okolju prijaznih izdelkov. Tiskalnik je zasnovan tako, da ga je mogoče reciklirati. Uporabljeno je bilo najmanjše možno število materialov, ki kljub temu zagotavljajo ustrezno delovanje in zanesljivost. Sestavni deli iz različnih materialov so zasnovani tako, da jih je mogoče preprosto ločiti. Zaponke in druge povezave so na dostopnih mestih in jih je mogoče odstraniti z običajnim orodjem. Najpomembnejši deli so zasnovani tako, da je dostop do njih pri razstavljanju in popravilu enostaven. Za več informacij obiščite spletno stran s HP-jevo okoljsko zavezo na naslovu

[www.hp.com/hpinfo/globalcitizenship/environment](http://www.hp.com/hpinfo/globalcitizenship/environment/index.html)

- Ekološki nasveti
- Uredba 1275/2008 Komisije Evropskih skupnosti
- [Uporaba papirja](#page-117-0)
- **[Plastika](#page-117-0)**
- [Podatki o varnosti materiala](#page-117-0)
- [Program recikliranja](#page-117-0)
- [Program recikliranja potrebščin za brizgalne tiskalnike HP](#page-117-0)
- [Poraba energije](#page-117-0)
- [Odlaganje odpadne opreme za uporabnike](#page-118-0)
- [Kemične snovi](#page-118-0)
- [Izjava o oznaki prisotnosti omejenih snovi \(Tajvan\)](#page-119-0)
- Tabela nevarnih snovi/elementov in niihova vsebina (Kitajska)
- [Omejitve za nevarne snovi \(Ukrajina\)](#page-120-0)
- [Omejitve nevarnih snovi \(Indija\)](#page-120-0)
- **[EPEAT](#page-121-0)**
- [Uporabniške informacije za kitajsko eko oznako SEPA](#page-121-0)
- [Kitajska energijska nalepka za tiskalnik, faks in kopirni stroj](#page-122-0)

## **Ekološki nasveti**

HP se zavzema za pomoč strankam pri zmanjševanju onesnaževanja okolja. Za več informacij o HP-jevih okoljevarstvenih pobudah obiščite spletno mesto HP-jevih okoljevarstvenih programov in pobud.

[www.hp.com/hpinfo/globalcitizenship/environment/](http://www.hp.com/hpinfo/globalcitizenship/environment/)

## **Uredba 1275/2008 Komisije Evropskih skupnosti**

Podatke o energiji, ki jo porabi izdelek, vključno s podatki o energiji, ki jo izdelek porabi v omrežnem stanju pripravljenosti, če so priključena vsa žična omrežna vrata in če so aktivirana vsa brezžična omrežna vrata, najdete v razdelku P14 z naslovom »Dodatne informacije« v izjavi IT ECO na spletnem mestu [www.hp.com/](http://www.hp.com/hpinfo/globalcitizenship/environment/productdata/itecodesktop-pc.html) [hpinfo/globalcitizenship/environment/productdata/itecodesktop-pc.html](http://www.hp.com/hpinfo/globalcitizenship/environment/productdata/itecodesktop-pc.html).

## <span id="page-117-0"></span>**Uporaba papirja**

Ta izdelek je primeren za uporabo recikliranega papirja, ki ustreza DIN 19309 in EN 12281:2002.

## **Plastika**

Nad 25 gramov težki plastični deli so označeni v skladu z mednarodnimi standardi, ki izboljšujejo možnost identifikacije plastičnih mas po poteku življenjske dobe izdelka v reciklažne namene.

## **Podatki o varnosti materiala**

Podatki o varnosti materiala (PVM) so vam na voljo na HP-jevi spletni strani na naslovu:

[www.hp.com/go/msds](http://www.hp.com/go/msds)

## **Program recikliranja**

HP ponuja vedno več programov za vračanje izdelkov in reciklažo v veliko državah/regijah in pri partnerjih z nekaj največjimi elektronskimi reciklažnimi centri po vsem svetu. HP ohranja sredstva s ponovno prodajo nekaterih svojih najbolj priljubljenih izdelkov. Če želite več informacij o recikliranju izdelkov HP, obiščite spletno mesto:

[www.hp.com/hpinfo/globalcitizenship/environment/recycle/](http://www.hp.com/hpinfo/globalcitizenship/environment/recycle/)

## **Program recikliranja potrebščin za brizgalne tiskalnike HP**

HP je zavezan varovanju okolja. HP-jev program reciklaže potrebščin za brizgalne tiskalnike je na voljo v številnih državah/regijah in vam omogoča brezplačno reciklažo rabljenih tiskalnih kartuš in kartuš s črnilom. Če želite več informacij, obiščite:

[www.hp.com/hpinfo/globalcitizenship/environment/recycle/](http://www.hp.com/hpinfo/globalcitizenship/environment/recycle/)

## **Poraba energije**

Potrdilo za opremo za tiskanje in slikovno obdelavo HP, ki je označena z logotipom ENERGY STAR®, je dodeljeno na podlagi ameriške agencije za varovanje okolja. Izdelki za slikovno obdelavo, ki jim je dodeljeno potrdilo ENERGY STAR, imajo naslednjo oznako:

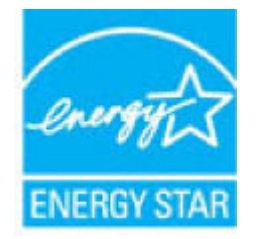

Dodatne informacije o izdelkih za slikovno obdelavo, ki jim je dodeljeno potrdilo ENERGY STAR, poiščite na spletnem naslovu: [www.hp.com/go/energystar](http://www.hp.com/go/energystar)

## <span id="page-118-0"></span>**Odlaganje odpadne opreme za uporabnike**

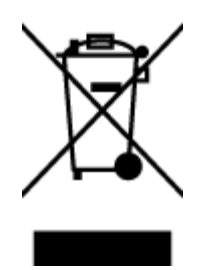

Ta simbol pomeni, da izdelka ne smete odložiti med druge gospodinjske odpadke. Namesto tega poskrbite za varnost človekovega zdravja in okolja tako, da izrabljeno opremo predate na označeni zbirni točki za recikliranje odpadne električne in elektronske opreme. Za več informacij se obrnite na center za zbiranje gospodinjskih odpadkov ali obiščite [http://www.hp.com/recycle.](http://www.hp.com/recycle)

## **Kemične snovi**

HP svojim strankam zagotavlja informacije o kemičnih snoveh v svojih izdelkih v skladu z zakonskimi zahtevami, kot je npr. REACH *(Uredba Evropskega parlamenta in Sveta 1907/2006/ES o registraciji, evalvaciji, avtorizaciji in omejevanju kemikalij)*. Poročilo o kemičnih snoveh za ta izdelek poiščite na naslovu: [www.hp.com/go/reach.](http://www.hp.com/go/reach)

## <span id="page-119-0"></span>**Izjava o oznaki prisotnosti omejenih snovi (Tajvan)**

## 限用物質含有情況標示聲明書

Declaration of the Presence Condition of the Restricted Substances Marking

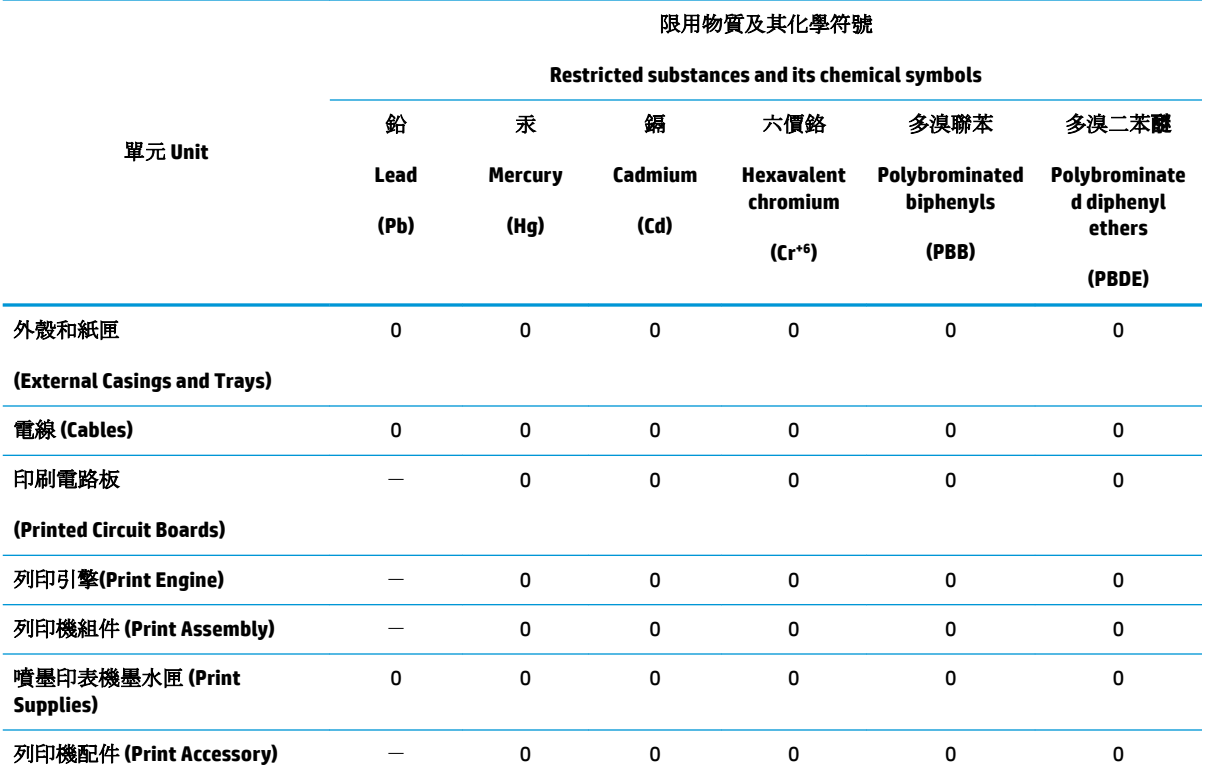

備考 1. 〝超出 0.1 wt %″及 〝超出 0.01 wt %″係指限用物質之百分比含量超出百分比含量基準值。

Note 1: "Exceeding 0.1 wt %" and "exceeding 0.01 wt %" indicate that the percentage content of the restricted substance exceeds the reference percentage value of presence condition.

備考 2. No″ 係指該項限用物質之百分比含量未超出百分比含量基準值。

Note 2: "0" indicates that the percentage content of the restricted substance does not exceed the percentage of reference value of presence.

備考 3.〝-〞係指該項限用物質為排除項目。

Note 3: The "−" indicates that the restricted substance corresponds to the exemption.

若要存取產品的最新使用指南或手冊,請前往 [www.support.hp.com](http://www.support.hp.com)。選取搜尋您的產品,然後依照 畫 面上的指示繼續執行。

To access the latest user guides or manuals for your product, go to [www.support.hp.com.](http://www.support.hp.com) Select **Find your product**, and then follow the onscreen instructions.

## <span id="page-120-0"></span>**Tabela nevarnih snovi/elementov in njihova vsebina (Kitajska)**

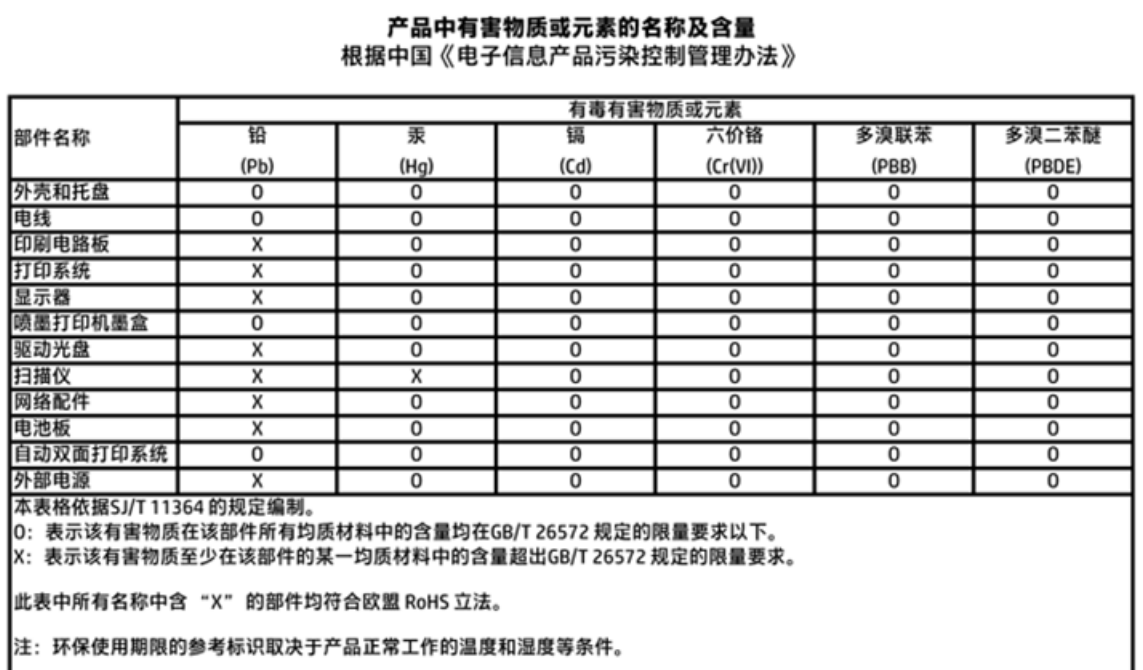

## **Omejitve za nevarne snovi (Ukrajina)**

## Технічний регламент щодо обмеження використання небезпечних речовин (Україна)

Обладнання відповідає вимогам Технічного регламенту щодо обмеження використання деяких небезпечних речовин в електричному та електронному обладнанні, затвердженого постановою Кабінету Міністрів України від 3 грудня 2008 № 1057

## **Omejitve nevarnih snovi (Indija)**

#### Restriction of hazardous substances (India)

This product complies with the "India E-waste (Management and Handling) Rule 2011" and prohibits use of lead, mercury, hexavalent chromium, polybrominated biphenyls or polybrominated diphenyl ethers in concentrations exceeding 0.1 weight % and 0.01 weight % for cadmium, except for the exemptions set in Schedule 2 of the Rule.

## <span id="page-121-0"></span>**EPEAT**

## **EPEAT**

Most HP products are designed to meet EPEAT. EPEAT is a comprehensive environmental rating that helps identify greener electronics equipment. For more information on EPEAT go to www.epeat.net. For information on HP's EPEAT registered products go to

www.hp.com/hpinfo/globalcitizenship/environment/pdf/epeat\_printers.pdf.

## **Uporabniške informacije za kitajsko eko oznako SEPA**

中国环境标识认证产品用户说明

噪声大于63.0Db(A)的办公设备不宜放置于办公室内,请在独立的隔离区域使用。

如需长时间使用本产品或打印大量文件,请确保在通风良好的房间内使用。

如您需要确认本产品处于零能耗状态,请按下电源关闭按钮,并将插头从电源插 座断开。

您可以使用再生纸,以减少资源耗费。

## <span id="page-122-0"></span>**Kitajska energijska nalepka za tiskalnik, faks in kopirni stroj**

# 复印机、打印机和传真机能源效率标识 实施规则

依据"复印机、打印机和传真机能源效率标识实施规则",该打印机具有中国能效标识。标识上显示的能效等级 和操作模式值根据"复印机、打印机和传真机能效限定值及能效等级"标准("GB 21521")来确定和计算。

1. 能效等级

产品能效等级分为 3 级,其中 1 级能效最高。能效限定值根据产品类型和打印速度由标准确定。能效等级则根据 基本功耗水平以及网络接口和内存等附加组件和功能的功率因子之和来计算。

2. 能效信息

喷墨打印机

- 操作模式功率 睡眠状态的能耗按照 GB 21521 标准来衡量和计算。该数据以瓦特 (W) 表示。
- 待机功率 待机状态是产品连接到电网电源上功率最低的状态。该状态可以延续无限长时间,且使用者无法改变此 状态下产品的功率。对于"成像设备"产品,"待机"状态通常相当于"关闭"状态,但也可能相当于 "准备"状态或"睡眠"状态。该数据以瓦特(W)表示。
	- 睡眠状态预设延迟时间 出厂前由制造商设置的时间决定了该产品在完成主功能后进入低耗模式(例如睡眠、自动关机)的时间。 该数据以分钟表示。
	- 附加功能功率因子之和 网络接口和内存等附加功能的功率因子之和。该数据以瓦特(W)表示。

标识上显示的能耗数据是根据典型配置测量得出的数据,此类配置包含登记备案的打印机依据复印机、打印机和 传真机能源效率标识实施规则所选的所有配置。因此,该特定产品型号的实际能耗可能与标识上显示的数据有所 不同。

要了解规范的更多详情, 请参考最新版的 GB 21521 标准。

## <span id="page-123-0"></span>**Upravna obvestila**

HP DeskJet 4720 series izpolnjuje zahteve o izdelkih upravnih agencij v vaši državi/regiji.

To poglavje vsebuje naslednje teme:

- Upravna identifikacijska številka modela
- [Izjava FCC](#page-124-0)
- [Obvestilo za uporabnike v Koreji](#page-124-0)
- [Izjava o skladnosti z VCCI \(razred B\) za uporabnike na Japonskem](#page-124-0)
- [Obvestilo o napajalnem kablu za uporabnike na Japonskem](#page-124-0)
- [Izjava o zvočnih emisijah za Nemčijo](#page-125-0)
- [Izjava o delu z vizualnimi prikazovalniki za Nemčijo](#page-125-0)
- [Upravno obvestilo za Evropsko unijo](#page-125-0)
- [Izjava o skladnosti](#page-126-0)
- [Upravne izjave o brezžični tehnologiji](#page-127-0)

## **Upravna identifikacijska številka modela**

Za upravne namene je izdelku določena upravna identifikacijska številka modela. Upravna številka modela za vaš izdelek je SNPRH-1501. Te številke ne smete zamenjati s tržnim imenom (HP DeskJet Ink Advantage Ultra 4729 All-in-One Printer ipd.) ali številkami izdelka (F5S65A, F5S66A ipd.).

## <span id="page-124-0"></span>**Izjava FCC**

#### **FCC** statement

The United States Federal Communications Commission (in 47 CFR 15.105) has specified that the following notice be brought to the attention of users of this product.

This equipment has been tested and found to comply with the limits for a Class B digital device, pursuant to Part 15 of the FCC Rules. These limits are designed to provide reasonable protection against harmful interference in a residential installation. This equipment generates, uses and can radiate radio frequency energy and, if not installed and used in accordance with the instructions, may cause harmful interference to radio communications. However, there is no guarantee that interference will not occur in a particular installation. If this equipment does cause harmful interference to radio or television reception, which can be determined by turning the equipment off and on, the user is encouraged to try to correct the interference by one or more of the following measures:

- Reorient or relocate the receiving antenna.
- Increase the separation between the equipment and the receiver.
- Connect the equipment into an outlet on a circuit different from that to which the receiver is connected.
- Consult the dealer or an experienced radio/TV technician for help.
- For further information, contact:

Manager of Corporate Product Regulations Hewlett-Packard Company 3000 Hanover Street Palo Alto, Ca 94304 (650) 857-1501

#### Modifications (part 15.21)

The FCC requires the user to be notified that any changes or modifications made to this device that are not expressly approved by HP may void the user's authority to operate the equipment.

This device complies with Part 15 of the FCC Rules. Operation is subject to the following two conditions: (1) this device may not cause harmful interference, and (2) this device must accept any interference received, including interference that may cause undesired operation.

## **Obvestilo za uporabnike v Koreji**

이 기기는 가정용(B급)으로 전자파적합등록을 한 B급기기 기기로서 주 로 가정에서 사용하는 것을 목적으로 하며, (가정용 방송통신기기) 모든 지역에서 사 용할 수 있습니다.

## **Izjava o skladnosti z VCCI (razred B) za uporabnike na Japonskem**

この装置は、クラスB情報技術装置です。この装置は、家庭環境で使用することを目的として いますが、この装置がラジオやテレビジョン受信機に近接して使用されると、受信障害を引き 起こすことがあります。取扱説明書に従って正しい取り扱いをして下さい。

VCCI-B

## **Obvestilo o napajalnem kablu za uporabnike na Japonskem**

製品には、同梱された電源コードをお使い下さい。 同梱された電源コードは、他の製品では使用出来ません。

## <span id="page-125-0"></span>**Izjava o zvočnih emisijah za Nemčijo**

## Geräuschemission

LpA < 70 dB am Arbeitsplatz im Normalbetrieb nach DIN 45635 T. 19

## **Izjava o delu z vizualnimi prikazovalniki za Nemčijo**

### GS-Erklärung (Doutschland)

Das Gerät ist nicht für die Benutzung im unmittelbaren Gesichtsfeld am Bildschirmarbeitsplatz vorgesehen. Um störende Reflexionen am Bildschirmarbeitsplatz zu vermeiden, darf dieses Produkt nicht im unmittelbaren Gesichtsfeld platziert werden.

## **Upravno obvestilo za Evropsko unijo**

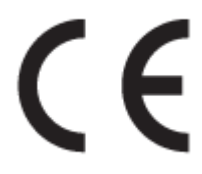

Izdelki, ki imajo oznako CE, so v skladu z eno ali več naslednjih smernic EU: Smernica glede nizke napetosti 2006/95/EC, smernica EMC 2004/108/EC, smernica o eko zasnovi 2009/125/EC, smernica R&TTE 1999/5/EC, smernica RoHS 2011/65/EU. Skladnost s temi smernicami je ocenjena z ustreznimi evropskimi usklajenimi standardi. Celotno izjavo o skladnosti si lahko ogledate na spodaj navedenem spletnem mestu: www.hp.com/go/certificates (iščite z modelom izdelka ali njegovo upravno številko modela (RMN), ki jo najdete na upravni nalepki.)

Kontaktna točka za regulativne zadeve je:

HP Deutschland GmbH, HQ-TRE, Schickardstrasse 32, 71034 Boeblingen, Nemčija

#### **Izdelki z brezžičnimi funkcijami**

#### **EMF**

● Ta izdelek ustreza mednarodnim smernicam (ICNIRP) za izpostavljenost radijskemu sevanju.

Če je opremljen z napravo za prenašanje in sprejemanje radijskih valov, pri običajni uporabi razdalja 20 centimetrov zagotavlja, da raven izpostavljenosti radijskemu sevanju ustreza zahtevam EU.

#### **Brezžične funkcije v Evropi**

Ta izdelek je oblikovan za uporabo brez omejitev v vseh državah EU, poleg tega pa tudi na Islandiji, v Liechtensteinu, na Norveškem in v Švici.

## <span id="page-126-0"></span>**Izjava o skladnosti**

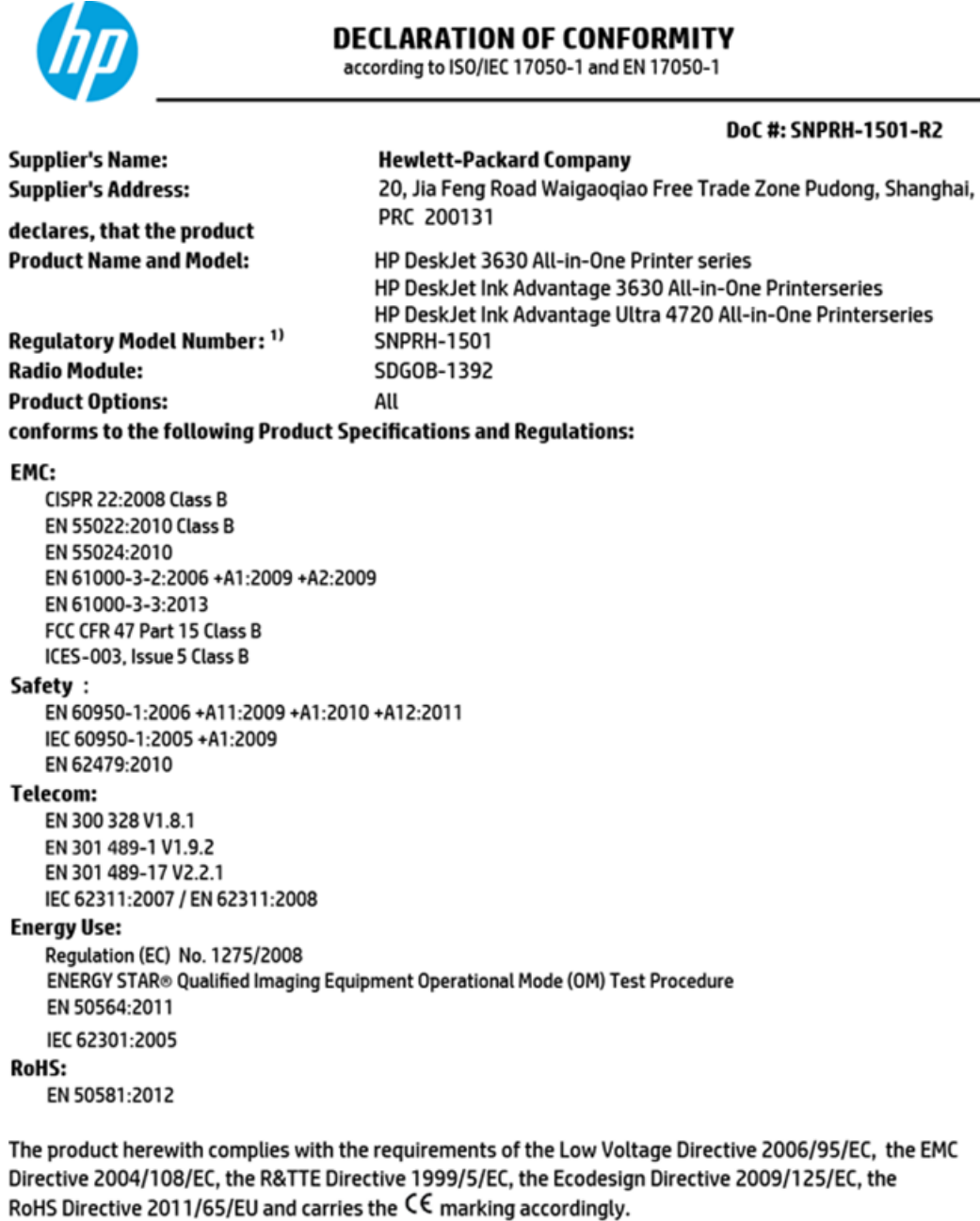

This device complies with part 15 of the FCC Rules. Operation is subject to the following two conditions: (1) This device may not cause harmful interference, and (2) this device must accept any interference received, including interference that may cause undesired operation.

#### **Additional Information:**

1) This product is assigned a Regulatory Model Number which stays with the regulatory aspects of the design. The Regulatory Model Number is the main product identifier in the regulatory documentation and test reports, this number should not be confused with the marketing name or the product numbers.

> Shen HongBo ICS Product Hardware Quality Engineering, Manager

2014 Local contact for regulatory topics only:

- EU: Hewlett-Packard GmbH, HQ-TRE, Herrenberger Strasse 140, 71034 Boeblingen, Germany
- **U.S.:** Hewlett-Packard, 3000 Hanover St., Palo Alto, CA 94304, U.S.A. 650-857-1501

www.hp.eu/certificates

## <span id="page-127-0"></span>**Upravne izjave o brezžični tehnologiji**

Ta razdelek vsebuje naslednje regulativne podatke o brezžičnih izdelkih:

- Izpostavljenost radiofrekvenčnemu sevanju
- Obvestilo za uporabnike v Braziliji
- [Obvestilo za uporabnike v Kanadi](#page-128-0)
- [Obvestilo za uporabnike v Mehiki](#page-128-0)
- [Obvestilo za uporabnike na Tajvanu](#page-129-0)
- [Obvestilo za uporabnike na Japonskem](#page-129-0)
- [Obvestilo za uporabnike v Koreji](#page-129-0)

#### **Izpostavljenost radiofrekvenčnemu sevanju**

#### Exposure to radio frequency radiation

Caution The radiated output power of this device is far below the FCC radio frequency exposure limits. Nevertheless, the device shall be used in such a manner that the potential for human contact during normal operation is minimized. This product and any attached external antenna, if supported, shall be placed in such a manner to minimize the potential for human contact during normal operation. In order to avoid the possibility of exceeding the FCC radio frequency exposure limits, human proximity to the antenna shall not be less than 20 cm (8 inches) during normal operation.

#### **Obvestilo za uporabnike v Braziliji**

#### Aviso aos usuários no Brasil

Este equipamento opera em caráter secundário, isto é, não tem direito à proteção contra interferência prejudicial, mesmo de estações do mesmo tipo, e não pode causar interferência a sistemas operando em caráter primário.

#### <span id="page-128-0"></span>**Obvestilo za uporabnike v Kanadi**

#### Notice to users in Canada/Note à l'attention des utilisateurs canadiens

Under Industry Canada reaulations, this radio transmitter may only operate using an antenna of a type and maximum (or lesser) gain approved for the transmitter by Industry Canada. To reduce potential radio interference to other users, the antenna type and its gain should be so chosen that the equivalent isotropically radiated power (e.i.r.p.) is not more than that necessary for successful communication.

This device complies with Industry Canada licence-exempt RSS standard(s). Operation is subject to the following two conditions: (1) this device may not cause interference, and (2) this device must accept any interference, including interference that may cause undesired operation of the device.

WARNING! Exposure to Radio Frequency Radiation The radiated output power of this device is below the Industry Canada radio frequency exposure limits. Nevertheless, the device should be used in such a manner that the potential for human contact is minimized during normal operation.

To avoid the possibility of exceeding the Industry Canada radio frequency exposure limits, human proximity to the antennas should not be less than 20 cm (8 inches).

Conformément au Règlement d'Industrie Canada, cet émetteur radioélectrique ne peut fonctionner qu'avec une antenne d'un type et d'un gain maximum (ou moindre) approuvé par Industrie Canada. Afin de réduire le brouillage radioélectrique potentiel pour d'autres utilisateurs, le type d'antenne et son gain doivent être choisis de manière à ce que la puissance isotrope rayonnée équivalente (p.i.r.e.) ne dépasse pas celle nécessaire à une communication réussie.

Cet appareil est conforme aux normes RSS exemptes de licence d'Industrie Canada. Son fonctionnement dépend des deux conditions suivantes : (1) cet appareil ne doit pas provoquer d'interférences nuisibles et (2) doit accepter toutes interférences reçues, y compris des interférences pouvant provoquer un fonctionnement non souhaité de l'appareil.

AVERTISSEMENT relatif à l'exposition aux radiofréquences. La puissance de rayonnement de cet appareil se trouve sous les limites d'exposition de radiofréquences d'Industrie Canada. Néanmoins, cet appareil doit être utilisé de telle sorte qu'il soit mis en contact le moins possible avec le corps humain.

Afin d'éviter le dépassement éventuel des limites d'exposition aux radiofréquences d'Industrie Canada, il est recommandé de maintenir une distance de plus de 20 cm entre les antennes et l'utilisateur.

#### **Obvestilo za uporabnike v Mehiki**

#### Aviso para los usuarios de México

La operación de este equipo está sujeta a las siguientes dos condiciones: (1) es posible que este equipo o dispositivo no cause interferencia perjudicial y (2) este equipo o dispositivo debe aceptar cualquier interferencia, incluyendo la que pueda causar su operación no deseada.

Para saber el modelo de la tarjeta inalámbrica utilizada, revise la etiqueta regulatoria de la impresora.

## <span id="page-129-0"></span>**Obvestilo za uporabnike na Tajvanu**

### 低功率電波輻射性電機管理辦法

第十二條

經型式認證合格之低功率射頻電機,非經許可,公司、商號或使用者均不得擅自變更頻 率、加大功率或變更設計之特性及功能。

第十四條

低功率射频電機之使用不得影響飛航安全及干擾合法通信;經發現有干擾現象時,應立 即停用,並改善至無干擾時方得**繼續**使用。

前项合法通信,指依電信法規定作業之無線電通信。低功率射頻電機須忍受合法通信或 工業、科學及醫藥用電波輻射性電機設備之干擾。

### **Obvestilo za uporabnike na Japonskem**

この機器は技術基準適合証明又は工事設計認証を受けた無線設備を搭載しています。

### **Obvestilo za uporabnike v Koreji**

해당 무선설비는 전파혼신 가능성이 있으므로 인명안전과 관련된 서비스는 할 수 없음

# **Stvarno kazalo**

### **G**

garancija [105](#page-110-0) gumbi, nadzorna plošča [5](#page-10-0)

#### **I**

ikone stanja [6](#page-11-0)

### **K**

kopiranje tehnični podatki [110](#page-115-0)

#### **N**

nadzorna plošča funkcije [5](#page-10-0) gumbi [5](#page-10-0) ikone stanja [6](#page-11-0) napajanje odpravljanje težav [102](#page-107-0) nosilec odpravljanje zagozditve nosilca [85](#page-90-0)

## **O**

odpravljanje težav napajanje [102](#page-107-0) podajanje papirja, težave [86](#page-91-0) podajanje več strani hkrati [86](#page-91-0) poševne strani [86](#page-91-0) tiskalnik iz pladnja ne pobira papirja [86](#page-91-0) tiskanje [102](#page-107-0) okolje Okoljevarstveni program za nadzor izdelka [111](#page-116-0) tehnični podatki o okolju [109](#page-114-0) omrežja prikaz in tiskanje nastavitev [74](#page-79-0) omrežna povezava brezžična povezava [68](#page-73-0)

optično branje iz funkcije Webscan [55](#page-60-0) tehnični podatki optičnega branja [110](#page-115-0)

## **P**

papir HP, naročilo [24](#page-29-0) odpravljanje težav s podajanjem [86](#page-91-0) odstranjevanje zagozditev [82](#page-87-0) poševne strani [86](#page-91-0) pladnji odpravljanje težav s podajanjem [86](#page-91-0) odstranjevanje zagozdenega papirja [82](#page-87-0) podajanje več strani hkrati, odpravljanje težav [86](#page-91-0) podpora uporabnikom garancija [105](#page-110-0) podprti operacijski sistemi [109](#page-114-0) poševno, odpravljanje težav tiskanje [86](#page-91-0) prikaz omrežne nastavitve [74](#page-79-0) programska oprema Webscan [55](#page-60-0) programska oprema tiskalnika (Windows) odpiranje [25](#page-30-0)

#### **R**

recikliranje kartuše s črnilom [112](#page-117-0)

**S**

sistemske zahteve [109](#page-114-0)

## **T**

tehnični podatki sistemske zahteve [109](#page-114-0) tehnični podatki kopiranja [110](#page-115-0) tehnični podatki o okolju [109](#page-114-0) tehnični podatki o tiskanju [110](#page-115-0) tehnični podatki optičnega branja [110](#page-115-0) težave s podajanjem papirja, odpravljanje [86](#page-91-0) tiskanje odpravljanje težav [102](#page-107-0) specifikacije [110](#page-115-0)

### **U**

upravna obvestila [118](#page-123-0) izjave o brezžični tehnologiji [122](#page-127-0) upravna identifikacijska številka modela [118](#page-123-0)

## **V**

vdelani spletni strežnik odpiranje [77](#page-82-0) Webscan [55](#page-60-0)

#### **W**

Webscan [55](#page-60-0) Windows sistemske zahteve [109](#page-114-0)

## **Z**

zagozditve odstranjevanje [82](#page-87-0)